# **BURKINA FASÛ**

**Ministère de l'Eau**

Direction de l'Inventaire des **Ressources Hydrauliques ( D I R H )**

**MANUEL PLANAEP**

### **PAYS-BAS**

**Bundler Rive** 

**Directorat** Général de la Coopération **au Développement (DGIS )**

**SEDENAE** AMBRES

 $\left\{ -\left\langle \mathsf{A}_{\alpha}^{\dagger},\mathsf{L}_{\alpha}^{\dagger}\right\rangle \right\}$ 

# **ETUDE DU BILAN D'EAU AU BURKINA FASO**

ILAN 'EAU

**Ouagadougou**

 $824 - BF91 - 10850$ 

 $\frac{1}{2}$  . The contract of the contract of  $\frac{1}{2}$ 

**Septembi** 

**60.451/08**

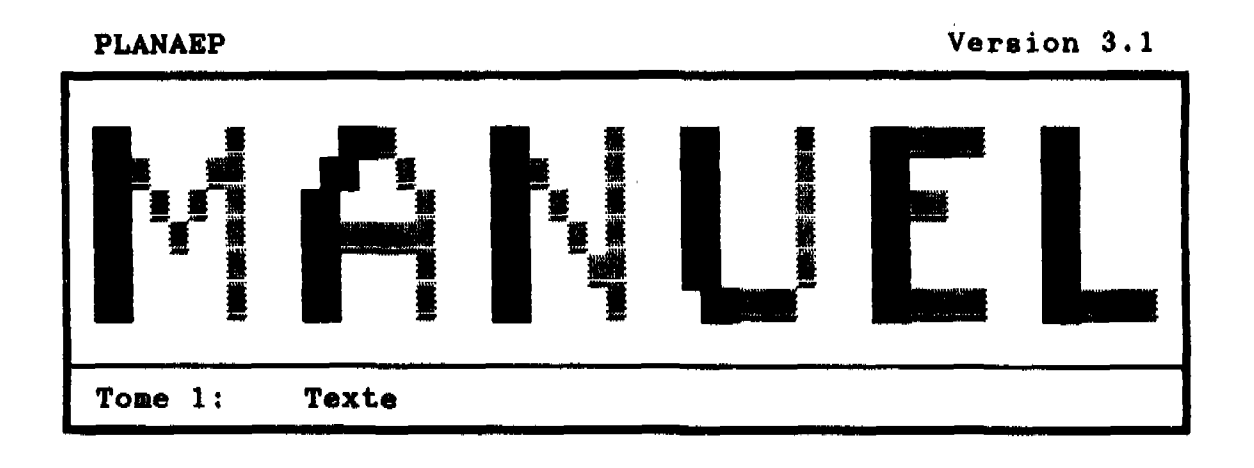

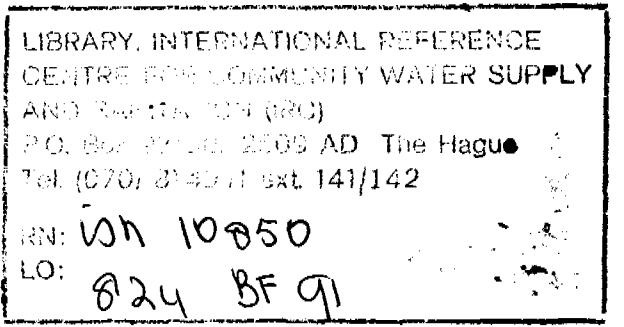

**I**

j.

**I**

**I**

**I**

**I**

**I**

**I**

**I**

**I**

**I**

**I**

**I**

**I**

**1**

**I**

**I**

**I**

**I**

**I**

**I**

MINISTERE DE L'EAU

DIRECTION DE L'INVENTAIRE DES RESSOURCES HYDRAULIQUES

Projet Bilan d'Eau

ASSISTANCE TECHNIQUE: IWACO,

Bureau d'Etudes en **Eau et** Environnement

**Septembre 1991**

#### **SOMMAIRE**

in the

**I**

**I**

**I**

**I**

**I**

**I**

**I**

**I**

**I**

**I**

**I**

**I**

**I**

**I**

**I**

**I**

**I**

**I**

**I**

**I**

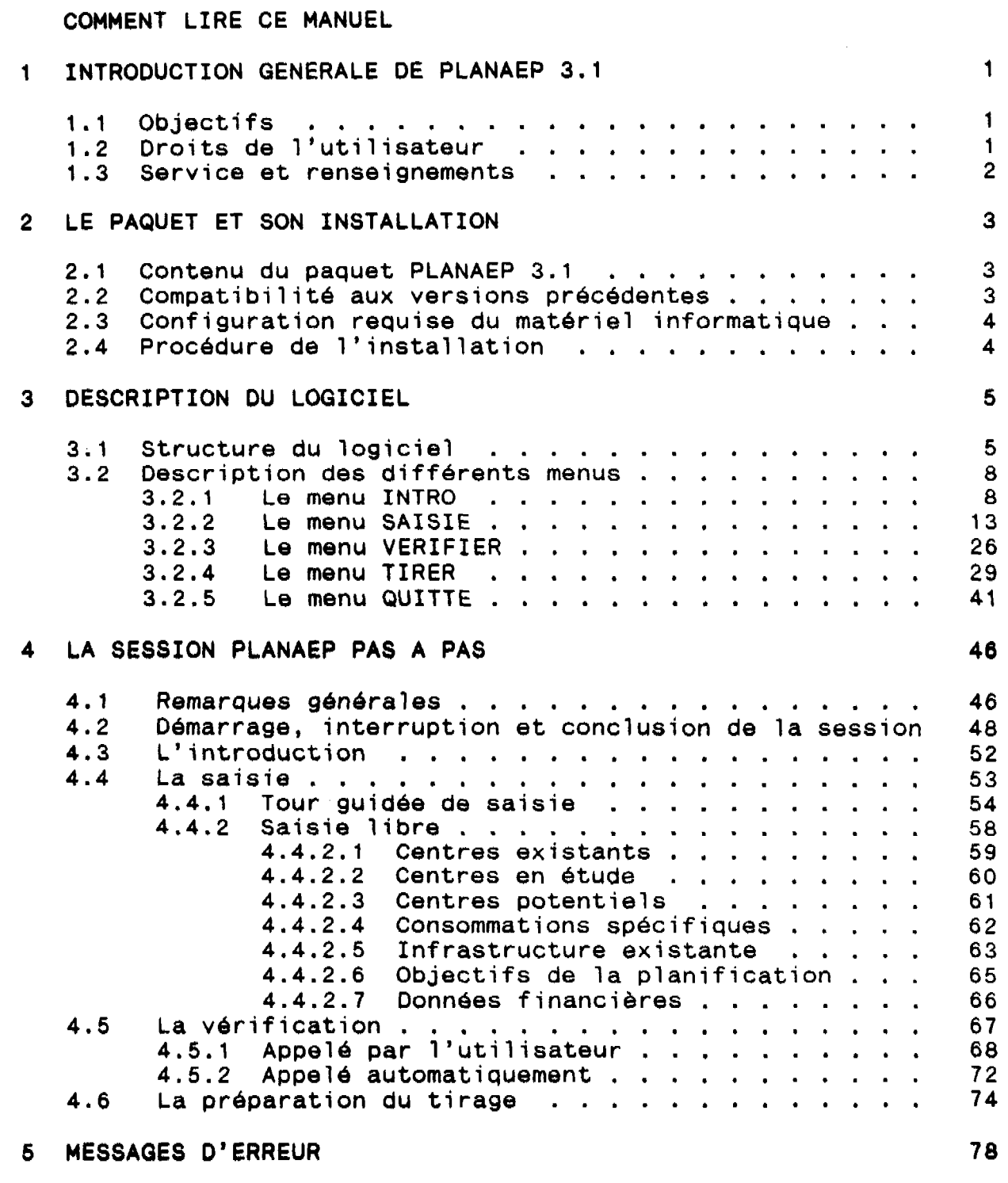

 $\mathcal{A}^{\mathcal{A}}$ 

**LISTE DES ABREVIATIONS 83**

#### **COMMENT LIRE CE MANUEL**

**I**

**I**

**I**

**I**

**I**

**I**

**I**

**I**

**I**

**I**

I

**I**

**I**

**I**

**I**

**I**

**I**

**I**

**I**

**Ce manuel** du logiciel PLANAEP 3.1 est composé de 5 chapitres **principaux.**

Le chapitre 1 donne une introduction générale du logiciel ainsi que quelques remarques importantes concernant son utilisation. Il est aussi indiqué comment on peut obtenir de l'assistance et de l'information supplémentaire.

Le chapitre 2 traite du contenu du paquet, des conditions requises quant à l'équipement informatique et de son installation.

Les détails de la structure des (sous-)menus et leur fonctionnement seront présentés dans le chapitre 3. Ce chapitre sert surtout comme référence. La lecture de ce chapitre n'est pas absolument nécessaire pour pouvoir utiliser le logiciel. Néanmoins, elle est recommandée pour une meilleure compréhension **du** logiciel.

Le chapitre 4 vous amène dans une session intégrale de PLANAEP et vous indiquera pas à pas les touches à appuyer. C'est de ce chapitre que vous vous occuperez pendant l'utilisation quotidienne du logiciel.

Dans le <u>chapitre 5</u>, sont ramassés tous les messages d'erreur que vous pourriez rencontrer pendant une session, ainsi que les références pour y en sortir.

A la fin de ce manuel, vous trouverez une liste des abréviations utilisées dans le texte.

#### **INTRODUCTION GENERALE**

#### **1 INTRODUCTION GENERALE DE PLANAEP 3.1**

#### **1.1 Objectifs**

**I**

**I**

**I**

**I**

**I**

**I**

**I**

**I**

**I**

**I**

**I**

**I**

**I**

**I**

**I**

**I**

**I**

**PLANAEP 3.1 est un logiciel interactif, conçu pour faciliter la planification de l'Approvisionnement en Eau Potable du Burkina Faso période 1990-2005, à l'échelle régionale. L'année 1990 étant l'année de base ("situation actuelle"), la planification se concentre sur les horizons 1995 et 2005.**

**La première version du Schéma Directeur pour l'AEP date de mai 1991. Dans cette version, les 10 régions du Burkina distinguées par le Ministère de Plan (Centre, Centre-Est, Centre-Nord, Centre-Ouest, Est, Hauts-Bassins, Boucle du Mouhoun, Nord, Sahel et Sud-Ouest) ont été traitées de façon standard. Les données de base utilisées sont celles disponibles au niveau du projet Bilan d'Eau, au sein de la DIRH du Ministère de l'Eau.**

**Pour faciliter une planification plus détaillée et plus orientée des spécificités des régions respectives, 11 se fait sentir la nécessité de transférer cette activité au niveau le plus indiqué, c'est-à-dire les DREau. Enfin c'est à ce niveau que l'on dispose de la connaissance la plus ponctuel le et profonde.**

**I under the edece of the COV conduct is a conduct of the COV <b>example 2 En mettant à la disposition de** chaque DREau une version de **PLANAEP qui est taillée à sa région de compétence, la planification sera faite de façon décentralisée. L'intervention du niveau central sera limitée à l'assistance technique concernant l'utilisation du logiciel, le contrôle des résultats \_ remis par les DREau, et la synthèse à l'échelle nationale.**

> **Le logiciel également permet l'évaluation de la sensibilité des résultats obtenus vis-à-vis du choix des paramètresclefs (croissance du Produit Intérieur Brut, taux d'intérêt du marché, taux d'inflation, consommations spécifiques, taux de satisfaction des demandes).**

#### **1.2 Droits de l'utilisateur**

**I Ce produit PLANAEP est exclusivement attribué aux DREau pour l'utilisation dans le cadre de la planification de l'AEP par le Ministère de l'Eau. Tous droits sont réservés au projet Bilan d'Eau, qui l'a développé.**

**Vous pouvez utiliser le logiciel ainsi que la documentation associée. Vous ne devenez en aucune manière propriétaire du logiciel. Vous n'êtes pas autorisé à copier aux tiers ou à modifier le logiciel ni sa documentation.**

**- 1 -**

#### **INTRODUCTION GENERALE**

**I**

**I**

**I**

**I**

**I**

**I**

**I**

**I**

**I**

**I**

**I**

**I**

**I**

**I**

**I**

**I**

**I**

**I**

**I**

**I**

**La modification du logiciel au niveau des DREau mènera à des résultats erronés et inconsistants avec ceux remis par d'autres DREau, encombrant la synthèse à l'échelle nationale. C'est pour cette raison que la modification du logiciel est strictement interdite.**

#### **1.3 Service et renseignements**

**En cas de perte ou dommage de votre copie du logiciel, ou de problèmes d'utilisation, il est recommandé de chercher l'assistance du projet Bilan d'Eau.**

**Vos observations et suggestions pour la modification du logiciel seront beaucoup appréciées.**

 $\bullet$ 

**Veuillez vous adresser au: Projet Bilan d'Eau**

**DIRH/Mini stère de l'Eau BP 7025 Ouagadougou Tel. 311550**

**LE PAQUET**

**I**

**I**

**I**

**I**

**I**

**I**

**I**

**I**

**I**

**I**

**I**

**I**

**I**

**I**

**I**

**I**

**I**

**I**

**I**

**I**

#### **2 LE PAQUET ET SON INSTALLATION**

#### **2.1 Contenu du paquet PLANAEP 3.1**

**Votre paquet PLANAEP comprend:**

- **une disquette 3" contenant le logiciel ainsi que des fichiers supplémentaires;**
- **un manuel d'utilisation;**
- **un tirage exemplaire de la saisie des données et des tableaux résultants pour une région fictive.**

#### **2.2 Compatibilité aux versions précédentes**

**La version 1 de PLANAEP (juin 1990) ne constituait qu'une série de feuilles de calcul à remplir à la main, conçue pour une version provisoire du SDAEP suite à l'atelier tenu à Bobo-Dioulasso en janvier 1990. Dans cette version, on a élaboré 4 stratégies de développement en retenant 3 scénarios de demande.**

**La version 2 (avril 1991) a été conçu suite aux recommandations résultantes de l'atelier tenu a Kaya en mars 1991. Le fonctionnement de cette version était pareil a celui de la version 1. Les modifications concernaient la limitation des stratégies retenues (1, avec deux variantes) et des scénarios de demande (un seul, le scénario "haut"), ainsi qu'une révision de la terminologie utilisée.**

**La version 3.1 constitue une modification importante de PLANAEP par rapport aux versions précédentes, surtout en ce qui concerne son fonctionnement. Pour la première fois, le logiciel est entièrement commandé de façon interactive, par une structure étendue des menus. Ceci réduit considérablement le travail à faire par l'utilisateur ainsi que la chance de commettre des erreurs.**

**C'est pour cette raison que la version 3.1 est incompatible aux versions précédentes.**

**LE PAQUET**

**I**

**I**

**I**

**I**

**I**

**I**

**I**

**I**

**I**

**I**

**I**

**I**

**I**

**I**

**I**

**I**

**I**

**I**

**I**

**I**

#### **2.3 Configuration reouise du matériel informatique**

**Afin de pouvoir utiliser le logiciel PLANAEP, les spécifications suivantes de votre matériel informatique sont requises:**

- **un micro-ordinateur ou ordinateur portatif avec disque dur et 640 K RAM;**
- **Lotus 123, version 2.2 ou supérieure, sur disque dur;**
- **une imprimante EPSON ou compatible;**
- **un logiciel pour le traitement de texte.**

#### 2.4 Procédure de l'installation

**Afin de garantir l'uniformité des versions respectives du logiciel aux différentes DREau, PLANAEP est protégé contre des modifications indésirables. Par conséquent, son installation ne peut être effectuée que par un agent qualifié du projet Bilan d'Eau. Il l'installera dans un sous-répertoire de Lotus 123, appelé PLANAEP.**

**DESCRIPTION PLANAEP - Sructure -**

#### 3 DESCRIPTION DU LOGICIEL

**I**

**I**

**I**

**I**

I

**I**

**I**

**I**

**I**

**I**

**I**

**I**

**I**

**I**

**I**

**I**

**I**

**I**

#### 3.1 Structure du logiciel

Le logiciel est entièrement contrôlé par des menus. Une représentation schématisée de la structure globale du logiciel **est montré** sur la figure 1.

La figure 2 présente en détail la structure des différents menus et leurs liaisons. Ceci est élaboré dans les paragraphes suivants.

**DESCRIPTION PLANAEP - Structure -**

 $\ddot{\phantom{0}}$ 

**I**

**I**

**I**

**I**

**I**

**I**

**I**

**I**

**I**

**I**

**I**

**I**

**I**

**I**

**I**

**I**

**I**

**I**

**I**

**I**

**Figure 1 : Structur e globale de PLANAEP 3.1**

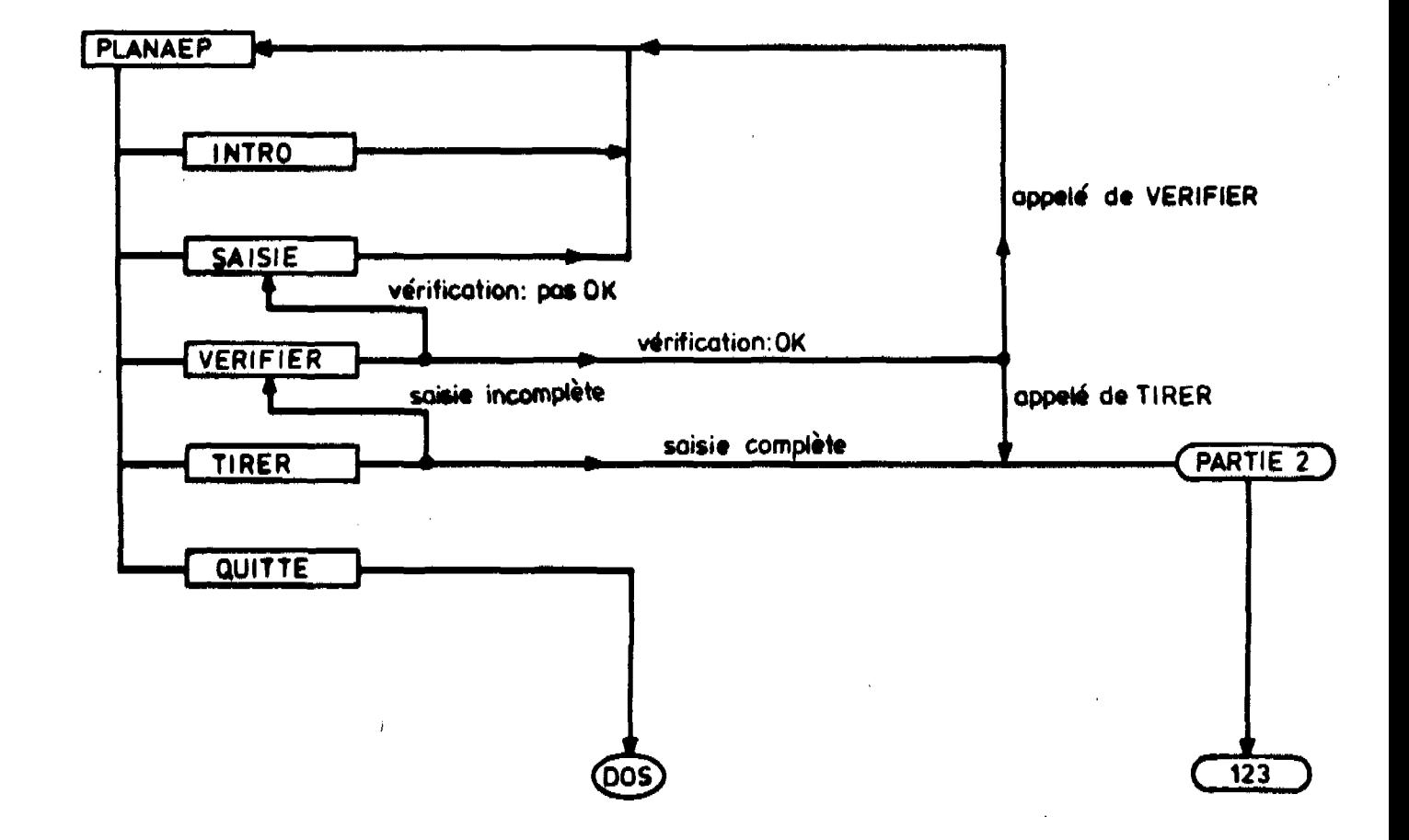

### **Figure 2: Structure détaillée des différents menus**

. . . . . . . . . **Contract** 

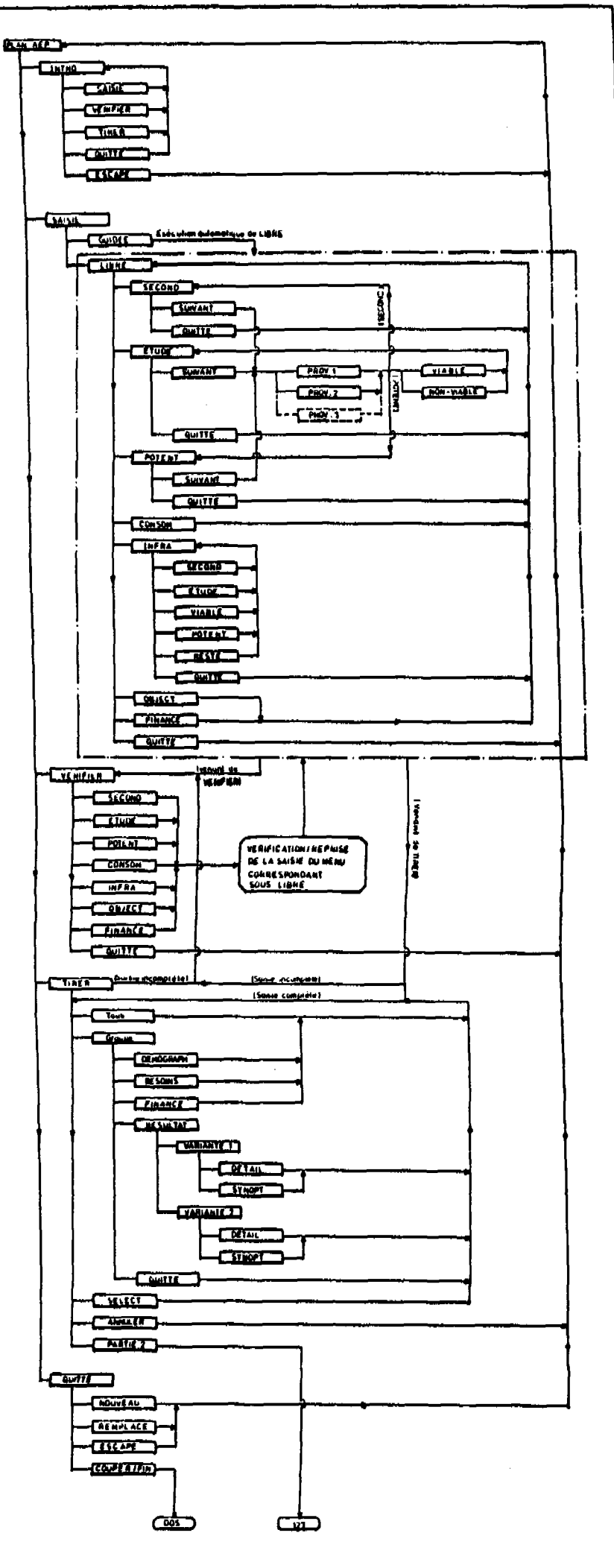

**DESCRIPTION PLANAEP** -Les menus - **INTRO\**

**I**

**I**

**I**

**I**

**I**

**I**

**I**

**I**

**I**

**I**

**I**

**I**

**I**

**I**

**I**

**I**

**I**

**I**

**I**

**I**

#### **3.2 pescription des différents menus**

#### **3.2.1 Le menu INTRO**

**Le menu INTRO est conçu pour vous informer des grands trait s du logiciel . Le menu consiste en 5 pages. Veuillez les lir e attentivement avant de s'embarquer dans votre première session de PLANAEP. La figure 3 montre la structure du menu.**

**Le menu INTRO peut être appelé à chaque moment que vous vous retrouvez au niveau du menu principal .**

**L'écran suivant l'appel d'INTRO est montré sur la figure 4. Les figures suivantes montrent les écrans évoqués par l'appel de SAISIE (figure 5), VERIFIER (figure 6) , TIRER (figure 7) ou QUITTE (figure 8) . ESCAPE vous ramène au niveau du menu principal de PLANAEP.**

**Figure 4: |IHTRO)**

| INTRODUCTION |                                                                                                    |                       | Page 1: Signification des menus principaux                                                             |
|--------------|----------------------------------------------------------------------------------------------------|-----------------------|----------------------------------------------------------------------------------------------------|
| SAISIE       |                                                                                                    | (option: tour guidée) | Menus pour la saisie de toutes les données nécessaires                                                 |
|              | VERIFIER Vérification automatique de votre travail avant de pre-<br>parer des tirages, ou vérification au choix des données<br>saisies à chaque moment pendant la session. |                       |                                                                                                    |
| TIRER        |                                                                                                    |                       | Définition des modalités de la présentation des ta-<br>bleaux résultants du logiciel (fichiers ASCII). |
| QUITTE       |                                                                                                    |                       | Définition des modalités de sauvegarde;<br>Mettre fin à la session PLANAEP.                            |
| ESCAPE       |                                                                                                    |                       | Fin de l'introduction; ratour au menu principal.                                                       |
|              | >> -                                                                                                    |                       | Appuyez la lettre initiale de l'option désirée                                                         |

 $+$   $+$   $-$ 

**I**

**I**

**I**

**I**

**I**

**I**

**I**

**I**

**I**

**I**

**I**

**I**

**I**

**I**

**I**

**I**

**I**

**I**

**I**

## **figure 5: |INTRO||SAISIE|**

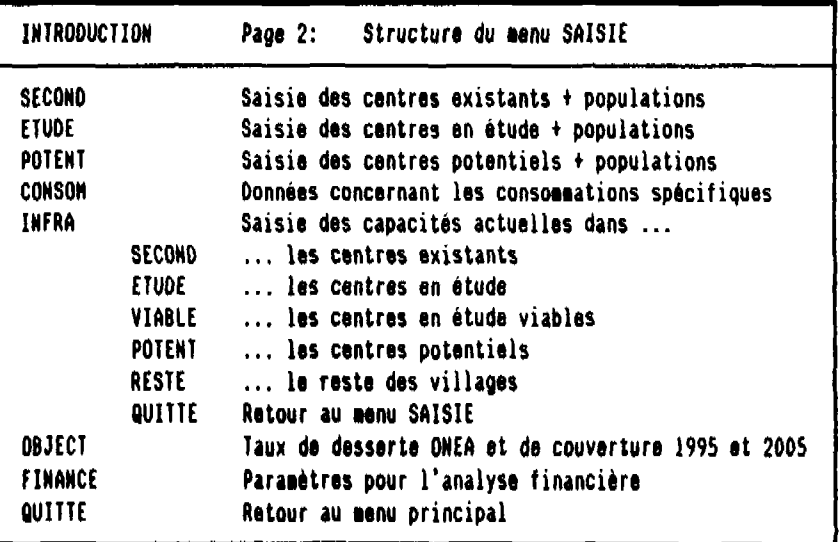

#### $9 -$

k,

### **figure 6: jlHTRO)(VERIFIER j**

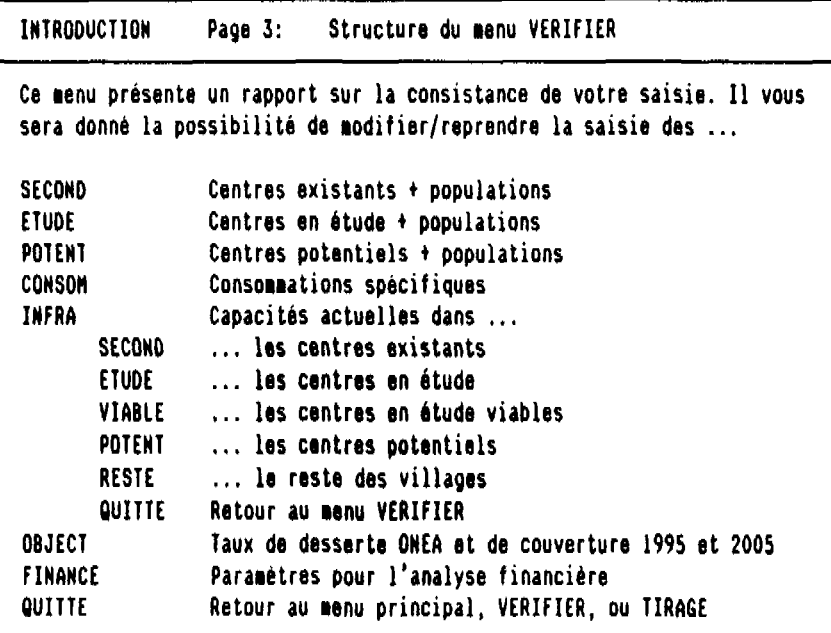

 $\alpha$ 

 $\leftarrow$ 

**I**

**I**

**I**

**I**

**I**

**I**

**I**

**I**

**I**

**I**

**I**

**I**

**I**

**I**

**I**

**I**

**I**

**I**

**I**

### **Figure 7: |INTRO||TIRER|**

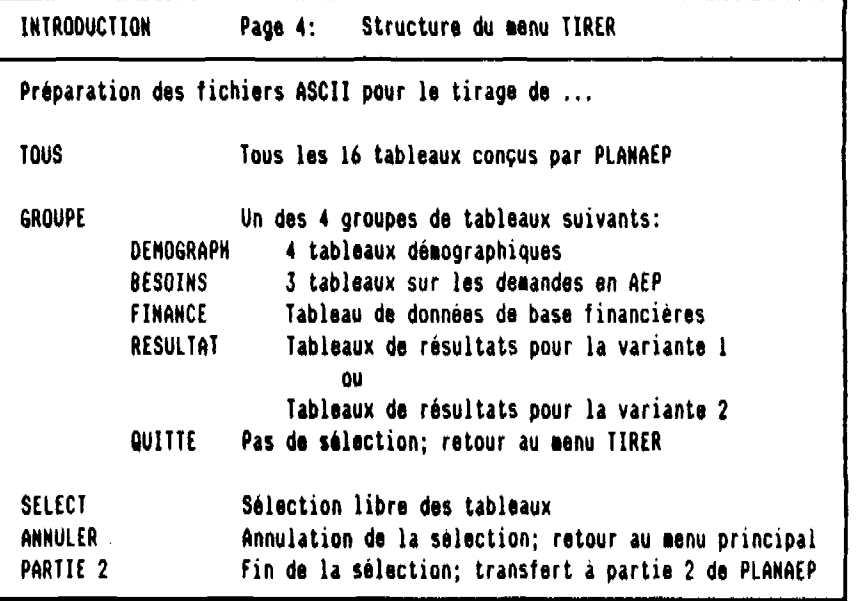

**- 1 1 -**

 $\hat{\mathcal{A}}$ 

**I**

÷

**I**

**I**

**I**

**I**

**I**

**I**

**I**

**I**

**I**

**I**

**I**

**I**

**I**

**I**

**I**

**I**

**I**

**I**

**I**

 $\cdots$ 

### **figure 8: |INTRO11QUITTE|**

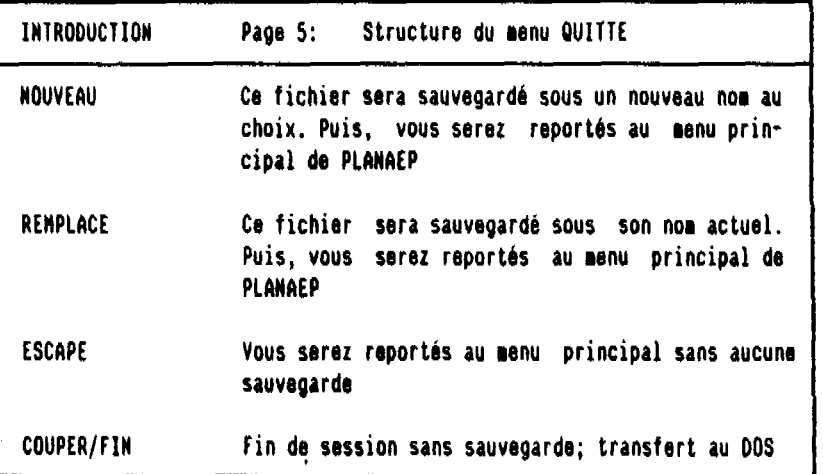

**- 1 2 -**

**DESCRIPTION PLANAEP -Les menus - SAISIE\**

**I**

್ −∙

**I**

**I**

**I**

**I**

**I**

**I**

**I**

**I**

**I**

**I**

**I**

**I**

**I**

**I**

**I**

**I**

**I**

**I**

**I**

#### **3.2.2 Le menu SAISIE**

**Le menu SAISIE vous permet de saisir toutes les données le logiciel a besoin afin d'effectuer la planification pour votre région.**

**Suivant l'appel de SAISIE, il vous sera offerte la possibilité de choisir entre 2 options concernant les modalités de saisie:**

**- GUIDEE L'appel des sous-menus respectifs de SAISIE est entièrement dirigé par le logiciel. Une fois appelé, vous serez guidé sur un tour qui s'arrête à chaque position où le logiciel a besoin de données. Vous n'aurez pas la possibilité de l'interrompre.**

> **Les utilisateurs peu expérimentés avec PLANAEP sont fortement conseillés de choisir cette option dans leurs sessions.**

**- LIBRE L'appel des sous-menus respectifs et l'ordre dans lequel ils sont appelés est sous votre commande. Bien que cette option introduit le risque d'oublier de remplir quelques champs, ceci n'amènera jamais à des résultats erronés: le logiciel signalera les omissions avant que vous soyez autorisé de vous embarquer dans la préparation des tirages.**

> **En outre, cette option facilite la modification de certaines données, saisies pendant une session précédente, sans qu'une reprise totale de la saisie soit nécessaire.**

**I**

**I**

**I**

**I**

**I**

**I**

**I**

**I**

**I**

**I**

**I**

**I**

**I**

**I**

**I**

**I**

**I**

**I**

**I**

Le sous-menu SECOND vous permet de saisir les données de base d'un maximum de 6 centres existants (figure 9).

Suit<mark>e à la saisie du nom du centre, il vous est présenté</mark> un sous-menu avec les provinces dans la région. Ensuite, vous remplissez les populations en 1975 et 1985.

**Figure 9: |SAISIE||SECOND|**

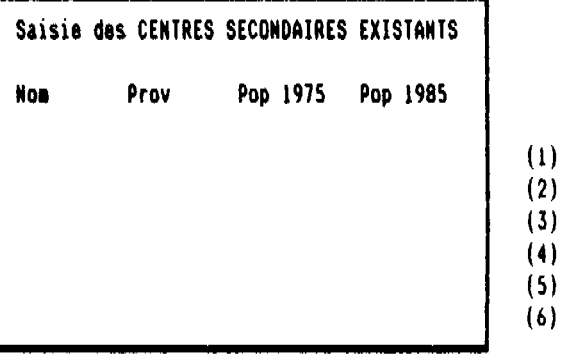

**I**

**I**

**I**

**I**

**I**

**I**

**I**

**I**

**I**

**I**

**I**

**I**

**I**

**I**

**I**

**I**

**I**

**I**

**I**

 $\bar{\chi}$ 

Le sous-menu ETUDE (figure 10) concerne les centres en étude (10 au maximum).

La saisie est analogue à celle du sous-menu SECOND, sauf pour le cas où il vous sera aussi demandé d'indiquer pour chaque centre si ce centre est considéré viable ou non.

**Figure 10: |SAISIE||EÏUDE|**

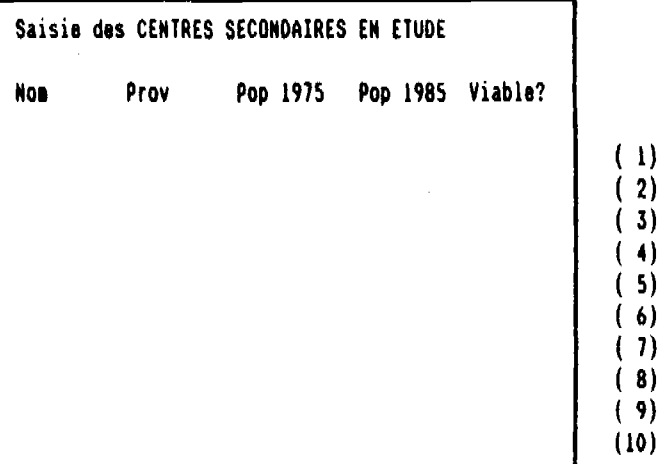

**1**

**I**

**I**

**I**

**I**

**I**

**I**

**I**

**I**

**I**

**I**

**I**

**I**

**I**

**I**

**I**

**I**

**I**

**I**

**I**

**Le sous-menu POTENT (figure** 11) **concerne les centres potentiel s (12 au maximum).**

**La saisie est analogue à celle du sous-menu SECOND.**

#### **Figure 11: {SAISIE)(POTENT)**

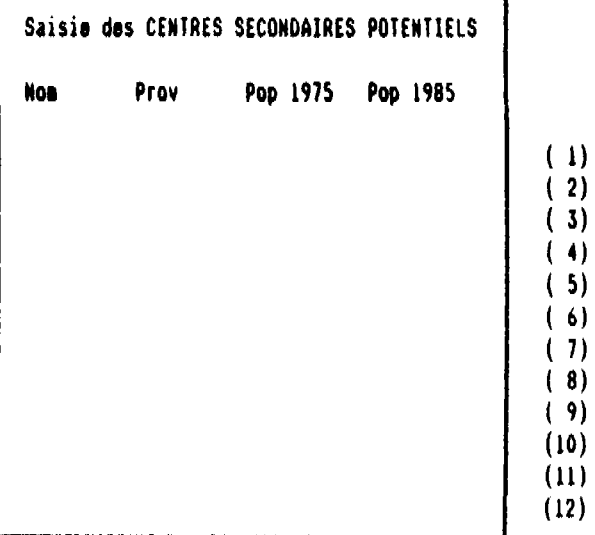

. . . . . . . .

**I**

**I**

**I**

**I**

**I**

**I**

**I**

**I**

**I**

**I**

**I**

**I**

**I**

**I**

**I**

**I**

**I**

**I**

**I**

**Le sous-menu CONSOM vous demande quelques données-clefs pour la projection des consommations spécifiques (figure 12).**

**D'abord, il s'agit d'une estimation de la croissance moyenne du Produit Intérieur Brut dans les 15 années suivantes.**

**Ensuite, il faut préciser la consommation spécifique 1988 aux centres existants.**

**Enfin, le logiciel a besoin d'une estimation de la consommation spécifique en 1990, 1995 et 2005 dans le milieu rural.**

#### **Figura 12-, |SAISIE||COHSOM|**

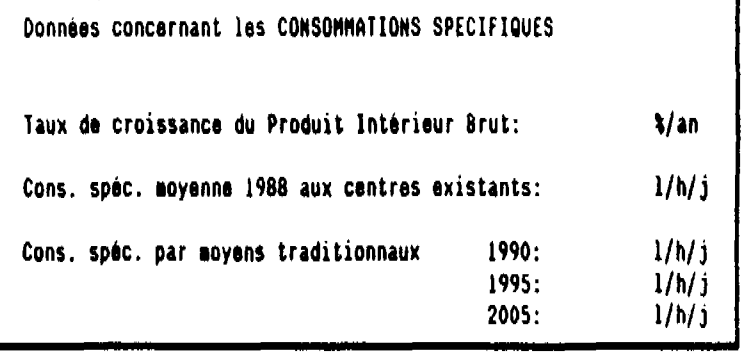

**I**

**I**

**I**

**I**

**I**

**I**

**I**

**I**

**I**

**I**

**I**

**I**

**I**

**I**

**I**

**I**

**I**

**I**

**I**

Le sous-menu INFRA permet la saisie de la capacité réelle **1990 de l'infrastructure existante. INFRA connaît 5 branches, correspondant aux 5 milieux distingués.**

**La branche SECOND (figure 13) demande pour chaque centre que vous avez saisi sous |SAISIE||SECOND|, la capacité totale des installations ONEA (indiqués par l'option SYSCL) ainsi que la capacité de l'ensemble des FOPAM et PUMOD.**

#### **Figure 13: |SAISIE||UtFRA||SECOHD|**

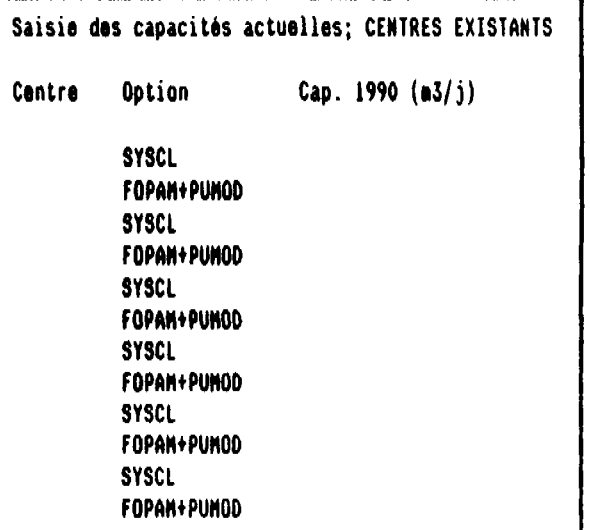

**I**

**I**

**I**

**I**

**I**

**I**

**I**

**I**

**I**

**I**

**I**

**I**

**I**

**I**

**I**

**I**

**I**

**I**

**I**

**Sous la branche ETUDE, vous avez à saisir la capacité totale des FOPAM et PUMOD dans l'ensemble des centres en étude saisi sous |SAISIE(|ETUDE| (figure 14).**

Figure 14: **(SAISIE)|IHFRA**||ETUOE|

Saisie des capacités actuelles; CENTRES EN ETUDE Capacité totale FOPAH+PUHOD 1990 dans les centres en étude (viables et non-viables):  $\qquad \qquad \text{m3/j}$ 

**I**

**I**

**I**

**I**

**I**

**I**

**I**

**I**

**I**

**I**

**I**

**I**

**I**

**I**

**I**

**I**

**I**

**I**

**I**

**Suivant l'appel de la branche VIABLE, vous retrouverez les noms des centres en étude marqués "viable" sous le menu |SAISIE|I ETUDE| (figure 15). Pour ces centres, le logiciel demande la capacité 1990 de l'ensemble des FOPAM et PUMOD.**

figure 15: **(SAISIE||INFRA||VIABLE**|

 $\ddot{\phantom{0}}$ 

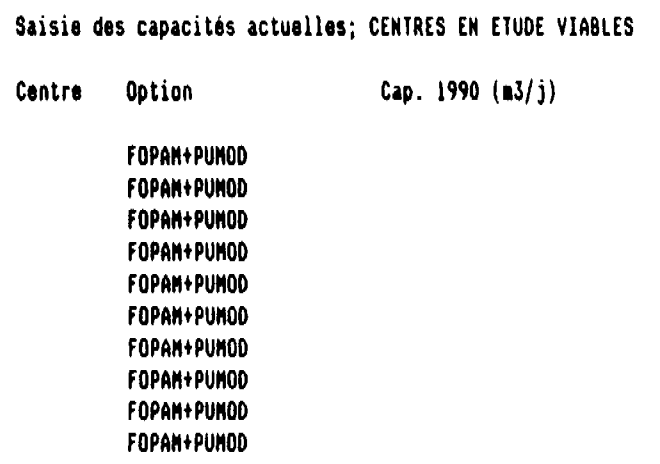

**I**

**I**

**I**

**I**

**I**

**I**

**I**

**I**

**I**

**I**

**I**

**I**

**I**

**I**

**I**

**I**

**I**

**I**

**I**

 $\alpha$ 

Sous la branche POTENT (figure 16), vous avez à saisir la capacité totale des FOPAM et PUMOD dans l'ensemble des centres potentiels (qui ont été saisis sous |SAISIE||POTENT|).

Figura 16: **(SAISIE)(IMFRAj(POTENT)**

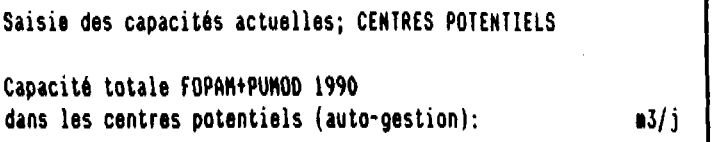

**I**

**I**

**I**

**I**

**I**

**I**

**I**

**I**

**I**

**I**

**I**

**I**

**I**

**I**

**I**

**I**

**I**

**I**

**I**

 $\mathcal{L}$ 

DESCRIPTION PLANAEP - Les menus -  $\|$  SAISIE $\|$  | INFRA $\|$  | RESTE $\|$ 

=----

Par conclusion du sous-menu INFRA, la branche RESTE vous demande une précision des capacités actuelles de l'ensemble des FOPAM, de l'ensemble des PUMOD, et de l'ensemble des REPUI dans les villages restants.

Figura 17: **(SAISIE||INFRA|(RESTE**|

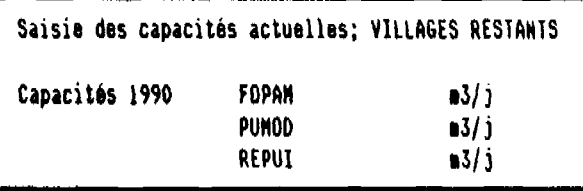

DESCRIPTION PLANAEP - Les menus - | SAISIE||OBJECT|

**I**

**I**

**I**

**I**

**I**

**I**

**I**

**I**

**I**

**I**

**I**

**I**

**I**

**I**

**I**

**I**

**I**

**I**

**I**

**I**

Le sous-menu OBJECT traite des objectifs de la planification aux deux horizons distingués.

D'abord, il vous est demandé de préciser pour les horizons 1995 et 2005, le taux de desserte ONEA dans les centres en **étude** viables.

Ensuite, il faut préciser pour les centres existants, le pourcentage des demandes ONEA (horizon 1995) qui sera couvert, c'est-à-dire: réellement satisfait par l'extension ou l'augmentation des installations ONEA. Puis il faut indiquer quel pourcentage du reste des demandes sera couvert par la construction des FOPAM, ainsi que le taux de couverture des demandes dans le reste des villages.

Finalement, la saisie des taux de couverture des demandes est **répétée** pour l'horizon 2005.

Figure 18: **(SAISIE)|OBJECT**|

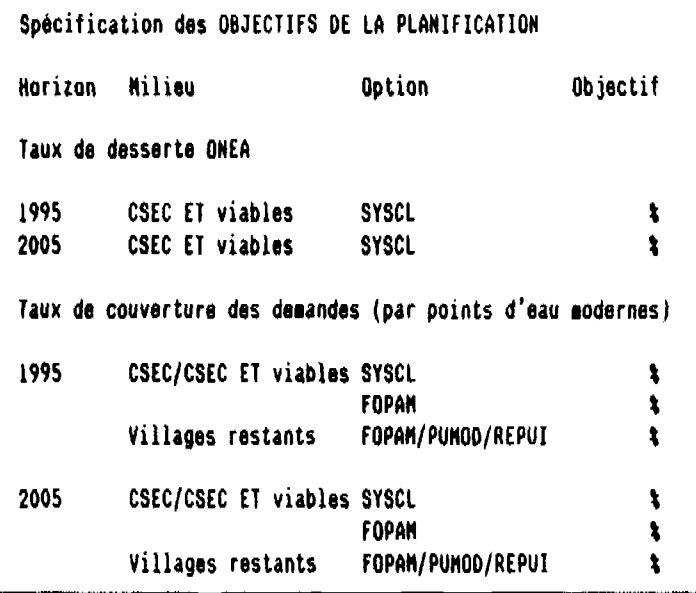

**I**

**I**

**I**

**I**

**I**

**I**

**I**

**I**

**I**

**I**

**I**

**I**

**I**

**I**

**I**

**I**

**I**

**I**

**I**

**Suivant l'appel du sous-menu FINANCE vous êtes tenus de spécifier le taux d'intérêt du marché et le taux d'inflation.**

**Enfin, le logiciel demande une estimation du pourcentage des forages productifs dans la région concernée.**

**figure 19: {SAISIE)(FINANCE)**

 $\ddot{\phantom{a}}$ 

**Données de base pour 1'ANALYSE ECONOMIQUE**

**Taux d'intérêt du larchè: Taux d'inflation unitaire :**

**\/an** Van

 $\pmb{\cdot}$ 

**Pourcentage des forages dans** la région avec un débit > 5 m3/h:

**- 24 -**

**DESCRIPTION PLANAEP - Les menus - \SAISIE\\QUITTE\**

**I**

**I**

**I**

**I**

**I**

**I**

**I**

**I**

**I**

**I**

**I**

**I**

**I**

**I**

**I**

**I**

**I**

**I**

**I**

**Enfin, l'option QUITTE vous ramène au manu principal de PLANAEP.**

**DESCRIPTION PLANAEP - Les menus - VERIFIERI**

**I**

**I**

**I**

**I**

**I**

**I**

**I**

**I**

**I**

**I**

**I**

**I**

**I**

**I**

**I**

**I**

**I**

**I**

**I**

**I**

#### **3.2.3 Le menu VERIFIER**

**Le menu VERIFIER a double fonction.**

**Premièrement, le menu vous permet à chaque moment que vous vous retrouvez au niveau principal de PLANAEP, de recevoir un rapport sur la consistance de votre saisie. C'est-à-dire, un constat actuel des parties de la saisie qui n'ont pas encore été faites. A ce moment, vous avez la possibilité de:**

- **vérifier le contenu de certaines parties déjà saisies;**
- **modifier des éléments isolés;**
- **reprendre la saisie de certaines parties;**
- **compléter la saisie des parties manquantes.**

**En deuxième lieu, le menu est automatiquement appelé dans le cas où vous tenteriez de procéder au menu TIRER sans que la saisie soit entièrement achevée. Dans ce cas, vous serez obligés de compléter d'abord la saisie de toutes parties manquantes et vous n'aurez pas la possibilité de sortir du menu avant que toutes les données nécessaires soient saisies.**

**Si VERIFIER est appelé, soit par l'utilisateur soit automatiquement, i l vous sera présenté un écran comme celui montré sur la figure 20. Dans cet exemple, l'utilisateur a oublié la saisie des centres potentiels et leur infrastructure actuelle, ainsi que des paramètres financiers.**

**Figure 20: (VERIFIER)**

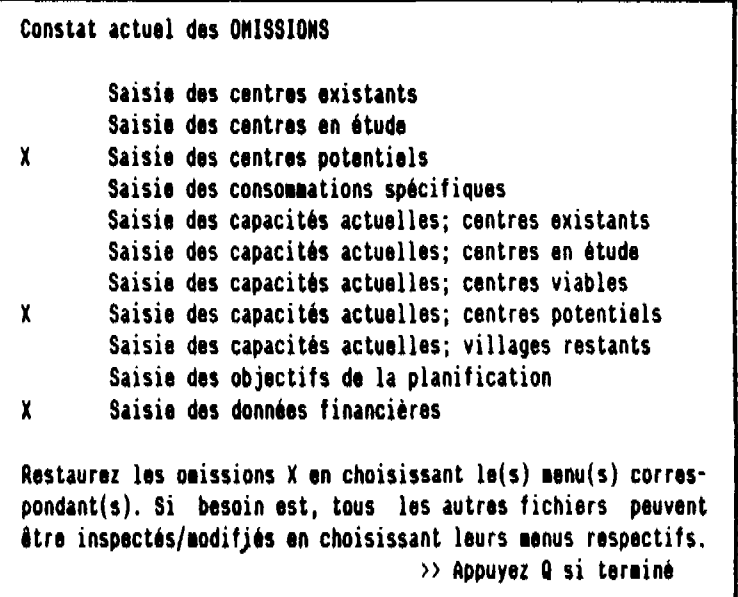

**I**

**I**

**I**

**I**

**I**

**I**

**I**

**I**

**I**

**I**

**I**

**I**

**I**

**I**

**I**

**I**

**I En môme temps, 11 vous est présenté le menu VERIFIER, qui contient les mômes sous-menus que SAISIE.**

**Tous ces sous-menus fonctionnent de la môme façon que ceux sous SAISIE, exception faite pour l'option QUITTE.**

**DESCRIPTION PLANAEP - Les menus - (VERIFISR\ \ QUITTE\**

**I**

**I**

**I**

**I**

**I**

**I**

**I**

**I**

**I**

**I**

**I**

**I**

**I**

**I**

**I**

**I**

**I**

**I**

**I**

**I**

**Le fonctionnement du sous-menu QUITTE est comme suit:**

- **si VERIFIER est appelé par l'utilisateur (au niveau du menu principal), QUITTE le ramènera au menu principal;**
- **si VERIFIER est appelé automatiquement suivant l'appel de TIRER, l'option QUITTE ne fonctionnera pas tant que la saisie complète de toutes les données requises pour** les calculs est inachevée;
- **si VERIFIER est appelé automatiquement suivant l'appel de TIRER et toutes les omissions constatées dans la saisie sont corrigées, QUITTE vous donnera accès au menu TIRER.**

**DESCRIPTION PLANAEP - Les menus - \ TIRER\**

**I**

**I**

**I**

**I**

**I**

**I**

**I**

**I**

**I**

**I**

**I**

**I**

**I**

**I**

**I**

**I**

**I**

**I**

**I**

**I**

#### **3.2.4 Le menu TIRER**

**Le menu TIRER est conçu pour préciser les (groupes de) tableaux que vous désirez imprimer. Vous n'aurez pas accès à TIRER tant que la saisie complote de toutes les données requises pour les calculs est inachevée (voir le texte sous VERIFIER).**

**Le jeu complet des résultats du calcul effectué par PLANAEP compte 16 tableaux en total. Les sous-menus de TIRER vous donne un grand choix quant à la sélection des tableaux à préparer (attention: leur fonction n'est donc que l'enregistrement de la sélection, la préparation au propre étant faite dans la partie 2 de PLANAEP). Dans tous les cas, il vous sera indiqué le nom du fichier de sortie (extension .PRN) contenant votre sélection, sous forme de fichier ASCII (fichier "texte").**

**Après la conclusion de la session PLANAEP, vous pouvez tailler selon votre préférence les tableaux résultants, à l'aide de n'importe quel logiciel de traitement de texte.**

**DESCRIPTION PLANAEP** - Les menus -  $|TIRER|$ | TOUS|

**I**

**I**

**I**

**I**

**I**

**I**

**I**

**I**

**I**

**I**

**I**

**I**

**I**

**I**

**I**

**I**

**I**

**I**

**I**

**I**

**L'appel du sous-menu TOUS lance la préparation du tirage de tous les 16 tableaux résultants de PLANAEP, c'est-à-dire:**

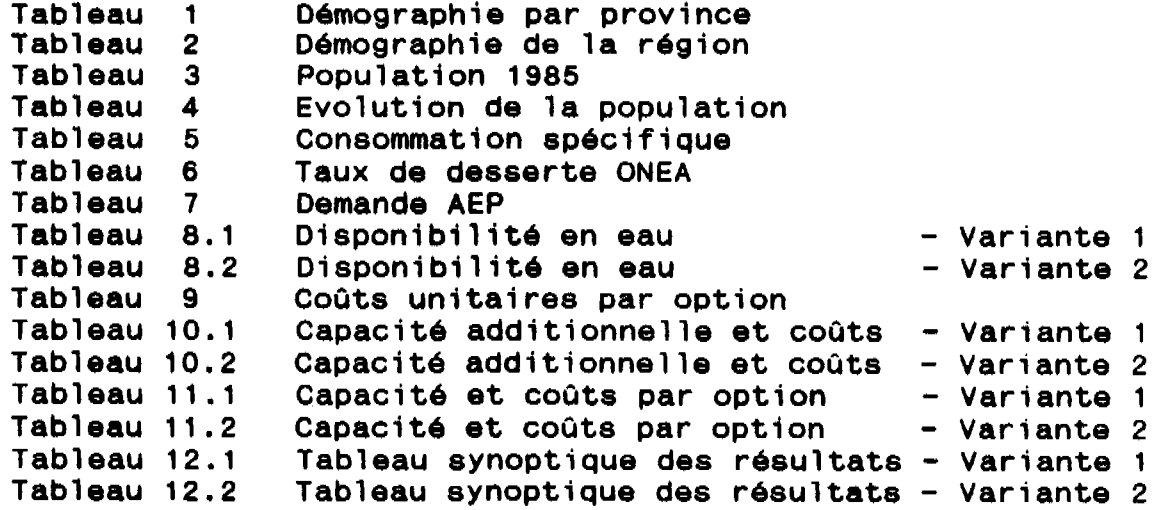

**Cette sélection sera enregistrée sous R1.PRN, à condition qu'il n'existe pas encore un fichier avec ce nom. Si R1.PRN existe déjà (crée dans une session précédent de PLANAEP), il vous sera demandé si vous voulez continuer. Si vous répondez avec N(on), la préparation sera annulée et vous serez ramenés au menu TIRER. Si oui, l'ancien fichier sera écrasé par le nouveau.**

 $- 30 -$ 

**I**

**I**

**I**

**I**

**I**

**I**

**I**

**I**

**I**

**I**

**I**

**I**

**I**

**I**

**I**

**I**

**I**

**I**

**I**

**DESCRIPTION PLANAEP - Los menus -\TIRER\ \GROUPE\ \DEMOGRAF\**

**Le sous-menu GROUPE vous permet de sélectionner certains** g<mark>roupes de tableaux qui, dans un groupe, traitent du même</mark> **sujet. Suivant l'appel de GROUPE, 5 options vous seront présentées: DEMOQRAPH, BESOINS, FINANCE, RESULTAT et QUITTE.**

L'option DEMOGRAPH (figure 21) facilite la sélection pour le **tirage des tableaux 1 à 4, mentionnés ci-dessus.**

#### **Figura 21: |TIRER||GROUPE||DENOfiRAPH|**

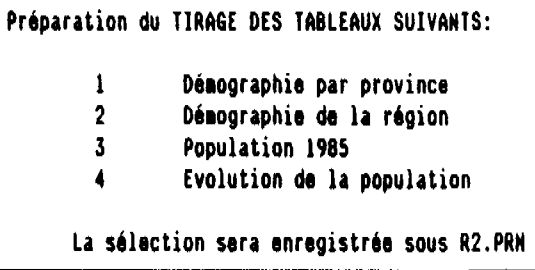

 $\mathcal{L}$ 

**I**

**I**

**I**

**I**

**I**

**I**

**I**

**I**

**I**

**I**

**I**

**I**

**I**

**I**

**I**

**I**

**I**

**I**

**I**

**I**

**L'option BESOINS (figure 22) facilite la sélection pour le tirage dee tableaux 5 à 7.**

### **Figure 22: |TIRER|[GROUPE|(BESOINS**|

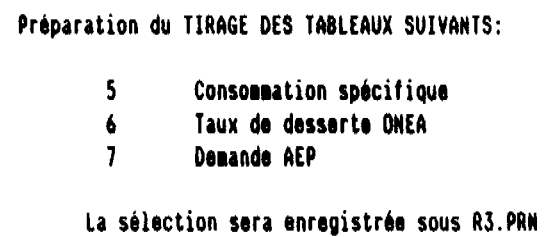
**I**

**I**

**I**

**I**

**I**

**I**

**I**

**I**

**I**

**I**

**I**

**I**

**I**

**I**

**I**

**I**

**I**

**I**

**I**

**DESCRIPTION PLANAEP - Les menus -\TIRER\\GROUPE\\FINANCE\**

. .

**!\_'option FINANCE (figure 23) facilite la sélection pour le tirage du tableau 9.**

**Figure 23: |TIRER||GROUPE||FIHAHCE|**

**Préparation du TIRAGE DU TABLEAU SUIVANT: 9 Coûts unitaires par option la sélection sera enregistrée sous A4.PRN**

**I**

**I**

**I**

**I**

**I**

**I**

**I**

**I**

**I**

**I**

**I**

**I**

**I**

**I**

**I**

**I**

**I**

**I**

**I**

Suivant l'appel de l'option RESULTAT, il vous sera demandé **de préciser la variante (1 ou 2) de laquelle le tirage est** désiré. Ensuite, il faut indiquer si vous voulez les résul**tats en détail (choisissez DETAIL) ou par tableau synoptique (SYNOPT).**

**La chafne des options RESULTAT, 1 DETAIL facilite la sélection pour le tirage des tableaux 8.1, 10.1 et 11 1 (figure 24).**

# **Figure 24: |TIRER||6R0UPE||RESULTAT||l||DETAIL|**

**Préparation du TIRAGE DES TABLEAUX SUIVANTS:**

8.1 Disponibilité en eau **\*** \* Variante 1

**10.1 Capacité additionnelle a installer et coûts - Variante 1**

11.1 Capacité et coûts par option **- Variante 1** 

**La sélection sera enregistrée sous R5.PRN**

**I**

**I**

**I**

**I**

**I**

**I**

**I**

**I**

**I**

**I**

**I**

**I**

**I**

**I**

**I**

**I**

**I**

**I**

**I**

L<mark>a chaîne des</mark> options RESULTAT, 1, SYNOPT facilit<mark>e la séle</mark>ction pour le tirage du tableau 12.1 (figure 25).

Figure 25 : **(TIRER{{GROUPE|(RESULTAT||1|{SYHOPT**|

Préparation du TIRAGE DU TABLEAU SUIVANT:

12.1 Tableau synoptique des résultats - Variante 1

La sélection sera enregistrée sous R6.PRN

**I**

**I**

**I**

**I**

**I**

**I**

**I**

**I**

**I**

**I**

**I**

**I**

**I**

**I**

**I**

**I**

**I**

**I**

**I**

La chaîne des options RESULTAT, 2, DETAIL facilite la sélec**tio n pour l e tirag e des tableaux 8.2 , 10.2 e t 11.2 (figur e 26) .**

**Figure 26: (TIRERj(GROUPEj(RESULTAT112|(DETAIL|**

**Préparation du TIRAGE DES TABLEAUX SUIVANTS: 8.2 Disponibilité en eau de la comme de la variante 2<br>10.2 Capacité additionnelle à installer et coûts - Variante 2 10.2 Capacité additionnelle à installer et coûts - Variante 2** Capacité et coûts par option **La sélection sera enregistrée sous R7.PRN**

**- 36 -**

**I**

**I**

**I**

**I**

**I**

**I**

**I**

**I**

 $\hat{\mathcal{S}}_k$ 

**I**

**I**

**I**

**I**

**I**

**I**

**I**

**I**

**I**

**I**

**I**

\_\_\_\_\_\_\_\_\_\_\_\_

 $\lambda$ 

La chaîne des options RESULTAT, 2, SYNOPT facilite la sélection pour le tirage du tableau 12.2 (figure 27).

Figure 27: **(TIRER||GR0UPE||RESULTAT 1121 |SYN0PT** |

Préparation du TIRAGE DU TABLEAU SUIVANT:

12.2 Tableau synoptique des résultats - Variante 2

La sélection sera enregistrée sous R8.PRN

**I**

**I**

**I**

**I**

**I**

**I**

**I**

**I**

**I**

**I**

**I**

**I**

**I**

**I**

**I**

**I**

**I**

**I**

**I**

**En plus de la sélection par groupe, vous avez la possibilité de composer librement le jeu de tableaux à préparer pour le tirage.**

**Le sous-menu SELECT du menu TIRER vous présente l'écran montré sur la figure 28. En faisant le tour des 16 tableaux, il vous est demandé d'indiquer pour chaque tableau si son tirage est désiré (choisissez OUI) ou non (NON).**

# **Figura 28: |TIRER|(SELECT|**

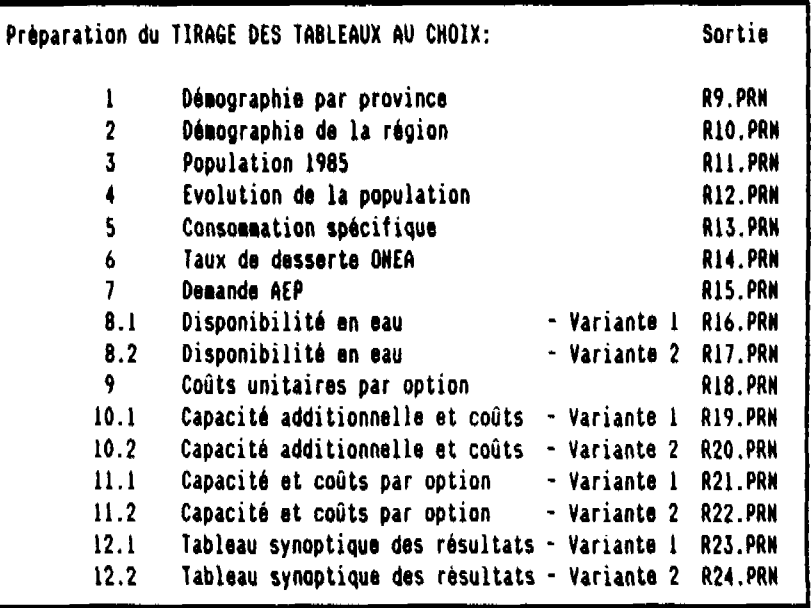

**I**

**I**

**I**

**I**

**I**

**I**

**I**

**I**

**I**

**I**

**I**

**I**

**I**

**I**

**I**

**I**

**I**

**I**

**I**

**Le sous-menu ANNULER vous permet d'annuler l'ensemble des sélections que vous avez faites. Vous serez ramenés au menu principal de PLANAEP. Enfin, cette option facilite la reprise de la sélection (appelez simplement TIRER de nouveau) ou l'interruption/conclusion de la session sans que vous soyez contraints de vous embarquer dans la partie 2 de PLAN-AEP (choisissez QUITTE du menu principal; voir ci-dessus).**

**Dans le cas où vous vous êtes embarqués dans une reprise d'une session précédente (la présente session ayant été lancée en tapant le nom que vous l'aviez donné pendant cette session, pas par PAEP), il est fortement conseillé de choisir l'option ANNULER avant de sélectionner des tableaux puisque vos sélections de la session précédente seront résidentes dans le fichier que vous êtes en train de travailler.**

**Enfin, le sous-menu PARTIE 2 vous conduit à la partie 2 de PLANAEP, où la préparation des fichiers ASCII pour le tirage des tableaux choisis sera véritablement effectuée. Une fois la partie 2 appelée, vous ne pouvez appeler le menu principal de PLANAEP que par le relancement du logiciel.**

**La partie 2 de PLANAEP est activée de façon automatique suite à son appel. Puis, le logiciel procédera à sa fin sans aucune intervention de l'utilisateur.**

**DESCRIPTION PLANAEP - Les menus - \QUITTE\**

**I**

**I**

**I**

**I**

**I**

**I**

**I**

**I**

**I**

**I**

**I**

**I**

**I**

**I**

**I**

**I**

**I**

**I**

**I**

**I**

## **3.2.5 Le menu QUITTE**

**Le menu QUITTE a été conçu pour vous donner l'opportunité g" interrompre ou de conclure la session PLANAEP sans que la préparation des tirages soit effectuée. L'appel de QUITTE ne sera nécessaire que pour une de ces deux raisons et par définition cela implique une session incomplète. En concluant une session avec QUITTE, aucun calcul n'est effectué; seules (dans le cas où vous choisissez les sous-menus NOUVEAU ou REMPLACE) les données saisies et la sélection des tableaux à préparer pour tirage seront enregistrées.**

**Suivant l'appel de QUITTE, l'écran de la figure 29 vous sera présenté, ainsi que 4 options: NOUVEAU, REMPLACE, ESCAPE et COUPER/FIN.**

**Figure 29: |QUITTE)**

**Vous avez indiqué vouloir terminer cette session de PLANAEP. Veuillez choisir une des options suivantes: NOUVEAU Ce fichier sera sauvegardé sous un nouvel noi** au choix. Puis, vous serez reportés au menu principal de PLANAEP .............. Appuyez N REMPLACE......Ce fichier sera sauvegardé sous son nom actuel. Puis, vous serez reportés au menu principal de PLANAEP ..................... Appuyez R ESCAPE........ Vous serez reportés au menu principal sans aucune sauvegarde .................... Appuyez E COUPER/FIN....Fin de session sans sauvegarde ..... Appuyez C

**I**

**I**

**I**

**I**

**I**

**I**

**I**

**I**

**I**

**I**

**I**

**I**

**I**

**I**

**I**

**I**

**I**

**Le sous-menu NOUVEAU vous permet d'interrompre la session PLANAEP et de sauvegarder votre travail effectué jusqu'à ce moment, dans l'attente d'une continuation plus tard. Le fichier sera sauvegardé sous un nom à votre choix, à condition qu'il n'existe pas encore un autre fichier avec ce nom.**

**I**

**I**

**I**

**I**

**I**

**I**

**I**

**I**

**I**

**I**

**I**

**I**

**I**

**I**

**I**

**I**

I L'appel de REMPLACE vous permet également d'Interrompre la session PLANAEP jusqu'à une reprise plus tard. Le fichier sera sauvegardé sous son nom actuel, c'est-à-dire le nom que • vous lui avez donné suite au lancement de PLANAEP.

**I**

**I**

**I**

**I**

**I**

**I**

**I**

**I**

**I**

**I**

**I**

**I**

**I**

**I**

**I**

**I**

**I ESCAPE vous ramènera au menu principal. Cette option faci-lite la sortie du menu QUITTE dans le cas où vous l'avez appelé par méprise.**

**I**

**I**

**I**

**I**

**I**

**I**

**I**

**I**

**I**

**I**

**I**

**I**

**I**

**I**

**I**

**I**

**I**

**I**

**I**

Finalement, par 1'appel de l'option COUPER/FIN, vous serez **transférés** directement au niveau de DOS. Tout votre travail sera perdu sans possibilité de recouvrement. Il vous sera **demandé** si cela est vraiment votre intention, ou bien s'il faut sauvegarder d'abord.

Dans le cas affirmatif (sauvegarder), vous serez ramenés au menu QUITTE où vous pouvez choisir NOUVEAU ou REMPLACE.

Si non, il vous est présenté l'écran montré sur la figure 30. Il ne vous reste qu'à confirmer par jRC|-

Figure 3D: |OUITTE||COUPER/FIM|

Merci pour votre utilisation ou logiciel PlaNAEP.

Vos observations et suggestions pour la lodification du logiciel seront beaucoup appréciées. Veuillez vous adresser au projet Bilan d'Eau Ministère de l'Eau DIRH Ouagadougou

>> Retour chariot pour terminer

**I**

**I**

**I**

**I**

**I**

**I**

**I**

**I**

**I**

**I**

**I**

**I**

**I**

**I**

**I**

**I**

**I**

**I**

**I**

LA SESSION - Remarques générales -

# 4 LA SESSION PLANAEP PAS A PAS

## 4.1 Remarques générales

Choix **des** options offertes par les (sous-)menus

Le choix entre plusieurs options peut être fait de deux **manières:**

- a) Indiquez l'option désirée par mouvement horizontal du curseur, suivi par |RC|;
- b) tapez la lettre initiale de l'option désirée. A chaque niveau, les différentes options disponibles ont été nommées de telle façon que leurs initiales soient uniques. Il convient de signaler qu'il existe 3 exceptions sur cette règle générale, toutes les trois dans la saisie des provinces: les régions du Centre-Ouest, de l'Est et du Sahel comprennent chacune deux provinces avec des initiales Identiques. Dans ces cas, vous êtes obligés de vous occuper de la manière a).

#### **Répondre** aux questions **posées** par le logiciel

Dans quelques (sous-)menus, il vous sera posé des questions. Dans tous les cas, les réponses alternatives seront indiquées par leur lettre Initiale (par exemple: "Vous voulez continuer? (O/N): "). Faites votre choix en tapant la lettre correspondante, suivi par |RC|.

### **Navigation**

La navigation par déplacement du curseur n'est possible qu'au niveau des (sous-)menus. Dès que vous vous embarquez dans un tableau à remplir, les mouvements du curseur seront contrôlés par le logiciel et effectués par |RC| suivant la saisie de la donnée concernée.

### **Modalités de la saisie**

Veuillez prendre l'habitude de vous embarquer dans chaque session PLANAEP dans le mode CAPS LOCK. Ainsi, toutes les données alpha-numériques seront saisies en capitales;

 $- 46 -$ 

**LA SESSION - Remarques générales -**

**I**

**I**

**I**

**I**

**1**

**•**

**I**

**I**

**I**

**I**

**I**

**I**

**I**

**I**

**I**

**•**

**•**

- **2. La saisie des nombres/chiffres doit être faite en utilisant les touches numériques, si non, les données seront enregistrées comme libellés (caractères alpha-numériques), ce qui aboutira à des résultats erronés;**
- **3. Pendant la saisie des champs de données, vous pouvez suivre la séquence des caractères tapés a l'extrême gauche du fond de l'écran. La saisie ne sera effectuée qu'après conclusion par IRC|. Ceci implique que la correction des erreurs avant IRCI est toujours possible avec les touches habituelles (BACK SPACE, INS, ->, <-, DEL). Une fois saisie, la reprise du sous-menu concerné est obligatoire afin de corriger des champ individuels. Dans ce cas, il suffit de confirmer les données correctes par iRC|. Si vous voulez entièrement effacer un centre qui a té saisi, il faut taper une espace sur le champ du nom du centre et sur les champs des populations, ainsi que sur les champs de l'infrastructure existante. Il n'est pas nécessaire de combler le trou résultant dans le tableau en faisant monter les centres qui suivent;**
- **4. Renoncez a l'utilisation des commandes 123. appelées par /(...): ceci aboutira à des résultats erronés.**

LA SESSION - Démarrage -

## 4.2 Démarrage, interruption et conclusion de la session

### **Démarrage**

Le démarrage de PLANAEP est effectué comme suit:

- 1. Branchez votre ordinateur sans qu'ils se trouvent des disquettes dans les lecteurs (bootez sur le disque dur);
- 2. Au niveau du DOS, changez du répertoire. Dépendant de l'installation de Lotus, tapez: - cd lotus planaep |RC|, ou<br>- cd 123 planaep |RC|;
- cd 123 planaep |RC|; 3. Lancez 123 en tapant: 123 |RC|;
- 4. Appuyez |CAPS LOCK);
- 

**I**

**I**

**I**

**I**

**I**

**I**

**I**

**I**

- . si vous voulez vous embarquer dans une nouvelle session PLANAEP: /TCPAEP |RC| (Transfert-Charge-PAEP). Il vous sera présenté l'écran montré sur la figure 31 .... (suite: «6);
- . si vous voulez reprendre une session précédente, sauvegardée sous ### (le nom que vous avez donné en sortant |QUITTE||NOUVEAU| 0u |QUITTE|| voir Interruption et conclusion de la session): /TC###. Il vous sera présenté 1\*écran montré sur la figure 31. Appuyez | A1t| M ........................... (suite: #8);

- 48 -

 $\mathbf{r}$ .

**I**

**I**

**I**

**I**

**I**

**I**

**I**

**I**

**I**

**I**

**I**

**I**

**I**

**I**

**I**

**I**

**I**

**I**

**I**

**I**

**LA SESSION - Démarrage -**

Figure 31: Ecran initial suivant le lancement de PLANAEP

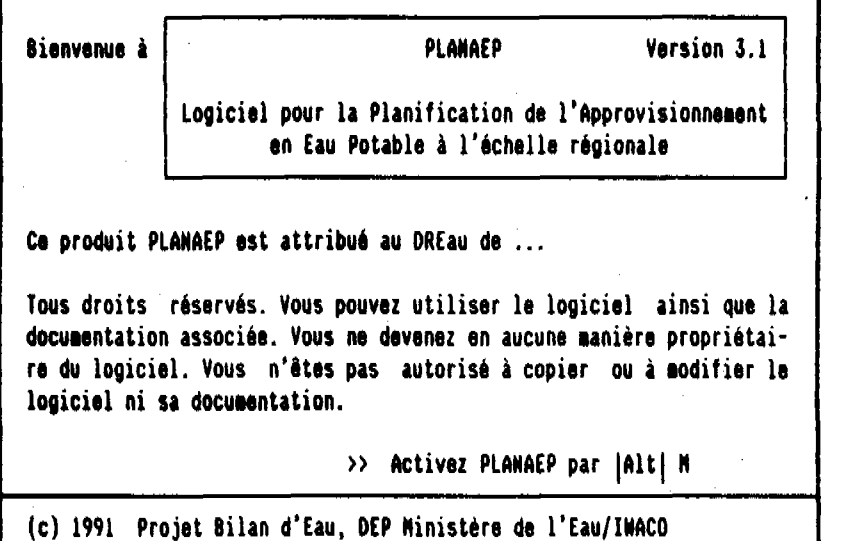

6. **Appuyez** |**Alt**| M, ce qui vous conduit à l'écran de la **figure** 32;

**Figure 32: |Alt| H**

**Afin de protéger la fichier original et de créer votre fichier personnel:**

veuillez d'abord copier ce fichier sous un nouveau nom.

7. **Tapez** un nom **au** choix, qui n'existe **pas encore** sur le **disque** dur. Terminez avec |RC|;

**I**

**I**

**I**

**I**

**I**

**I**

**I**

**I**

**I**

**I**

**I**

•

i

**I**

**I**

**È**

Į.

**I**

**LA SESSION - Démarrage -**

**8. Le logiciel maintenant attend votre commande:**

**I pour de 1'Information condensée des menus disponi**bles et leur fonctionnement. Il est fortement recom**mandé de choisir cette option si vous utilisez le** logiciel pour la première fois ....... (suite: 4.3);

**S pour commencer la saisie des données requises pour** 1a planification ..................... (suite: 4.4);

**V pour vérifier votre travail, pour faire des modifications des données déjà saisies et pour recevoir un rapport actuel sur des omissions éventuelles pendant** la saisie ............................ (suite: 4.5);

**T pour lancer l'exécution des calculs pour la planification et pour procéder à la préparation sélective** des tableaux à <u>tirer</u> ................. (suite: 4.6);

**Q pour interrompre ou conclure la présente session sans que les calculs de la planification soient effectués (suite: ci-dessous).**

 $-$ 

**I**

**I**

**I**

**I**

**I**

**I**

**I**

**I**

**I**

**I**

**I**

**I**

**I**

**I**

**I**

**I**

**I**

**I**

**I**

**LA SESSION - Interruption/Conclusion -**

the same of the con-

Interruption **et** conclusion de la session

La session peut être interrompue ou conclue à chaque moment que voue vous trouvez au niveau du menu principal. Tapez Q, suivi par:

 $-$  C

si vous voulez retourner au DOS sans aucune sauvegarde. Le logiciel signalera que vous n'avez pas sauvegardé votre travail et demande s'il fallait encore le faire.

- . Dans l'affirmatif, tapez O, suivi par N (sauvegarde sous un nouveau nom) ou par R (sauvegarde sous le nom actuel). Tapez C encore une fois pour sortir du logiciel;
- Si non, **tapez N** (RC(;
- **E**

si vous vous êtes trompés dans l'appel de QUITTE ...... .................................... (suite: 4.2 #8);

N si vous voulez garder sous un nouveau nom votre travail effectué jusqu'à ce moment, dans l'attente d'une reprise plus tard. Ensuite, tapez C pour sortir du logiciel;

R

si vous voulez garder sous le nom actuel votre travail dans l'attente d'une reprise plus tard. Ensuite, tapez C pour sortir du logiciel.

**I**

**I**

**I**

**I**

**I**

**I**

**I**

**I**

**I**

**I**

**I**

**I**

**I**

**I**

**I**

**I**

**I**

**I**

**I**

**LA SESSION - Introduction -**

# **4.3 L' introduction**

**Le menu INTRO vous Informe des grands traits du logiciel. Le menu consiste en 5 pages, dont la première est montrée suite a l'appel d'INTRO. Au choix, vous tapez:**

**- S**

**pour information sur la structure et le fonctionnement** du menu SAISIE et ses sous-menus ........ (suite: 4.3);

**- V pour information sur la structure et le fonctionnement** du menu VERIFIER et ses sous-menus ...... (suite: 4.3);

**- T**

**pour information sur la structure et le fonctionnement** du menu **TIRER** et ses sous-menus ........ (suite: 4.3);

**- Q pour information sur la structure et le fonctionnement** du menu QUITTE et ses sous-menus ........ (suite: 4.3);

**- E**

**pour sortir du menu INTRO. Vous serez ramenés au niveau** du menu principal de PLANAEP ......... (suite: 4.2 #8).

**I**

**I**

**I**

**I**

**I**

**I**

**I**

**I**

**I**

**I**

**I**

**I**

**I**

**I**

**I**

**I**

**I**

**I**

# 4.4 La saisie

Suivant l'appel de SAISIE, il vous sera offerte la possibilité de choisir entre 2 options concernant les modalités de **saisie. Tapez:**

**I** pour un tour de saisie entièrement dirigé par le logiciel . Choisissez cette option si vous avez peu d'expérience avec PLANAEP .................. (suite: 4.4.1);

 $-<sub>L</sub>$ 

si vous voulez modifier certaines données déjà saisies pendant une session précédente, en évitant une reprise totale de la saisie  $\dots\dots\dots\dots\dots\dots$  (suite: 4.4.2).

**I**

I

•

 $\blacksquare$ 

**I**

**I**

**I**

• **4.4.1** Tour guidé **de saisie 1. Tapez** : - 0 s'il n'y a <u>pas de centres existants</u> dans votre ré-<br>gion ................................. (suite: #7):  $\mathbf{g}$  in (suite:  $\mathbf{g}$  is a  $\mathbf{g}$  in (suite:  $\mathbf{g}$  $-$  S pour commencer la saisie des centres existants; g 2. Remplissez le nom d'une ville moyenne ou d'un centre ONEA dans votre région; 1 3. Choisissez du sous-menu des provinces l'option convenable; • 4. Remplissez la population en 1975; S. Remplissez la population en 1985; **I 6. Tapez: - s <sup>I</sup> <sup>s</sup>**  $\overline{\phantom{a}}$ si vous avez terminé de saisir les centres exis-<br>tants; si tante, 7. Tapez :  $-$  Q s'il n'y a pas de centres en étude dans votre région ................................ (suite: #14); - S pour commencer la saisie des centres en étude; 8. Remplissez le nom d'un centre pour lequel l'étude de viabilité à l'approvisionnement par l'ONEA a été faite ou est en cours; 9. Choisissez du sous-menu des provinces l'option convenable; 10. Remplissez la population en 1975; | 11. Remplissez la population en 1985;

**I**

I

I

**I**

I

**I**

**I**

I

I

**I**

**I**

**I**

 $\blacksquare$ 

LA SESSION  $-$  Saisie -  $\qquad$   $|$  SAISIE $\|$  | 9

12. **Tapez:**  $-$  V si le centre est considéré viable à l'équipement par l'ONEA dans le proche futur (1990-1995);  $\overline{\phantom{a}}$ si le centre est considéré <u>non-viable</u>; **13. Tapez: I**  $-$  **S** si il reste d'autres centres à saisir (suite: #8); - റ si vous avez <u>terminé</u> de-saisir les centres en<br>étude;  $\overline{a}$  étud $\overline{b}$ ;  $\overline{c}$  étud $\overline{c}$ ;  $\overline{c}$ • 14. **Tapez:** - Q s'il n'y a pas de centres potentiels dans votre région ................................. (suite: #20);  $-<sub>S</sub>$ pour commencer la saisie des centres potentiels; 15. Remplissez le nom d'un centre pour lequel l'installation d'une MINIA ou d'un PDEAU sous auto-gestion semble envisageable; 16. Choisissez du sous-menu des provinces 1'option convenable; • 17. Remplissez la population en 1975; IS. Remplissez la population en 1985; 19. Tapez: - S si il reste d'autres centres à saisir (suite: #15); - Q si vous avez terminé de saisir les centres potentiels .......<del>........</del>.................. (suite: #20); 20. Donnez une estimation de la croissance moyenne du PIB dans les 15 années suivantes;

**I**

**I**

**I**

**I**

**I**

**I**

**I**

**I**

**I**

**I**

**I**

 $- A$ 

**I**

**I**

**I**

**I**

**I**

**I**

**I**

**I**

- 21. Donnez la moyenne pondérée (sur la base de la population raccordée) des consommations 1988 dans les centres qui sont fonctionnels depuis 1985 ou avant;
- 22. Donnez une estimation de la consommation spécifique en 1990, 1995 et 2005 dans le milieu rural (pas d'accès aux installations de l'ONEA);
- 23. Si vous n'avez saisi aucun centre existant (sous #2), le logiciel vous demandera si cela est correct. Tapez:
	- $M$ si vous voulez encore saisir des centres ....... ................ (suite: #2, puis retour au #23);  $- A$ 
		- si vraiment  $correct$  ............... (suite: #24);

Saisissez pour chaque centre existant qui vous sera indiqué par le logiciel, la capacité totale des installations ONEA (libellée SYSCL) ainsi que la capacité de l'ensemble des FOPAM et PUMOD;

- 24. Si vous n'avez saisi aucun centre en étude (sous #8), le logiciel vous demandera si cela est correct. Tapez:
	- M si vous voulez encore saisir des centres ........  $\ldots$ ............. (suite: #8, puis retour au #24);

si vraiment correct ................ (suite: #26);

Saisissez la capacité totale des FOPAM et PUMOD dans l'ensemble des centres en étude. Attention: il s'agit des centres en étude viables aussi bien que non-viables, donc tous les centres saisies sous #8;

- 25. Saisissez pour les centres en étude viables, la capacité 1990 de l'ensemble des FOPAM et PUMOD;
- 26. Si vous n'avez saisi aucun centre potentiel (sous #15), le logiciel vous demandera si cela est correct. Tapez:
	- M si vous voulez encore saisir des centres ......... ............... (suite: #15, puis retour au #26);
	- A si vraiment correct ................ (suite: #27);

**I**

**I**

**I**

**I**

**I**

**I**

**I**

**I**

**I**

**I**

**I**

**I**

**I**

**I**

**I**

**I**

**I**

Saisissez la capacité totale des FOPAM et PUMOD dans l'ensemble des centres potentiels;

- 27. Saisissez les capacités actuelles de l'ensemble des FOPAM, de l'ensemble des PUMOD, et de l'ensemble des REPUI dans les villages restants. C'est-à-dire: de l'ensemble des villages qui ne rentrent pas dans une des autres catégories distinguées;
- 28. Donnez le taux de desserte ONEA dans les centres en étude viables pour l'année 1995;
- 29. Donnez le taux de desserte ONEA dans les centres en étude viables pour l'année 2005;
- 30. Donnez pour l'horizon 1995, le taux de couverture des demandes ONEA dans les centres existants. C'est-à-dire: le pourcentage des demandes ONEA qui sera réellement satisfait par l'extension ou augmentation des installations ONEA;
- 31. Indiquez le pourcentage du reste des demandes 1995 dans les centres existants, à couvrir par la construction des FOPAM;
- 32. Donnez le taux de couverture des demandes 1995 dans le reste des villages, à couvrir par FOPAM, PUMOD et RETRA;
- 33. Comme #30, pour l'horizon 2005;
- 34. Comme #31, pour l'horizon 2005;
- 35. Comme #32, pour l'horizon 2005;
- 36. Saisissez la valeur moyenne du taux de l'intérêt, payé • par des banques commerciales sur des épargnes fixées w>ar uea Banques commerciales sur aes épargnes Tixees pour plusieures années; pour plusieures années;
- | 37. Donnez le taux d'inflation comme il ressort d'une obser-Donnez le taux d'inflation comme il ressort d'une observation du développement dans le temos des on x à oaver vation du développement dans le temps des prix à payer pour les besoins quotidiens. Pour le Burkina, pendant les dernières 10 années, 2%/an semble une valeur réa-11ste;
	- 38. Donnez une estimation du pourcentage des forages dans votre région fournissant un débit supérieur à 5 m<sup>3</sup>/h ("forages productifs")  $\dots\dots\dots\dots\dots$  (suite: 4.2 #8).

**I**

**I**

**I**

**I**

**I**

**I**

**I**

**I**

**I**

**I**

**I**

**I**

**I**

**I**

**I**

**I**

**I**

**I**

**I**

Saisissez la capacité totale des FOPAM et PUMOD dans l'ensemble des centres potentiels;

- 27. Saisissez les capacités actuelles de l'ensemble des FOPAM, de l'ensemble des PUMOD, et de l'ensemble des REPUI dans les villages restants. C'est-à-dire: de l'ensemble des villages qui ne rentrent pas dans une des autres catégories distinguées;
- 28. Donnez le taux de desserte ONEA dans les centres en étude viables pour l'année 1995;
- 29. Donnez le taux de desserte ONEA dans les centres en étude viables pour l'année 2005;
- 30. Donnez pour l'horizon 1995, le taux de couverture des demandes ONEA dans les centres existants. C'est-à-dire: le pourcentage des demandes ONEA qui sera réellement satisfait par l'extension ou augmentation des installations ONEA;
- 31. Indiquez le pourcentage du reste des demandes 1995 dans les centres existants, à couvrir par la construction des FOPAM;
- 32. Donnez le taux de couverture des demandes 1995 dans le reste des villages, à couvrir par FOPAM, PUMOD et RETRA;
- 33. Comme #30, pour l'horizon 2005;
- 34. Comme #31, pour l'horizon 2005;
- 35. Comme #32, pour l'horizon 2005;
- 36. Saisissez la valeur moyenne du taux de l'intérêt, payé par des banques commerciales sur des épargnes fixées pour plusieures années;
- 37. Donnez le taux d'inflation comme il ressort d'une observation du développement dans le temps des prix à payer pour les besoins quotidiens. Pour le Burkina, pendant les dernières 10 années, 2%/an semble une valeur réaliste;
- 38. Donnez une estimation du pourcentage des forages dans votre région fournissant un débit supérieur à 5 m<sup>3</sup>/h ("forages productifs")  $\ldots$ ............. (suite: 4.2 #8).

**I**

**I**

I

I

**I**

**I**

**I**

**I**

**I**

**I**

**I**

**I**

- Q

## • 4.4.2 Saisie libre

L'option LIBRE vous donne le choix entre 8 branches. Tapez:

- $S$ pour la saisie des centres existants (suite: 4.4.2.1);
- $E$ pour la saisie des centres en étude (suite: 4.4.2.2);
- $-$  P pour la saisie des centres potentiels (suite: 4.4.2.3);
- **<sup>I</sup>**<sup>m</sup> pour la saisie des consommations spécifiques
- **I I** pour la saisie de l'infrastructure existante ......... • (suite: 4.4.2.5);
	- $-$  0 pour la saisie des objectifs de la planification ...... (suite: 4.4.2.6);
- $-$  F. aur la saisie des données financières • pour la saisie des données financières (suite: 4.4.2.7);
	- pour terminer la saisie .............. (suite: 4.2 #8).

**I**

**I**

**I**

**I**

**I**

**I**

**I**

**I**

**I**

**I**

**I**

### **I** 4.4.2.1 Centres existants

Le sous-menu SECOND vous permet de saisir les données de • base d'un maximum de 6 centres existants.

- \_ 1. Tapez:
	- - S pour commencer la saisie .............. (suite: #2);  $- Q$ s'il n'y a pas de centres existants dans votre ré-
- $\mathbf{y}$  ion (suite: 4.4.2). 2. Remplissez le nom d'une ville moyenne ou d'un centre
	- ONEA dans votre région;
	- 3. Choisissez du sous-menu des provinces l'option convenable;
	- | 4. Remplissez la population en 1975;
	- 5. Remplissez la population en 1985;
	- **6. Tapez:**
		- $-<sup>5</sup>$ si il reste d'autres centres à saisir (suite: #2);
		- $Q$ si vous avez terminé de saisir les centres existants (suite: 4.4.2).

**I**

I

## 4.4.2.2 Centres en étude

Le sous-menu ETUDE vous permet de saisir les données de base d'un maximum de 10 centres en étude.

- 1. **Tapez:**
- **•** s pour commencer la saisie .............. (suite: #2): **I - Q** s'il n'y a pas de centres en étude dans votre région • (suite: 4.4.2).
	- ™ 2. Remplissez le nom d'un centre pour lequel l'étude de viabilité à l'approvisionnement par l'ONEA a été faite ou est en cours;
- 3. Choisissez du sous-menu des provinces l'option convena-  $\mathbf{e}_{\mathbf{p}}$ 
	- 4. Remplissez la population en 1975;<br>5. Remplissez la population en 1985;
- 5. Remplissez la population en 1985;
	- - $-$  V si le centre est considéré viable à l'équipement par  $1'$ ONEA dans le proche futur  $(1990-1995)$ :
- $\mathbf{e} = \mathbf{A}$  $- N$ 
	- si le centre est considéré non-viable;
	- 7. Tapez:

**I**

I

**I**

**I**

**I**

**I**

**I**

- S si il reste d'autres centres à saisir (suite: #2); - Q si vous avez terminé de saisir les centres en étude (suite: 4.4.2).

**I**

I

**I**

**I**

**I**

**I**

**I**

**I**

**I**

**I**

## **I** 4.4.2.3 Centres potentiels

Le sous-menu POTENT vous permet de saisir les données de • base d'un maximum de 12 centres potentiels.

- \_ 1. Tapez:
	- - S pour commencer la saisie .............. (suite: #2);
	- $Q$ s'il n'y a pas de centres potentiels dans votre région ................................ (suite: 4.4.2).
- 2. Remplissez le nom d'un centre pour lequel l'installation d'une MINIA ou d'un PDEAU sous auto-gestion semble envisageable;
- 3. Choisissez du sous-menu des provinces l'option convena-
- 
- 

• 5. Remplissez la population en 1985;

6. Tapez:

 $\mathbf{e}^{\mathbf{e}}$ 

- S<br>- si il reste d'<u>autres centres</u> à saisir - (suite: #2); si il reste d'autres centres à sais il reste d'autres à sais il reste d'autres à sais il reste de l'autres à s<br>Les comments

si vous avez terminé de saisir les centres potentiels  $\dots\dots\dots\dots\dots\dots\dots\dots\dots\dots\dots$  (suite: 4.4.2).

 $\frac{1}{2}$ 

 $- 61 -$ 

**I**

**I**

**I**

**I**

**I**

**I**

**I**

**I**

**I**

**I**

**I**

**I**

**I**

**I**

**I**

**I**

**I**

**I**

**I**

# 4,4.2.4 Consommations spécifiques

Le sous-menu CONSOM vous permet de saisir les (données de base pour le calcul des) consommations spécifiques.

- 1. Donnez une estimation de la croissance moyenne du PIB dans les 15 années à venir;
- 2. Donnez la moyenne pondérée (sur la base de la population raccordée) des consommations 1988 dans les centres qui sont fonctionnels depuis 1985 ou avant;
- 3. Donnez une estimation de la consommation spécifique en 1990, 1995 et 2005 dans le milieu rural (pas d'accès aux  $installations de 1'ONEA)$  ............... (suite: 4.4.2).

**I**

**I**

**I**

**I**

**I**

**I**

**I**

**I**

**I**

**I**

**I**

**I**

**I**

**I**

**I**

**I**

**I**

**I**

**I**

## 4.4.2.5 Infrastructure existante

Le sous-menu INFRA permet la saisie de la capacité réelle 1990 de l'infrastructure existante. INFRA connaît 5 branches, correspondant aux 5 milieux distingués. Tapez:

 $- S$ pour saisir pour chaque centre existant, la capacité totale des installations ONEA (indiqués par l'option SYSCL) ainsi que la capacité de l'ensemble des FOPAM et PUMOD ................................... (suite: 4.4.2.5);

Si vous n'avez saisi aucun centre existant (sous 4.4.2.1), le logiciel vous demandera si cela est correct. Tapez:

- $A$ si vraiment correct  $\dots\dots\dots\dots$  (suite:  $4.4.2.5$ );
- $M$ si vous voulez encore saisir des centres ......... .............................. (suite: 4.4.2.1);
- E pour saisir la capacité totale des FOPAM et PUMOD dans l'ensemble des centres en étude. Attention: il s'agit des centres en étude viables aussi bien que nonviables, donc tous les centres saisis sous 4.4.2.2 ... (suite: 4.4.2.5);

Si vous n'avez saisi aucun centre en étude (sous 4.4.2.2), le logiciel vous demandera si cela est correct. Tapez:

- A si vraiment  $correct$  ............ (suite: 4.4.2.5);

- M si vous voulez encore saisir des centres ....... ............................... (suite: 4.4.2.2);

**I**

**I**

**I**

**I**

**I**

**I**

**I**

**I**

**I**

**I**

**I**

**I**

**I**

**I**

**I**

**I**

**I**

**I**

**I**

 $-$  V pour saisir pour les centres en étude viables, la capacité 1990 de l'ensemble des FOPAM et PUMOD. Si vous n'avez saisi aucun centre en étude (sous 4.4.2.2), le logiciel vous demandera si cela est correct. Tapez:  $\Delta$ si vraiment  $correct$  ............ (suite:  $4.4.2.5$ );  $- M$ si vous voulez encore saisir des centres ....... ............................... (suite: 4.4.2.2);  $-$  P pour saisir la capacité totale des FOPAM et PUMOD dans l'ensemble des centres potentiels ... (suite: 4.4.2.5); Si vous n'avez saisi aucun centre potentiel (sous 4.4.2.3), le logiciel vous demandera si cela est correct. Tapez: - A si vraiment  $correct$  ........... (suite:  $4.4.2.5$ );  $- M$ si vous voulez encore saisir des centres (suite: 4.4.2.3); - R pour saisir les capacités actuelles de l'ensemble des FOPAM, de l'ensemble des PUMOD, et de l'ensemble des REPUI dans les villages restants. C'est-à-dire: de l'ensemble des villages qui ne rentrent pas dans une des catégories distinguées .......... (suite: 4.4.2.5);  $-$  Q pour terminer la saisie de l'infrastructure actuelle..

(su i te : 4.4.2).

**I**

**I**

**I**

**I**

**I**

**I**

**I**

**I**

**I**

**I**

**I**

**I**

**I**

**I**

**I**

**I**

**I**

**I**

**I**

### A.A.Z.à Objectifs de la planification

Le sous-menu OBJECT traite des objectifs de la planification aux deux horizons distingués.

Les centres secondaires existants et les villes moyennes (rassemblés sous le libelle CSEC ) connaissent une certaine consommation d'eau fournie par l'ONEA en 1990. Cette consommation est fonction de la population du centre, le pourcentage de cette population raccordé aux installations ONEA, et la consommation spécifique qui vaut pour ce type d'approvisionnement. Etant donné que la population, le pourcentage raccordé, ainsi que la consommation spécifique vont s'accroître dans le futur, on peut calculer "les demandes ONEA" aux deux horizons. Le reste des demandes en eau ressort de la multiplication de

la population non-raccordée à l'ONEA par la consommation spécifique (moyens traditionnels) qui vaut pour l'horizon concerné.

Les centres en étude viables n'ont pas encore développé une demande ONEA en 1990, mais vont le faire en fonction de la population, la consommation spécifique, et le taux de desserte prévu.

- 1. Donnez le taux de desserte ONEA dans les centres en étude viables pour l'année 1995;
- 2. Donnez le taux de desserte ONEA dans les centres en étude viables pour l'année 2005;
- 3. Donnez pour l'horizon 1995, le taux de couverture des demandes ONEA dans les centres existants. C'est-à-dire: le pourcentage des demandes ONEA qui sera réellement satisfait par l'extension ou augmentation des installations ONEA;
- 4. Indiquez le pourcentage du reste des demandes 1995 dans les centres existants, à couvrir par la construction des FOPAM;
- 5. Donnez le taux de couverture des demandes 1995 dans le reste des villages, à couvrir par FOPAM, PUMOD et RETRA;
- 6. Comme #3, pour l'horizon 2005;
- 7. Comme #4, pour l'horizon 2005;
- 8. Comme #5, pour l'horizon 2005 ........... (suite: 4.4.2).

**I**

**I**

**I**

**I**

**I**

**I**

**I**

**I**

**I**

**I**

**I**

**I**

**I**

**I**

**I**

**I**

**I**

**I**

**1**

# 4.4.2.7 Données financières

Le sous-menu FINANCE est le dernier sous-menu de SAISIE. Il vous est demandé de spécifier la grandeur de deux paramètres qui sont requis pour l'analyse économique.

Dans cette analyse toutes les dépenses aux différents moments dans le temps sont groupées sous un dénominateur commun, afin de les rendre comparables. Les coûts actualisés sur l'année de base 1990 sont ce dénominateur commun. Les facteurs qui jouent sensiblement sur les résultats de cette analyse sont le taux d'intérêt du marché et le taux d'inflation monétaire.

- 1. Saisissez la valeur moyenne du taux de l'intérêt, payé par des banques commerciales sur des épargnes fixées pour plusieures années;
- 2. Donnez le taux d'inflation comme il ressort d'une observation du développement dans le temps des prix à payer pour les besoins quotidiens. Pour le Burkina, pendant les dernières 10 années, 2%/an semble une valeur réaliste;
- 3. Donnez une estimation du pourcentage des forages dans votre région fournissant un débit supérieur à 5 m<sup>3</sup>/h  $("forages products") \dots \dots \dots \dots \dots \dots$  (suite: 4.4.2).

**I**

**I**

**I**

**I**

**I**

**I**

**I**

**I**

**I**

**I**

**I**

**I**

**I**

**I**

# 4.5 La vérification

Suivant l'appel de VERIFIER, soit par l'utilisateur (en sortant de 4.2 »8) soit automatiquement (en sortant de 4.6), il vous sera présenté un constat actuel des parties de la saisie qui n'ont pas encore été faites:

- si appelé par l'utilisateur ........... (suite: 4.5.1);
- si appelé automatiquement ............. (suite: 4.5.2).
**I**

**I**

**I**

**I**

**I**

**I**

**I**

**I**

**I**

**I**

I

**I**

**I**

**I**

**I**

**I**

## 4.5.1 Appelé par l'utilisateur

Le menu VERIFIER est montré au fond de l'écran. Vous avez le choix entre 3 possibilités:

- vérifier le contenu de certaines parties déjà saisies;
- reprendre la saisie de certaines parties ou modifier des éléments isolés;
- compléter la saisie des parties manquantes.
- 1. Vérification ou reprise (partielle) de certaines parties déjà saisies

Tapez :

- s pour voir les résultats de la saisie des centres existants. Tapez: - Q si ce tableau de données est correct .......... .............................. (suite: 4.5.1);  $- S$ pour reprendre la saisie de (certains éléments de) ce tableau de données. Sautez les données correctes par confirmation [RC] ...............  $\ldots$ ........ (suite: 4.4.2.1 #2-6, puis 4.5.1);  $- E$ pour voir les résultats de la saisie des centres en • étude. Tapez: - Q si ce tableau de données est correct ....... .............................. (suite: 4.5.1); - S pour reprendre la saisie de (certains éléments de) ce tableau de données. Sautez les données correctes par confirmation  $|RC|$  .............. corrected par confirmation  $\begin{bmatrix} 1 & 0 & 0 \\ 0 & 0 & 0 \\ 0 & 0 & 0 \end{bmatrix}$  (suite: 4.4.2.2 #2-7, puis 4.5.1);

 $\mathcal{A}^{\mathcal{A}}_{\mathcal{A}}$  , and the suite  $\mathcal{A}^{\mathcal{A}}_{\mathcal{A}}$  , purishes  $\mathcal{A}^{\mathcal{A}}_{\mathcal{A}}$  , purishes are purishes as  $\mathcal{A}^{\mathcal{A}}_{\mathcal{A}}$  ,  $\mathcal{A}^{\mathcal{A}}_{\mathcal{A}}$  ,  $\mathcal{A}^{\mathcal{A}}_{\mathcal{A}}$  ,  $\mathcal{A}^{\mathcal{A}}_{\mathcal{A}}$ 

i.

**I**

**I**

**I**

I

**I**

I

•

I

**I**

**I**

**I**

**I**

**I**

**I**

**I**

**I**

 $- P$ pour voir les résultats de la saisie des centres potentiels. Tapez:

 $-$  Q si ce tableau de données est correct ......... (suite: 4.5.1);

 $-$  S pour reprendre la saisie de (certains éléments de) ce tableau de données. Sautez les données correctes par confirmation [RC] (suite: 4.4.2.3 #2-6, puis 4.5.1);

 $-$  C

pour voir les résultats de la saisie des consommations spécifiques .... (suite:  $4.4.2.4$ , puis  $4.5.1$ );

tions spécifiques ... (suite: 4.4.2.4, puis 4.4.2.4, puis 4.4.2.4, puis 4.5.1);<br>Le pouvoir de la puis 4.5.1, puis 4.5.1, puis 4.5.1, puis 4.5.1, puis 4.5.1, puis 4.5.1, puis 4.5.1, puis 4.5  $\blacksquare$  - I pour voir les résultats de la saisie de l'infrastructure existante ..................................  $\ldots$ ......... (suite: 4.4.2.5, une ou plusieures options parmi S, E, V, P et R, puis continuation ici);

Tapez Q .............................. (suite  $4.5.1$ );

- 0 pour voir les résultats de la saisie des objectifs<br>de la planification .. (suite: 4.4.2.6, puis 4.5.1);
- $-$  F pour voir les résultats de 1a saisie des données  $f$ inancières  $\ldots \ldots \ldots$  (suite: 4.4.2.7, puis 4.5.1);
- **Q**

pour terminer la vérification ..... (suite: 4.2 #8).

**I**

**I**

I

**I**

I

I

**I**

**I**

**I**

**I**

**I**

**I**

**I**

**I**

**Service Controllers** 

 $- P$ pour voir les résultats de la saisie des centres potentiels. Tapez:

 $-$  Q si ce tableau de données est correct ...... .............................. (suite: 4.5.1);

 $- S$ pour reprendre la saisie de (certains éléments de) ce tableau de données. Sautez les données correctes par confirmation [RC] (suite: 4.4.2.3 #2-6, puis 4.5.1);

 $-$  C

pour voir les résultats de la saisie des consommations spécifiques .... (suite:  $4.4.2.4$ , puis  $4.5.1$ );

 $\blacksquare$  - 1 pour voir les résultats de la saisie de l'infrastructure existante .................................  $\ldots$ ......... (suite: 4.4.2.5, une ou plusieures options parmi S, E, V, P et R, puis continuation ici);

Tapez  $Q$  ................................ (suite 4.5.1);

- $-$  O pour voir les résultats de la saisie des objectifs de la planification .. (suite: 4.4.2.6, puis 4.5.1);
- $F$  $\overline{p}$ financières  $\dots\dots\dots$  (suite: 4.4.2.7, puis 4.5.1);
	- $\delta$  $\frac{1}{2}$   $\frac{1}{2}$   $\frac{1}{2}$

• pour terminer la vérification (suite: 4.2 #8).

•

**I**

I

I

**I**

I

I

**I**

I<br>I<br>I<br>I

**I**

**I**

LA SESSION - Vérification -\VERIFIER\ Utilisateur

### • 2. Compléter la saisie des parties manquantes

L'écran vous montre les parties manquantes concernant la saisie (marquées X). Tapez:

**<sup>I</sup> - s** si "Saisie des centres existants" est marqué ....... ..................... (suite: 4.4.2.1, puis 4.5.1);  $- E$ si "Saisie des centres <u>en étude</u>" est marqué ........<br>..................... (suite: 4.4.2.2, puis 4.5.1);  $\mathcal{L}_\mathcal{A}$  , and the suite  $\mathcal{L}_\mathcal{A}$  , pure 4.4.2.2, pure 4.5.1, pure 4.5.1, pure 4.5.1, pure 4.5.1); - P<br>**Si** "Saisie des centres <u>potentiels</u>" est marqué ...... si "Saisie des centres potentiels" est marqué  $\mathcal{I}(\mathcal{S}) = \{ \mathcal{I}(\mathcal{S}) \mid \mathcal{I}(\mathcal{S}) \leq \mathcal{I}(\mathcal{S}) \}$  $-$  C si "Saisie des consommations spécifiques" est marqué (suite: 4.4.2.4, puis 4.5.1); - IS si "Saisie des capacités actuelles; centres existants" est marqué ................................  $\ldots$ ......... (suite: 4.4.2.5 option S, puis 4.5.1);  $-$  IE si "Saisie des capacités actuelles; centres en étude" est marqué  $\ldots$ ......... (suite: 4.4.2.5 option E, puis 4.5.1);  $-$  IV si "Saisie des capacités actuelles; centres viables" est marqué .. (suite: 4.4.2.5 option V, puis 4.5.1); - IP si "Saisie des capacités actuelles; centres potentiels" est marqué  $\ldots$ ........ (suite: 4.4.2.5 option P, puis 4.5.1); - IR "Saisie des capacités actuelles; villages restants" est marqué ..................... ............. (suite: 4.4.2.5 option R, puis 4.5.1); - 0 si "Saisie des objectifs de la planification" est marqué .............. (suite: 4.4.2.6, puis 4.5.1);

**I**

**I**

**I**

**I**

**I**

**I**

**I**

**I**

**I**

**I**

**I**

**I**

**I**

**I**

**I**

**I**

**I**

**I**

 $- F$ si "Saisie des données <u>financières</u>" est marqué (suite: 4.4.2.7, puis 4.5.1); - Q si la saisie complète est achevée (suite: 4.2 #8).

**I**

I

I

**I**

I

I

**I**

I

I

**I**

**I**

**I**

#### 4.5.2 Appelé automatiquement

Le menu VERIFIER est appelé automatiquement puisque vous avez tenté de procéder au menu TIRER sans que la saisie soit entièrement achevée.

Si la saisie complète est achevée ............. (suite 4.6);

• Vous êtes forcés de compléter d'abord la saisie de toutes parties manquantes et vous n'aurez pas la possibilité de sortir du menu avant que toutes les données nécessaires soient saisies. L'écran vous montre les parties manquantes (marquées X). Tapez:

 $\frac{1}{2}$   $\frac{1}{2}$  si "Saisie des centres existants" est marqué .......... ........................ (suite: 4.4.2.1, puis 4.5.2);  $- E$ si "Saisie des centres en étude" est marqué ......... ........................ (suite: 4.4.2.2, puis 4.5.2); – P<br>si "Saisie des centres <u>potentiels</u>" est marqué ......... si "Saisie des centres <u>potentiels</u>" est marqué<br>"Suite: 4 4 2 3 nu (suite: 4.4.2.3, puis 4.5.2);  $-$  C si "Saisie des consommations spécifiques" est marqué.. ....................... (suite: 4.4.2.4, puis 4.5.2); - IS si "Saisie des capacités actuelles; centres existants" est marqué  $\dots$ . (suite: 4.4.2.5 option S, puis 4.5.2); **I - IE** si "Saisie des <u>capacités</u> actuelles; centres <u>en étude</u>"<br>... .........  $\bullet$  est marque  $\dots$ , (suite: 4.4.2.5 option E, puis 4.5.2);  $- IV$ si "Saisie des capacités actuelles; centres viables"<br>est marqué ..... (suite: 4.4.2.5 option V, puis 4.5.2); est marqué (suite: 4.4.2.5 option V, puis 4.5.2); - IP **Interpreties in Saisie des <u>capacités</u> actuelles; centres <u>potentiels</u>"** est marqué  $\dots$ . (suite: 4.4.2.5 option P, puis 4.5.2); - IR si "Saisie des capacités actuelles; villages restants"

est marqué ..... (suite:  $4.4.2.5$  option R, puis  $4.5.2$ );

I

**I**

**I**

**I**

**I**

**I**

**I**

**I**

**I**

**I**

**I**

**I**

**I**

**I**

**I**

**I**

**I**

- 0 si "Saisie des <u>objectifs</u> de la planification" est marqué .................... (suite: 4.4.2.6, puis 4.5.2);

 $F$ si "Saisie des données <u>financières</u>" est marqué<br>........................ (suite: 4.4.2.7. pui LA SESSION  $-$  Tirage  $\lfloor$  TIRER $\lfloor$ 

**I**

است سا الله

**I**

**I**

**I**

**I**

**I**

**I**

**I**

**I**

**I**

**I**

**I**

**I**

**I**

**I**

**I**

**I**

**I**

**I**

**I**

#### 4 . <sup>6</sup> La préparation du tirage

Le menu TIRER est conçu pour préciser les (groupes de) tableaux que vous désirez imprimer. Le jeu complet des résultats du calcul effectué par PLANAEP compte 16 tableaux en total.

Tant que la saisie complète de toutes les données requises pour les calculs est inachevée, il vous sera refusé l'accès à TIRER. Par contre, vous serez transférés à VERIFIER (suite: 4.5.2);

#### Tapez:

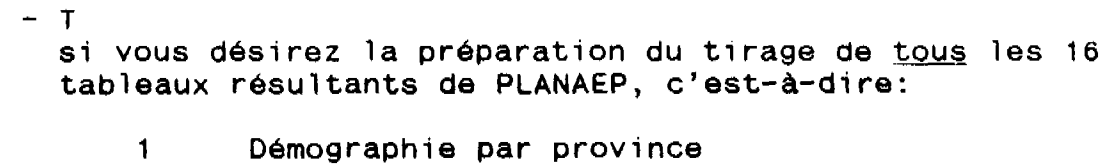

- 2 Démographie de la région
- 3 Population 1985<br>4 Evolution de la
- 4 Evolution de la population
- 5 Consommation spécifique<br>6 Taux de desserte ONEA
- 6 Taux de desserte ONEA<br>7 Demande AEP
- Demande AEP

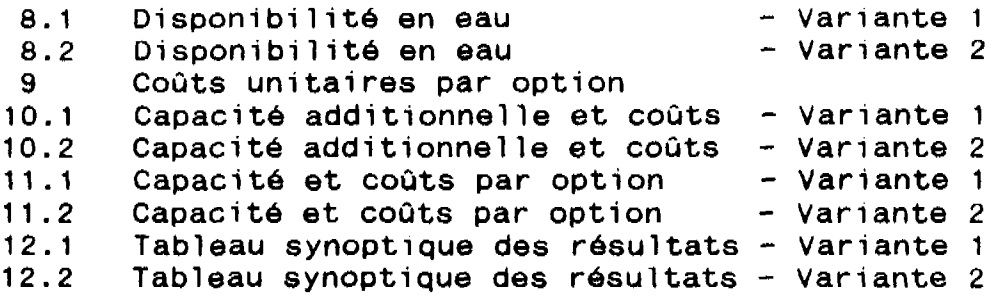

La sélection sera enregistrée sous R1.PRN. II vous sera demandé si vous voulez garder le fichier R1.PRN existant (d'une session précédente) sous un nouveau nom. Tapez:

 $-$  0  $|RC|$ pour changer le nom de l'ancien fichier en R1A.PRN et garder le nouveau sous R1.PRN ... (suite: 4.6);

 $- N$  |RC| pour écraser l'ancien fichier par le nouveau ..... .................................... (suite: 4.6);

 $\cdots$ 

**I**

**I**

**I**

**I**

**I**

**I**

**I**

**I**

**I**

**I**

**I**

**I**

**I**

**I**

**I**

**I**

**I**

**I**

**I**

 $-$  GD pour la sélection des <u>tableaux 1 à 4</u>. Il vous sera demandé si vous voulez garder le fichier R2.PRN existant (d'une session précédente) sous un nouveau nom. Tapez:  $-$  0  $|RC|$ pour changer le nom de l'ancien fichier en R2A.PRN et garder le nouveau sous R2.PRN ... (suite: 4.6);  $- N$  |RC| pour <u>écraser</u> l'ancien fichier par le nouveau ..... ................................... (suite: 4.6);  $-$  GB pour la sélection des tableaux 5 à 7. Il vous sera demandé si vous voulez garder le fichier R3.PRN existant (d'une session précédente) sous un nouveau nom. Tapez: **- 0 |RC J** pour changer le nom de l'ancien fichier en R3A.PRN et garder le nouveau sous R3.PRN ... (suite: 4.6);  $-$  N  $|RC|$ pour écraser l'ancien fichier par le nouveau ..... ................................... (suite: 4.6);  $-$  GF pour la sélection du tableau 9. Il vous sera demandé si vous voulez garder le fichier R4.PRN existant (d'une session précédente) sous un nouveau nom. Tapez: - 0 |RC| pour changer le nom de l'ancien fichier en R4A.PRN et garder le nouveau sous R4.PRN ... (suite: 4.6);  $- N$  |RC| pour <u>écraser</u> l'ancien fichier par le nouveau ..... .................................... (suite: 4.6);  $-$  GR1D pour la sélection des tableaux 8.1, 10.1 et 11.1. Il vous sera demandé si vous voulez garder le fichier R5. PRN existant (d'une session précédente) sous un nouveau nom. Tapez:

LA SESSION - Tirage - |TIRER\

**I**

**I**

**I**

**I**

**I**

**I**

**I**

**I**

**I**

**I**

**I**

**I**

**I**

**I**

**I**

**I**

**I**

**I**

**I**

**I**

 $-$  0 |RC| pour changer le nom de l'ancien fichier en R5A.PRN et garder le nouveau sous R5.PRN ... (suite: 4.6);  $- N |RC|$ pour <u>écraser</u> l'ancien fichier par le nouveau ..... ................................... (suite: 4.6);  $-$  GR1S pour la sélection du tableau 12.1. Il vous sera demandé si vous voulez garder le fichier R6.PRN existant (d'une session précédente) sous un nouveau nom. Tapez:  $-$  0  $|RC|$ pour changer le nom de l'ancien fichier en R6A.PRN et garder le nouveau sous R6.PRN ... (suite: 4.6);  $- N |RC|$ pour <u>écraser</u> l'ancien fichier par le nouveau ..... .................................... (suite: 4.6);  $-$  GR2D pour la sélection des tableaux 8.2, 10.2 et 11.2. Il vous sera demandé si vous voulez garder le fichier R7. PRN existant (d'une session précédente) sous un nouveau nom. Tapez: - 0 |RC| pour changer le nom de l'ancien fichier en R7A.PRN et garder le nouveau sous R7.PRN ... (suite: 4.6);  $- N$  |RC| pour <u>écraser</u> l'ancien fichier par le nouveau ..... ................................... (suite: 4.6); GR2S pour la sélection du tableau 12.2. Il vous sera demandé si vous voulez garder le fichier R8.PRN existant (d'une session précédente) sous un nouveau nom. Tapez: - 0 |RC| pour changer le nom de l'ancien fichier en R8A.PRN et garder le nouveau sous R8.PRN ... (suite: 4.6);  $- N$  |RC| pour *écraser* l'ancien fichier par le nouveau ..... .................................... (suite: 4.6);

**I**

**I**

**I**

**I**

**I**

**I**

**I**

**I**

**I**

**I**

**I**

**I**

**I**

**I**

**I**

**I**

**I**

**I**

**I**

 $- S$ pour une composition au choix du jeu de tableaux à préparer pour tirage. En faisant le tour des 16 tableaux, vous êtes tenus d'indiquer pour chaque tableau si son tirage est désiré. Tapez:  $-$  O si le tirage du tableau indiqué est désiré;  $- N$ si le tirage du tableau indiqué n'est pas désiré; Si vous avez complété le tour des 16 tableaux ......... (suite: 4.6);  $- A$ pour <u>annuler</u> l'ensemble des sélections que vous avez faites (aussi celles résidentes d'une session précédente, dans le cas où vous avez démarré le logiciel en tapant un nom diff<mark>érent de</mark> PAEP (voir 4.2 #5 <u>repren-</u> dre) ) (suite: 4.2«8);  $-$  P pour procéder à la partie 2 de PLANAEP, où la préparation des fichiers ASCII pour le tirage des tableaux choisis sera véritablement effectuée.

La partie 2 sera chargée et activée automatiquement suivant l'appel de cette option ....................... .... (suite: transfert à Lotus 123; fin de la session).

Vous pouvez tailler selon votre préférence les tableaux résultants, à l'aide de n'importe quel logiciel de traitement de texte.

**I**

**I**

**I**

**I**

**I**

**I**

**I**

**I**

**I**

**I**

**I**

**I**

**I**

**I**

**I**

**I**

**I**

**I**

**I**

**I**

5 **MESSAGES** D'ERREUR

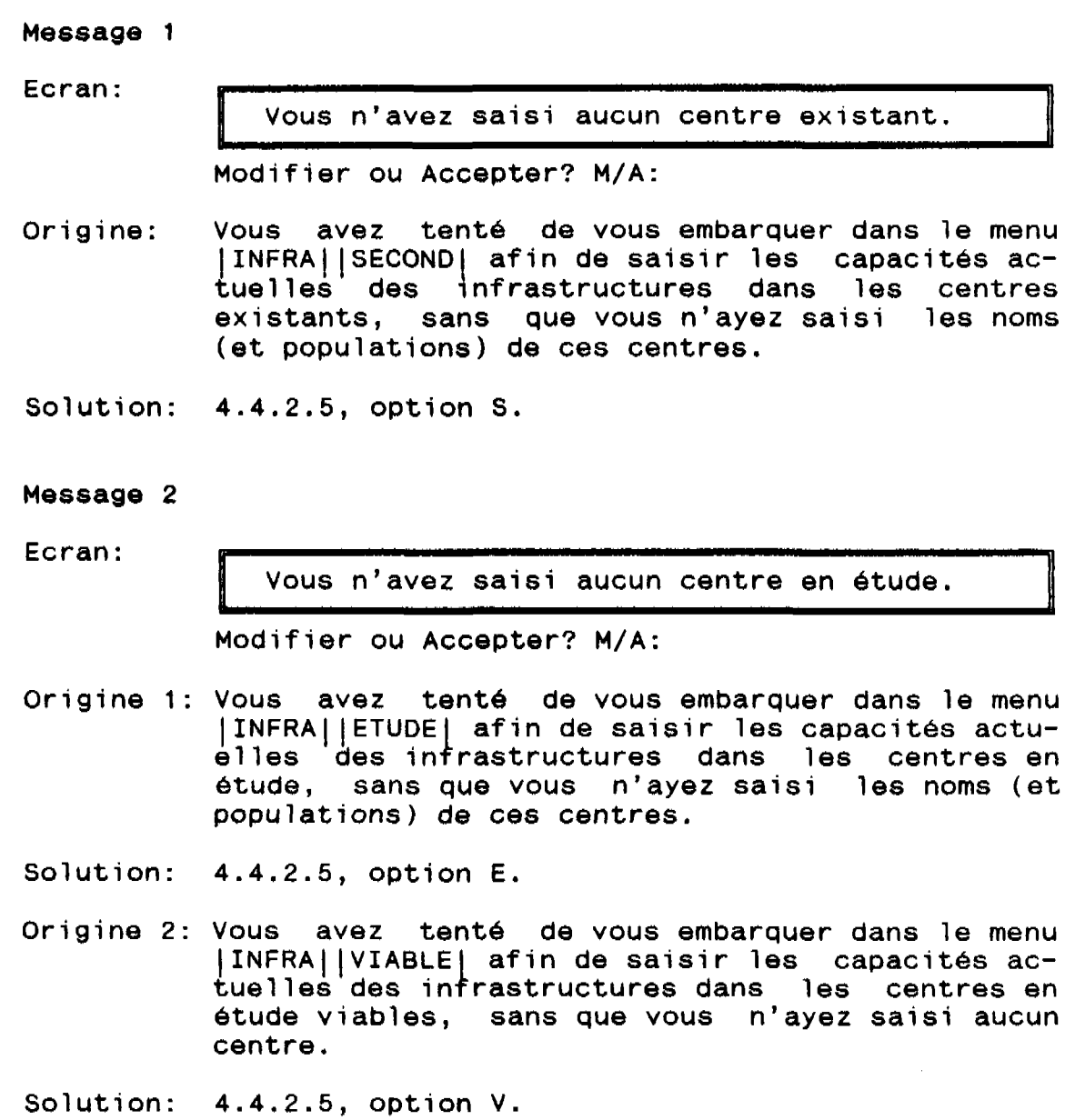

#### Message 3

Ecran:

**I**

**I**

**I**

**I**

**I**

**I**

**I**

**I**

**I**

**I**

**I**

**I**

**I**

**I**

**I**

**I**

**I**

**I**

**I**

**I**

Vous n'avez saisi aucun centre potentiel.

Modifier ou Accepter? M/A:

Origine:

Vous avez tenté de vous embarquer dans le menu |INFRA||POTENTI afin de saisir les capacités actuelles des infrastructures dans les centres potentiels, sans que vous n'ayez saisi les noms (et populations) de ces centres.

Solution: 4.4.2.5, option P.

#### Message 4

Ecran exemplaire:

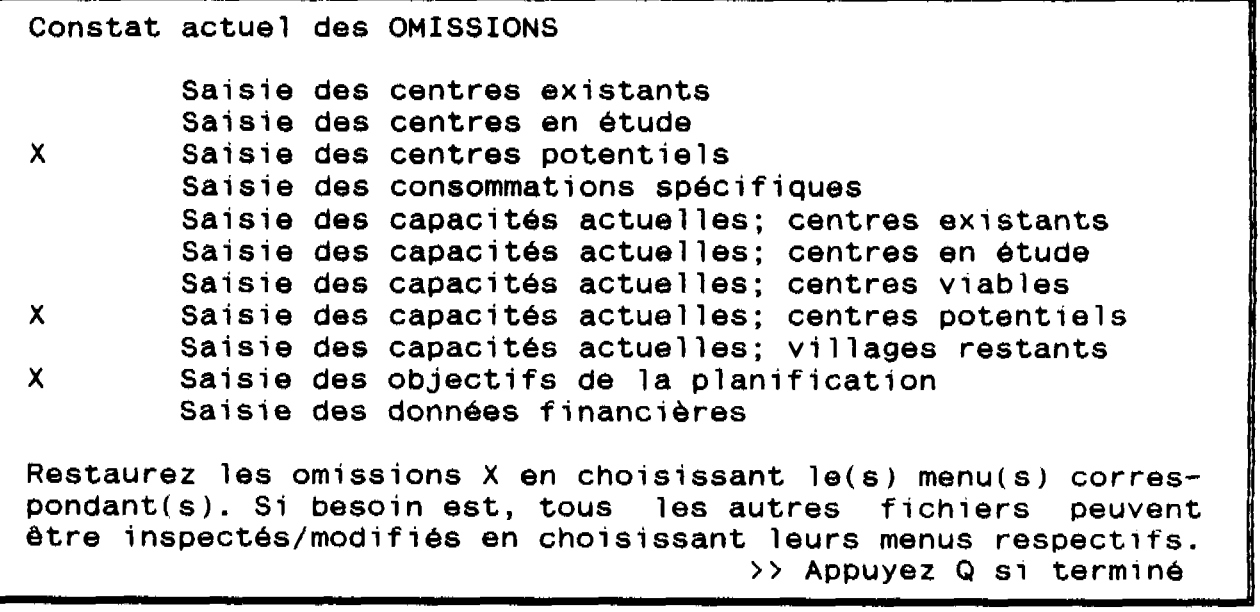

Origine: Vous avez tenté de vous embarquer dans le menu TIRAGE sans que la saisie complète soit achevée (dans cet exemple, la saisie des centres potentiels et de leur infrastructure, ainsi que des objectifs de la planification n'a pas été faite).

Solution: 4.5.2.

**Message** 5

- Ecran: Garder le fichier R1.PRN de la session précédente SOUS R1A.PRN? O/N:
- Origine: Vous avez lancé la préparation pour tirage de tous les tableaux résultants de PLANAEP, tandis qu'un fichier de ce nom réside déjà sur le disque dur.
- Solution: 4.6, option T.

#### **Message 6**

- Ecran: Garder le fichier R2.PRN de la session précédente sous R2A.PRN? O/N:
- Origine: Vous avez lancé la préparation pour tirage des tableaux 1 a 4, tandis qu'un fichier de ce nom réside déjà sur le disque dur.
- Solution: 4.6, option GD.

#### **Message** 7

- Ecran: Garder le fichier R3.PRN de la session précédente sous R3A.PRN? O/N:
- Origine: Vous avez lancé la préparation pour tirage des tableaux 5 à 7, tandis qu'un fichier de ce nom réside déjà sur le disque dur.

Solution: 4.6, option GB.

#### **Message 8**

- Ecran: Garder le fichier R4.PRN de la session précédente sous R4A.PRN? O/N:
- Origine: Vous avez lancé la préparation pour tirage du tableau 9, tandis qu'un fichier de ce nom réside déjà sur le disque dur.

Solution: 4.6, option GF.

Message 9

**I**

**I**

**I**

**I**

**I**

**I**

**I**

**I**

**I**

**I**

**I**

**I**

**I**

**I**

**I**

**I**

**I**

**I**

**I**

**I**

Ecran: Garder le fichier R5.PRN de la session précédente SOUS R5A.PRN? O/N:

construction of the company of the construction of the construction of the construction of the construction of

- Origine: Vous avez lancé la préparation pour tirage des tableaux 8.1, 10.1 et 11.1, tandis qu'un fichier de ce nom réside déjà sur le disque dur.
- Solution: 4.6, option GR1D.

**Message** 10

- Ecran: Garder le fichier R6.PRN de la session précédente sous R6A.PRN? O/N:
- Origine: Vous avez lancé la préparation pour tirage du tableau 12.1, tandis qu'un fichier de ce nom réside déjà sur le disque dur.
- Solution: 4.6, option GR1S.

**Message 11**

- Ecran: Garder le fichier R7.PRN de la session précédente sous R7A.PRN? O/N:
- Origine: Vous avez lancé la préparation pour tirage des tableaux 8.2, 10.2 et 11.2, tandis qu'un fichier de ce nom réside déjà sur le disque dur.
- Solution: 4.6, option GR2D.

**Message 1**2

- Ecran: Garder le fichier R8.PRN de la session précédente SOUS R8A.PRN? O/N:
- Origine: Vous avez lancé la préparation pour tirage du tableau 12.2, tandis qu'un fichier de ce nom réside déjà sur le disque dur.

Solution: 4.6, option GR2S.

### **Message 1**3

Ecran:

**I**

**I**

**I**

**I**

**I**

**I**

**I**

**I**

**I**

**I**

**I**

**I**

**I**

**I**

**I**

**I**

**I**

**I**

**I**

**I**

Vous n'avez spécifié aucun tableau à préparer pour le tirage II est alors inutile de procéder à la partie 2 de PLANAËP.

Faites votre choix à l'aide du menu présente ci-dessus.

Origine: Vous avez tentez de procéder à la partie 2 du logiciel sans avoir faite aucune sélection quant aux tableaux à tirer.

Solution: 4.6.

#### Message 14

- Ecran: ATTENTION! Vous allez perdre votre travail. Sauvegarder d'abord? 0/N:
- Origine: Vous avez indiqué vouloir terminer la session PLANAEP sans avoir sauvegardé votre travail.
- Solution: 4.2, section Interruption et conclusion de la session, option C.

# **LISTE DES ABREVIATIONS**

**I**

**I**

**I**

**I**

**I**

**I**

**I**

**I**

**I**

**I**

**I**

**I**

**I**

**I**

**I**

**I**

**I**

**I**

**I**

**I**

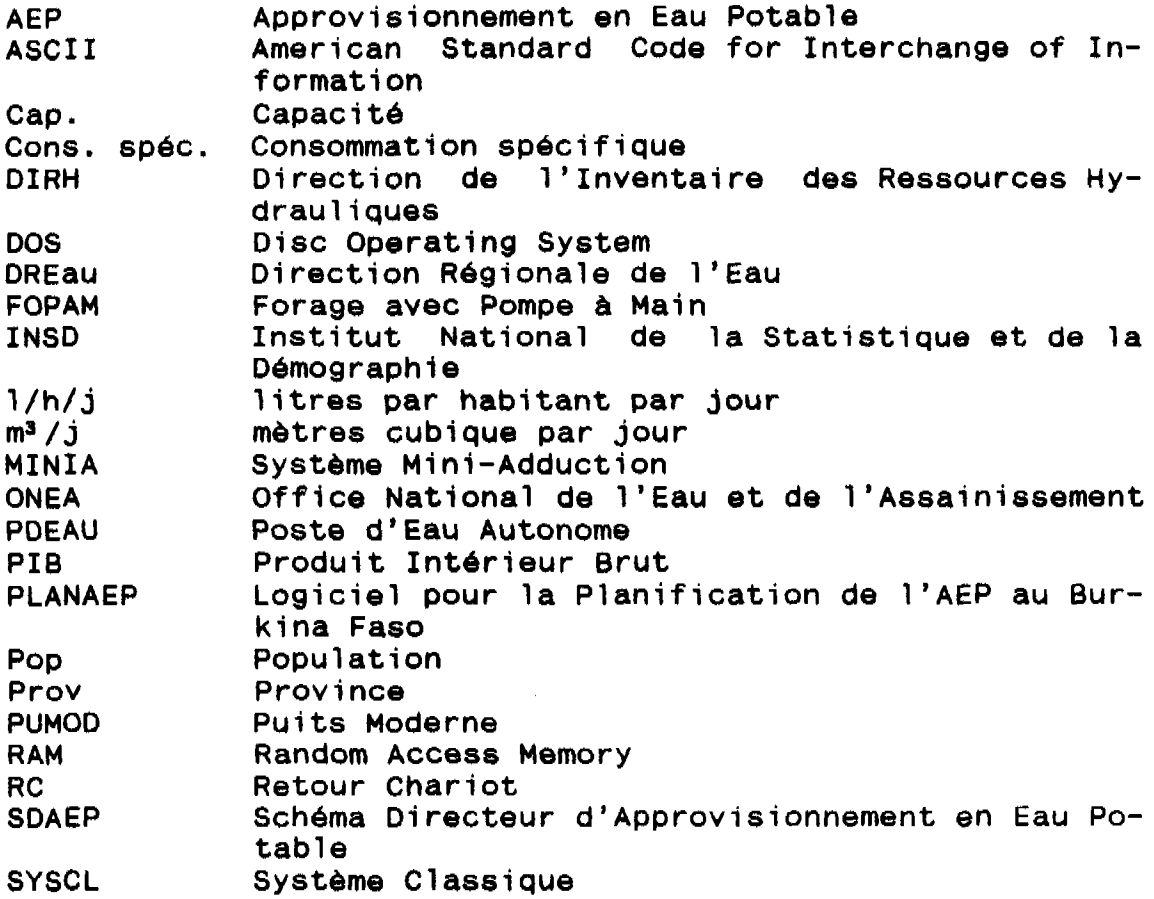

 $\sim$   $\sim$ 

 $\frac{1}{\sqrt{2}}\left(\frac{1}{2}\right)^{2}$ 

# NOTE SUR L'INSTALLATION DE PLANAEP DANS LES DREAU

.<br>2000 - Andre Samer, amerikansk politiker (d. 1990)

#### I INTRODUCTION

Le logiciel PLANAEP 3.1 est un programme LOTUS développé par le Projet Bilan d'Eau pour faciliter la planification de l'approvisionnement en eau potable du Burkina Faso période 1990-2005, à l'échelle régionale.

En prélude à l'installation du logiciel dans les DREAU, un atelier sur le Schéma Directeur AEP du Burkina Paso a été organisé le 7 Avril 1992 à Ouagadougou. Il s'agissait d'établir un contact avec les DREAU, la DEP et la DIRH pour présenter les éléments qui feront l'objet de transfert.

La première version du Schéma Directeur pour l'AEP traitait les 10 régions du Burkina Faso distinguées par le Ministère des Finances et du Plan, de façon standard à partir des données disponibles au niveau du Projet Bilan d'Eau.

Dans l'objectif d'une planification détaillée prenant en compte les spécificités régionales, la présente version du PLANAEP a été mise à la disposition de chaque DREAU.

L'intervention du niveau central est limitée à l'assistance technique concernant la formation du personnel DREAU à l'utilisation du logiciel, le contrôle des résultats obtenus par les DREAU et la synthèse à l'échelle nationale.

II INSTALLATION DU LOGICIEL

#### 2.1. Transfert des connaissances à la DEP

Quatre agents de la DEP de l'Eau ont reçu une formation sur le logiciel PLANAEP. Il s'agit de:

- Nacoulma Bernard;
- SAWADOGO Abdoulsalam
- COULIBALY Fatié
- YE Dofihouyan

Les deux premiers ont reçu des affectations et ne sont plus à la DEP.

#### 2.2 Formation des Agent de la DREAU

La formation a été assurée par les agents de la DEP et du Bilan d'Eau lors de l'installation du logiciel dans les DREAU (cf. liste agents) chaque DREAU a reçu une copie du logiciel sur disquette 3" et un manuel PLANAEP.

### III FONCTIONNEMENT DU LOGICIEL

Entre l'installation et la réception des premiers résultats remis par les DREAU, il s'est écoulé 5 mois, un temps assez suffisant qui a permis aux DREAU de se familiariser avec le logiciel.

Le logiciel PLANAEP est entièrement contrôlé par des menus. Son utilisation est facile et ne nécessite en principe aucune connaissance préalable du LOTUS 1.2.3 (cf structure globale PLANAEP).

Dans la plupart des DREAU le logiciel fonctionne correctement (DREAU Nord, Est, Boucle du Mouhoun). Certains DREAU ont connu des problèmes techniques liés à des pannes fréquentes de leur microordinateur. (C'est le cas des Hauts-Bassins et principalement de la DREAU du Sahel).

#### IV CONTROLE DES RESULTATS

Les résultats remis par les DREAU suite à la saisie des données concernant leur région de compétence seront analysés et présentés sous forme de tableau en collaboration avec la DEP de l'Eau. Il s'agira de:

- 1) Comparer les résultats des DREAU avec les résultats du rapport 60.432/04 du Bilan d'Eau "Etude Schéma Directeur AEP version définitive, Tome II "Rapports Régionaux" de Mai 1991. Cette comparaison nous permettra de juger conséquemment la saisie opérée par les DREAU.
- 2) Comparer les résultats des DREAU entre elles pour dégager<br>les différences entre les régions (consommation les différences entre les régions (consommation<br>spécifique, taux de croissance, objectifs de la de croissance, objectifs de la planification, pourcentage de forages productifs, PIB etc)

Cette synthèse fera l'objet de discussion lors de l'atelier sur le Schéma Directeur et BEWACO qui se tiendra le 17 Février 1993. A cette occasion les DREAU porteront également les amendements nécessaires concernant le logiciel PLANAEP.

### V REMARQUES

Certaines exigences du logiciel limitent ses performances. Le logiciel n'admet pas les lettres minuscules de même que le retour du curseur en arrière au cours de la saisie. D'autre part, la pratique a montré que les menus du logiciel gagneraient à être compléter.

Les micro-ordinateurs sur lesquels sont installés le PLANAEP et BEWACO sont tombés en panne dans certains cas. Cela est dû à la qualité médiocre du matériel informatique mais également imputable au manque de moyens des DREAU (difficultés d'entretien courant, manque de formation en informatique)

### VI CONCLUSION

Le PLANAEP vise à permettre l'utilisation efficace des ressources en eau en fournissant des scénarios de coût correspondant à un certain niveau de consommation d'eau potable de la population cible conformément à un type d'ouvrage et aux objectifs de l'AEP.

Le logiciel permet l'évaluation de la sensibilité des résultats obtenus vis-à-vis du choix des paramètres clés (croissance du PIB, taux d'intérêt du marché, taux d'inflation, consommation spécifiques, taux de satisfaction des demandes).

 $\tilde{z}$ 

En tant qu'outil de décision et d'optimisation des investissements pour l'AEP, l'amélioration du logiciel doit se poursuivre pour mieux répondre aux exigences de la planification régionale. A ce niveau, il serait souhaitable de solliciter les services d'un Expert hollandais.

AGENTS DREAU INITIES A L'UTILISATION DU LOGICIEL PLANAEP

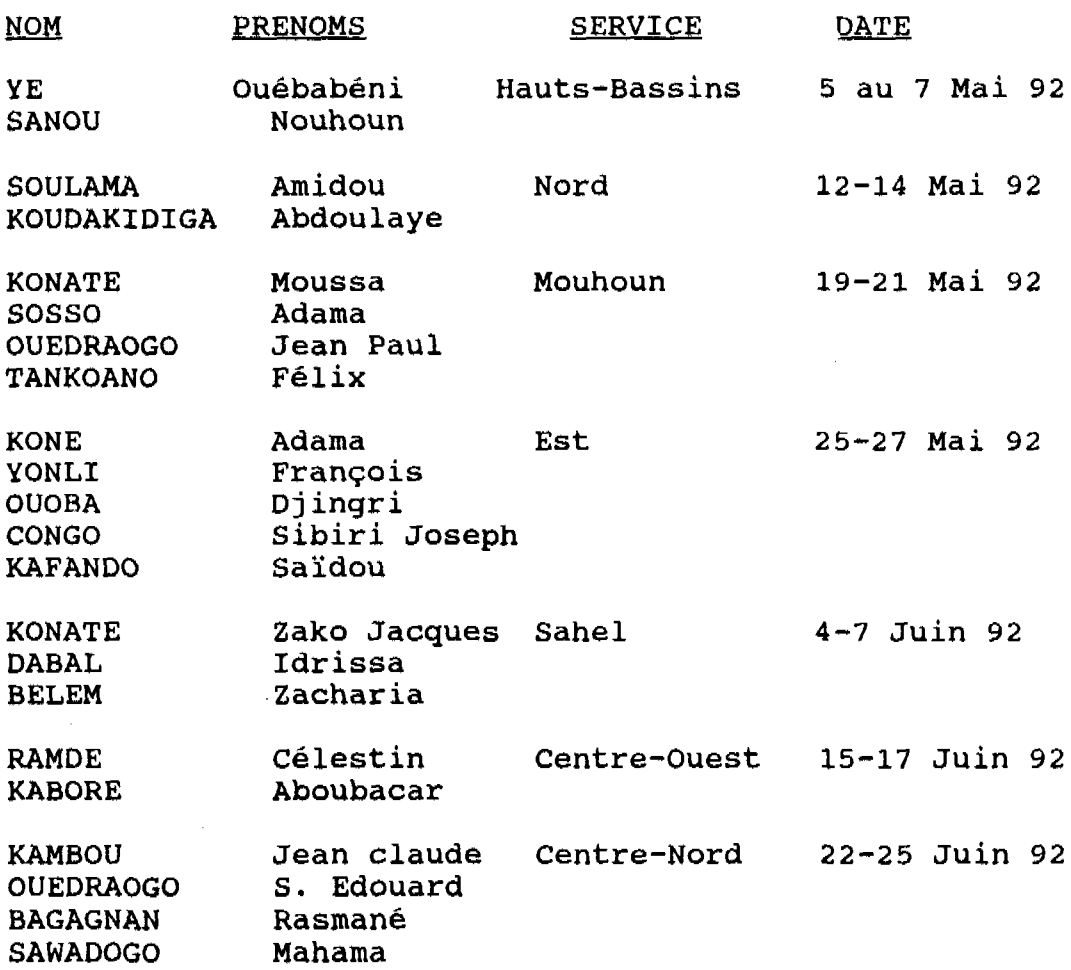

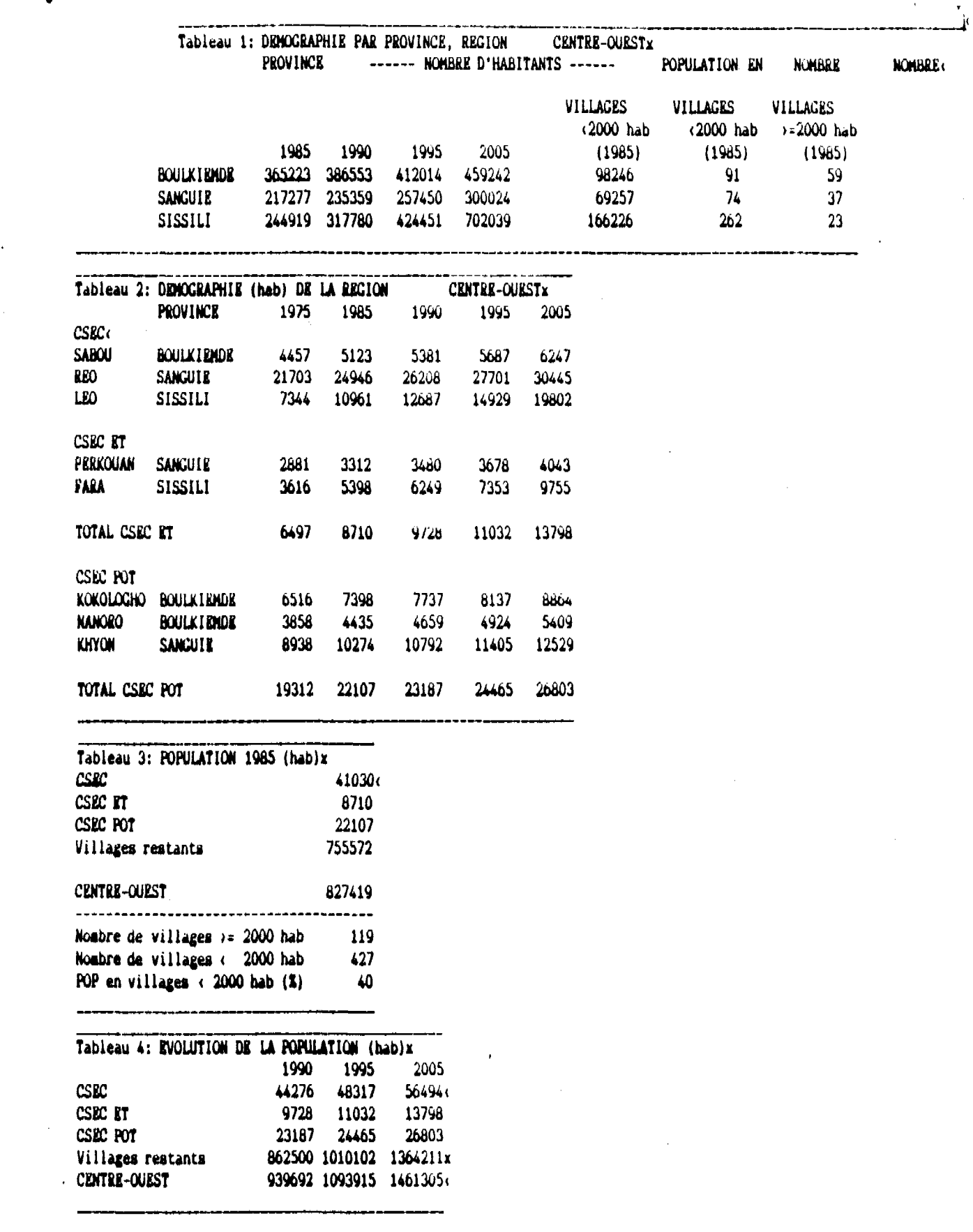

 $\overline{\phantom{a}}$ 

 $\bar{\phantom{a}}$ 

 $\frac{E}{\delta}$ 

i mener

 $\epsilon$ 

 $\sigma$ 

 $\hat{\mathcal{E}}$ 

 $\overline{\phantom{a}}$ 

 $\frac{1}{2}$ 

 $\ddot{\phantom{a}}$ 

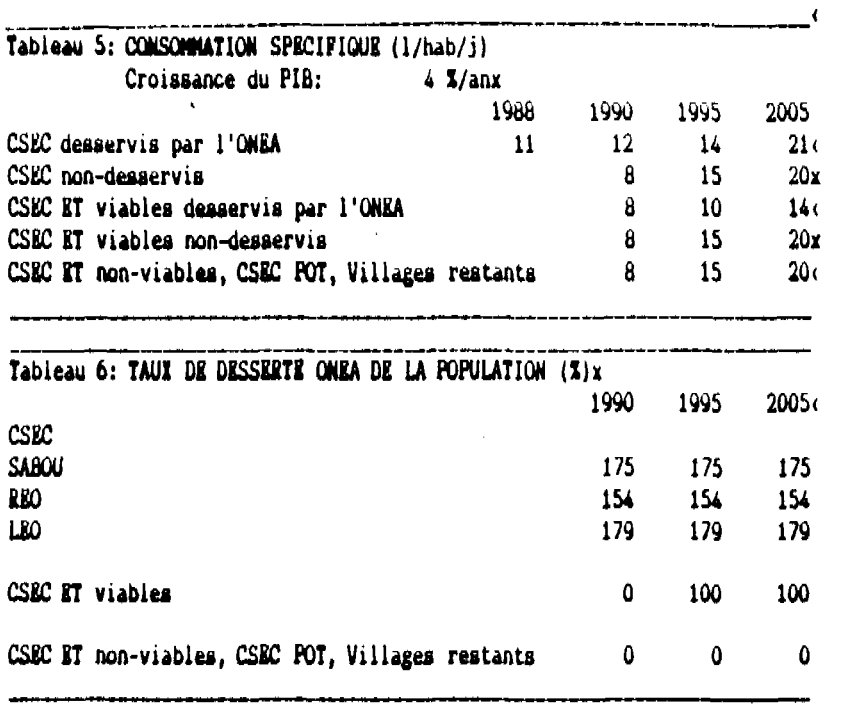

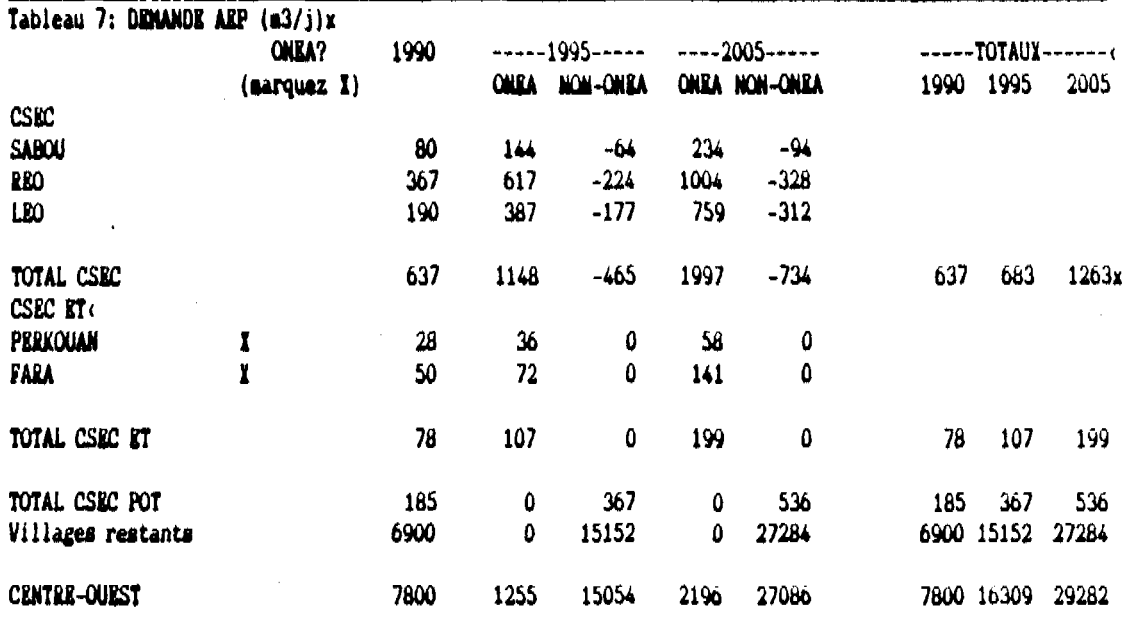

 $\mathbf i$ 

ô

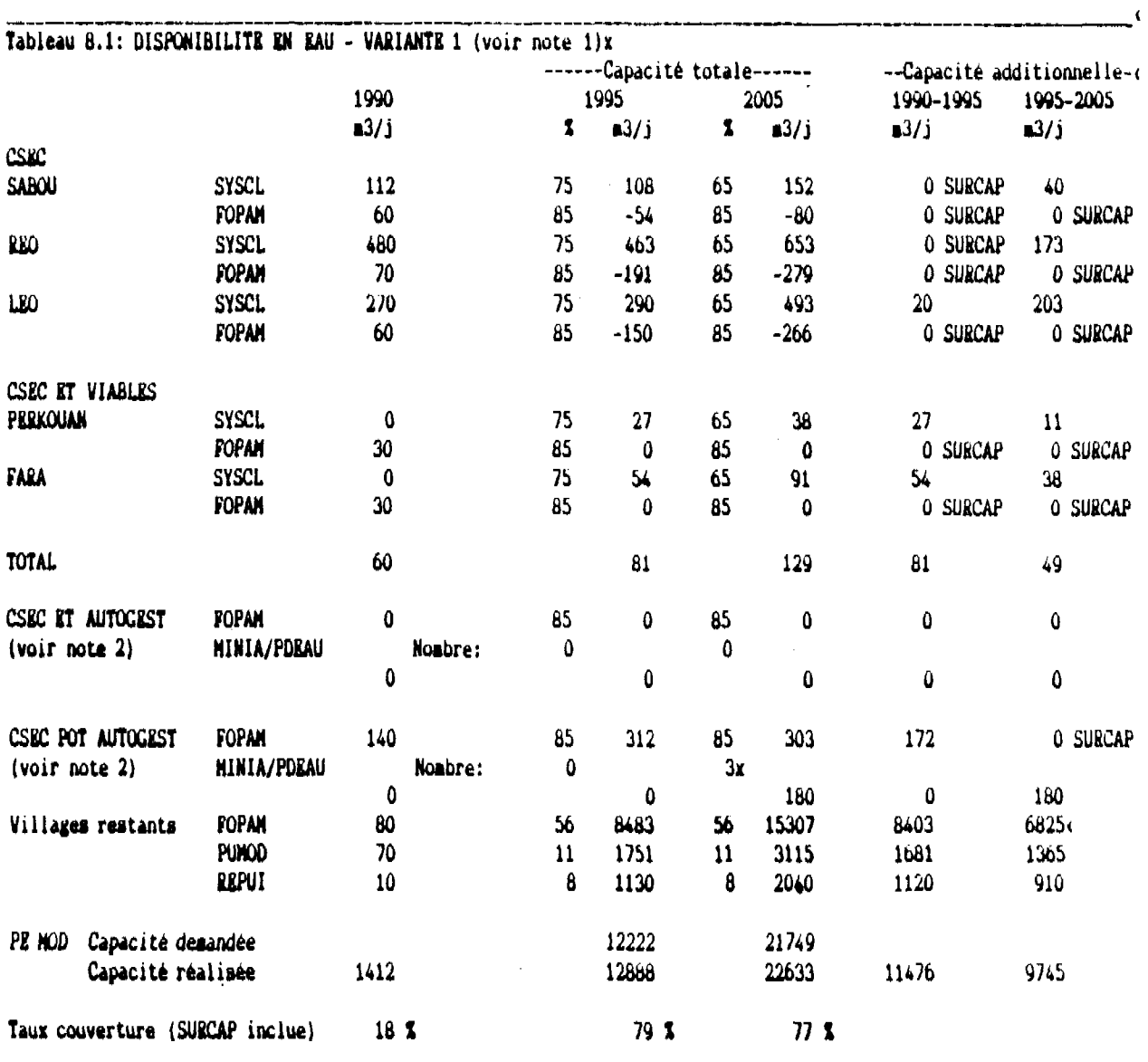

Note 1: Note 2: **Les pourcentage\* dans ce Sur ces lignes le noibre tableau** indiquent le **des HINIA/PDEAU est i** taux de couvertur<del>e</del> des indique au lieu du taux besoins par option. de couverture.

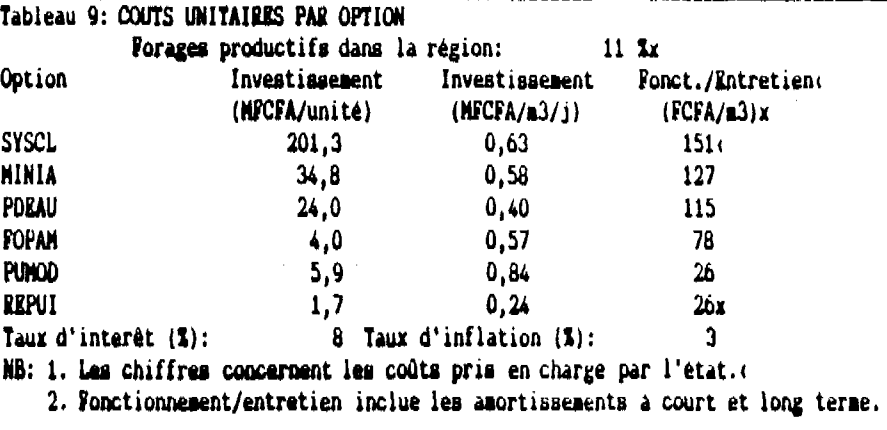

 $\pmb{\delta}$ 

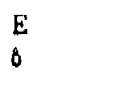

 $\hat{\mathbf{I}}$ 

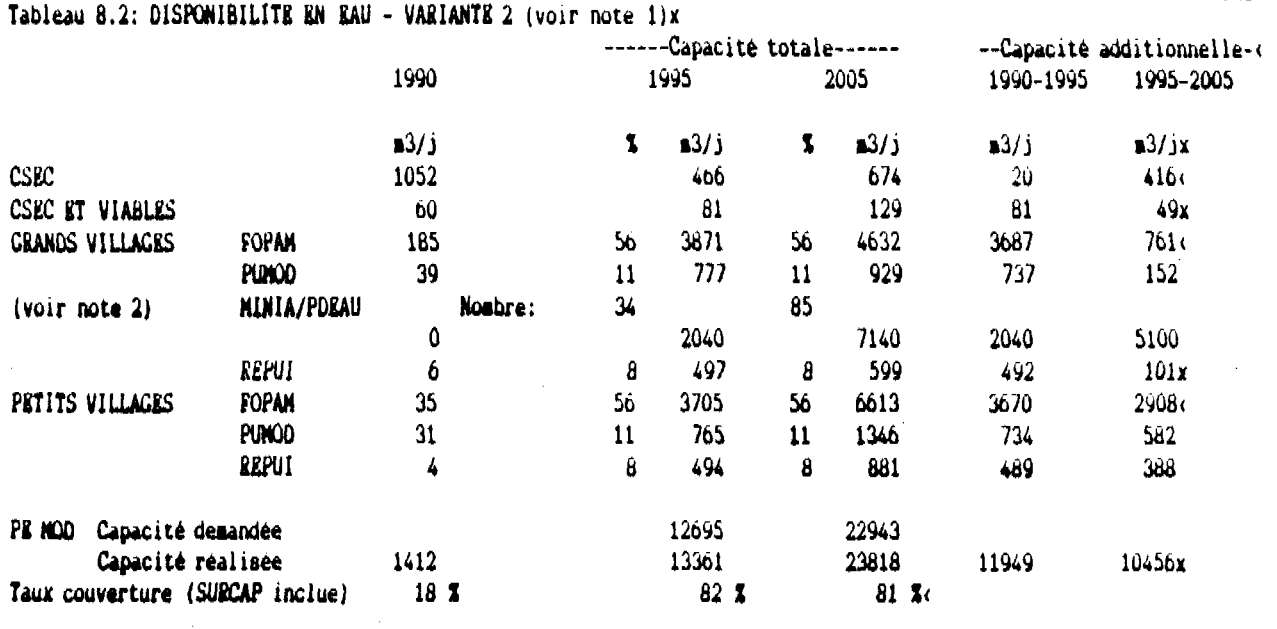

 $\overline{\mathbf{C}}$ 

Note 1: Les pourcentages dans ce tableau indiquent le taux de couverture des besoins par option.<br>Note 2: Sur ces lignes le nombre des MINIA/PDRAU est indiqué au lieu du taux de couverture.

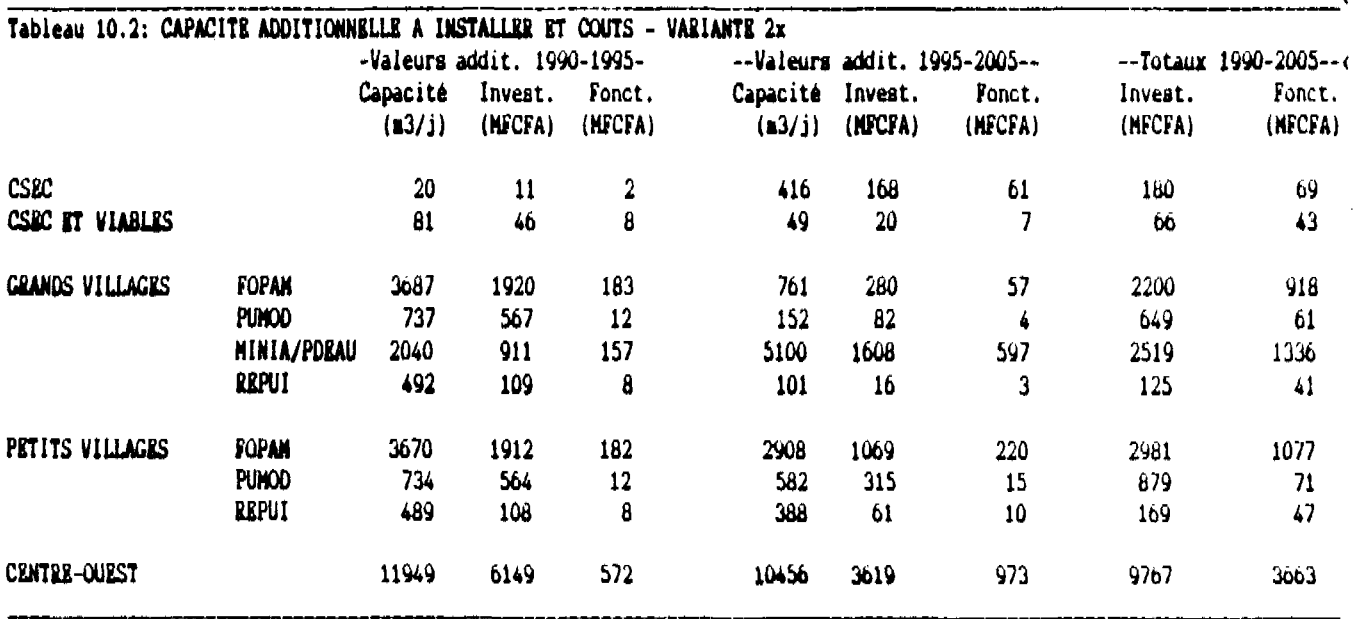

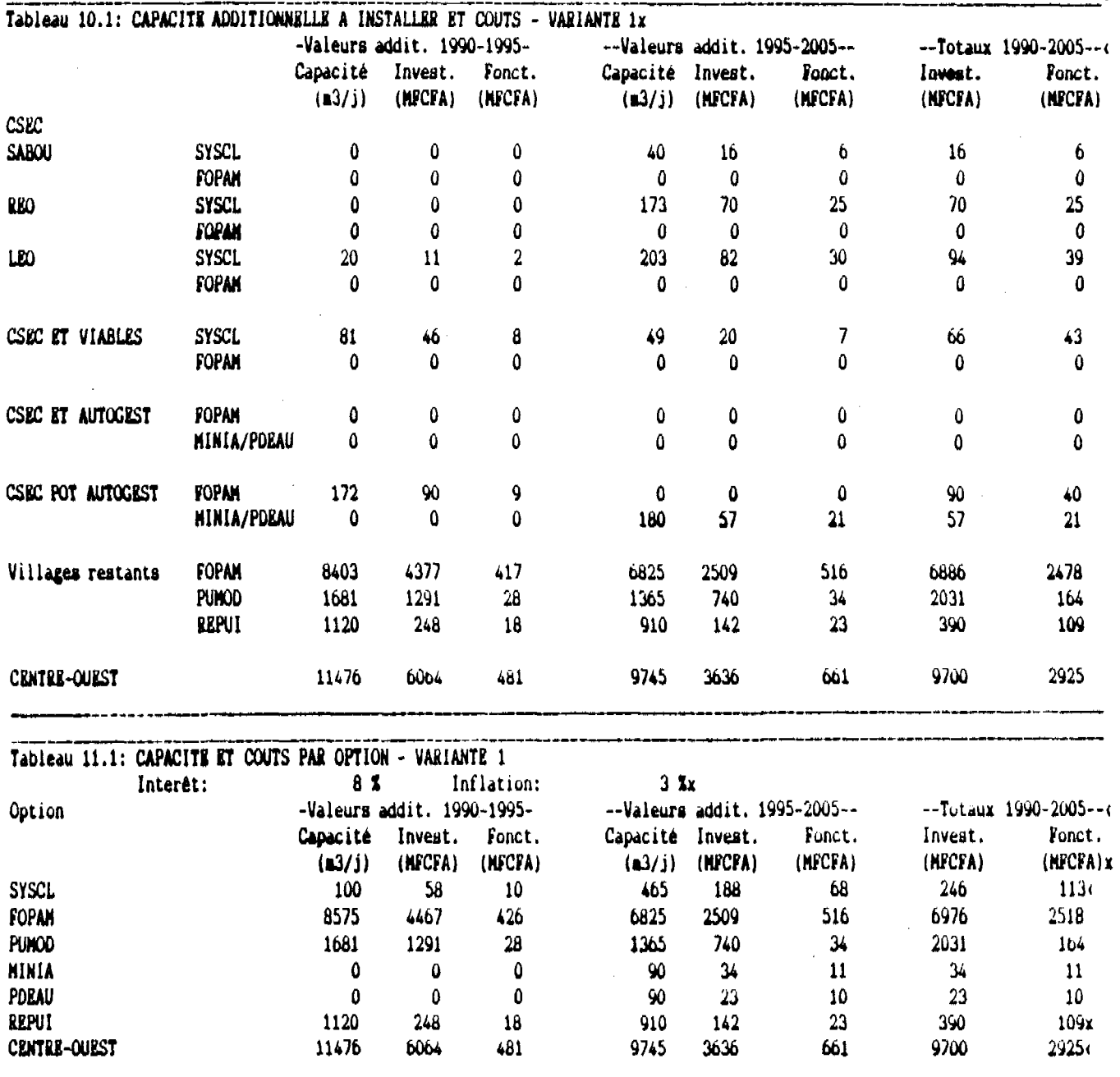

 $\frac{1}{2}$ 

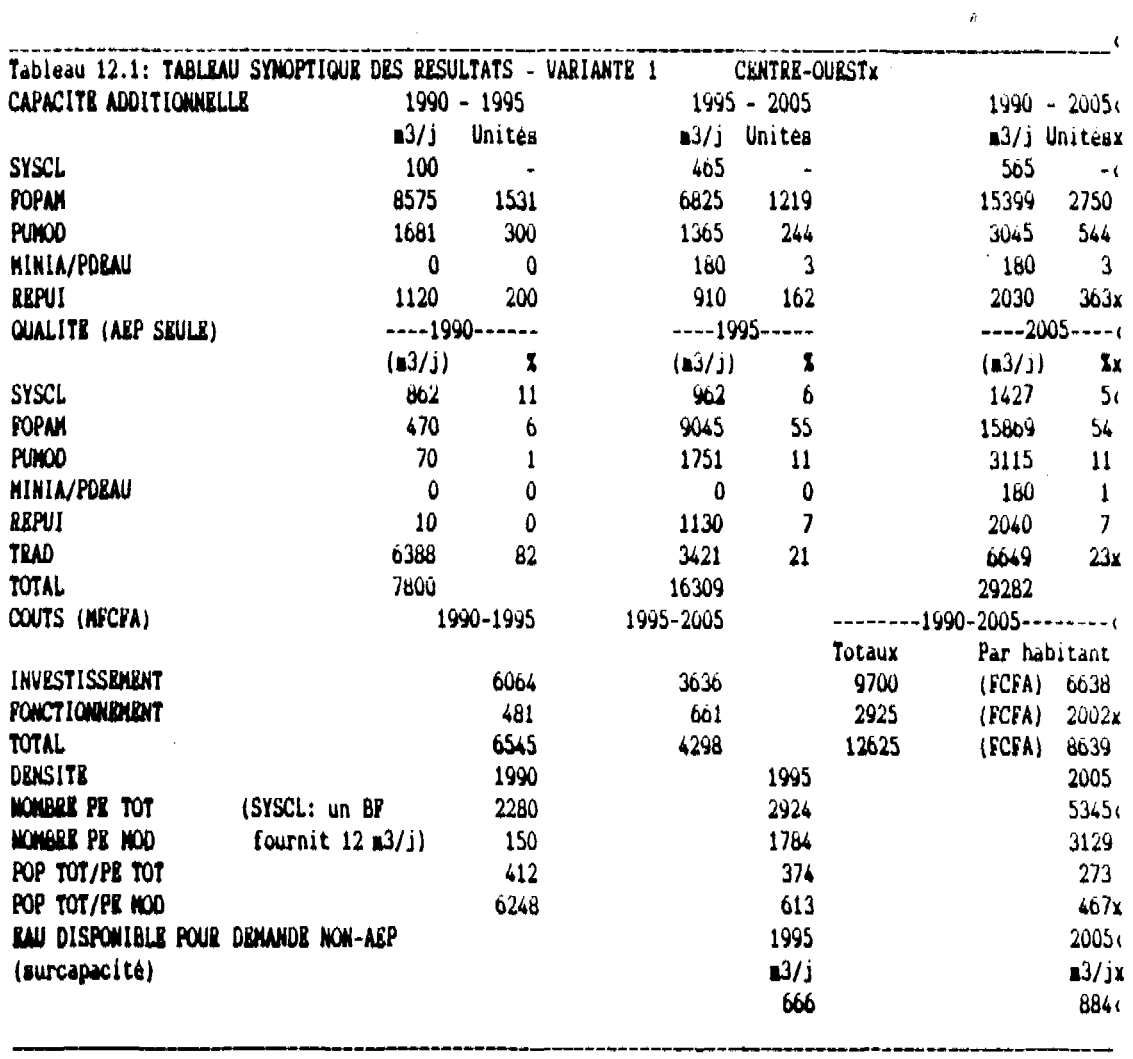

 $\mathcal{L}^{\text{max}}_{\text{max}}$ 

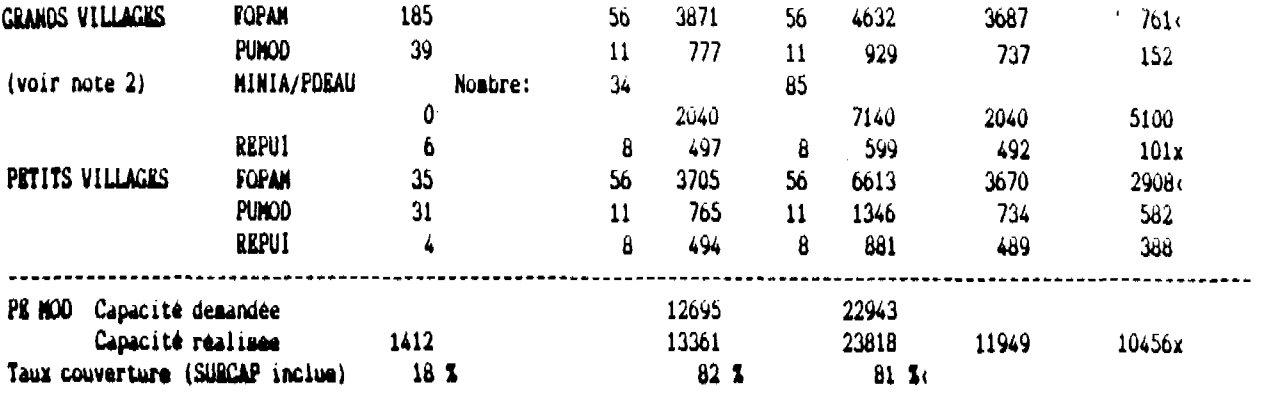

Note 1: Les pourcentages dans ce tableau indiquent le taux de couverture des besoins par option.<br>Note 2: Sur ces lignes le nombre des MINIA/POEAU est indiqué au lieu du taux de couverture.

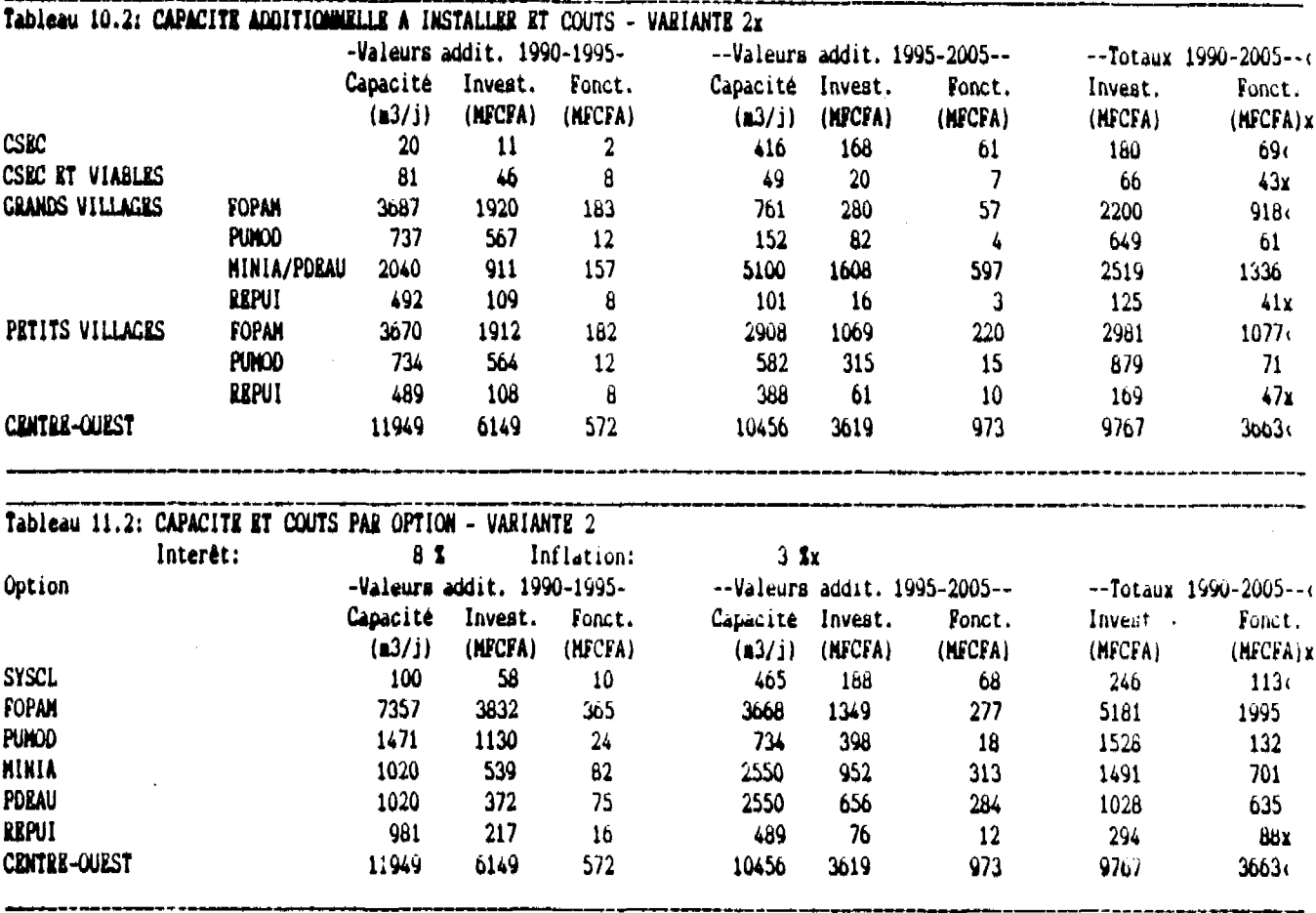

l,

l,

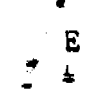

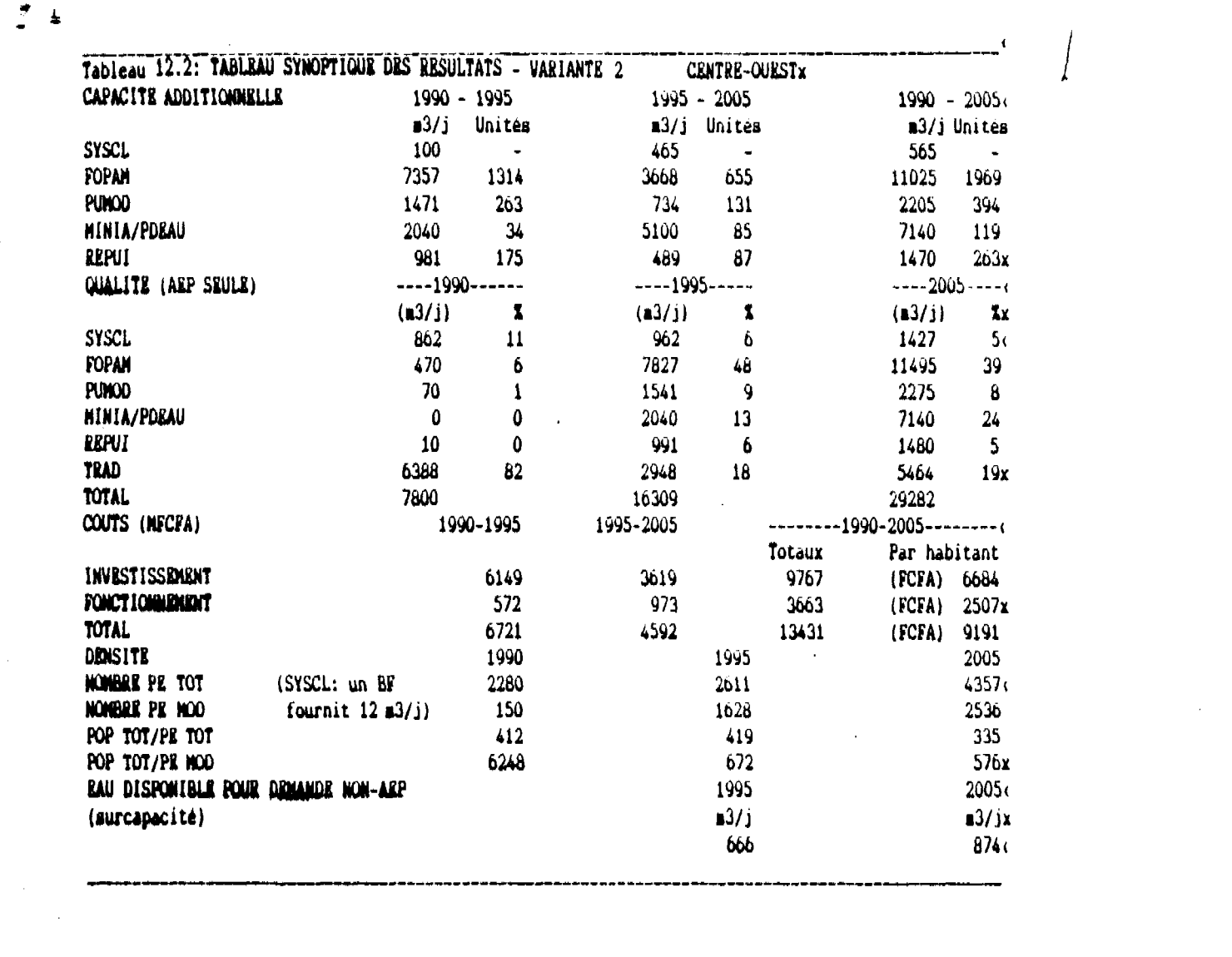

 $\label{eq:2.1} \mathcal{L}^{\text{max}}_{\text{max}}(\mathcal{L}^{\text{max}}_{\text{max}}(\mathcal{L}^{\text{max}}_{\text{max}}))$ 

 $\sim 10^{-1}$ 

 $\label{eq:2.1} \frac{1}{\sqrt{2}}\left(\frac{1}{\sqrt{2}}\right)^{2} \left(\frac{1}{\sqrt{2}}\right)^{2} \left(\frac{1}{\sqrt{2}}\right)^{2} \left(\frac{1}{\sqrt{2}}\right)^{2} \left(\frac{1}{\sqrt{2}}\right)^{2} \left(\frac{1}{\sqrt{2}}\right)^{2} \left(\frac{1}{\sqrt{2}}\right)^{2} \left(\frac{1}{\sqrt{2}}\right)^{2} \left(\frac{1}{\sqrt{2}}\right)^{2} \left(\frac{1}{\sqrt{2}}\right)^{2} \left(\frac{1}{\sqrt{2}}\right)^{2} \left(\$ 

 $\sim$   $\sim$ 

 $\label{eq:2.1} \frac{1}{2} \sum_{i=1}^n \frac{1}{2} \sum_{j=1}^n \frac{1}{2} \sum_{j=1}^n \frac{1}{2} \sum_{j=1}^n \frac{1}{2} \sum_{j=1}^n \frac{1}{2} \sum_{j=1}^n \frac{1}{2} \sum_{j=1}^n \frac{1}{2} \sum_{j=1}^n \frac{1}{2} \sum_{j=1}^n \frac{1}{2} \sum_{j=1}^n \frac{1}{2} \sum_{j=1}^n \frac{1}{2} \sum_{j=1}^n \frac{1}{2} \sum_{j=1}^n \frac{$ 

 $\frac{1}{2} \frac{1}{2}$ 

60.451/08

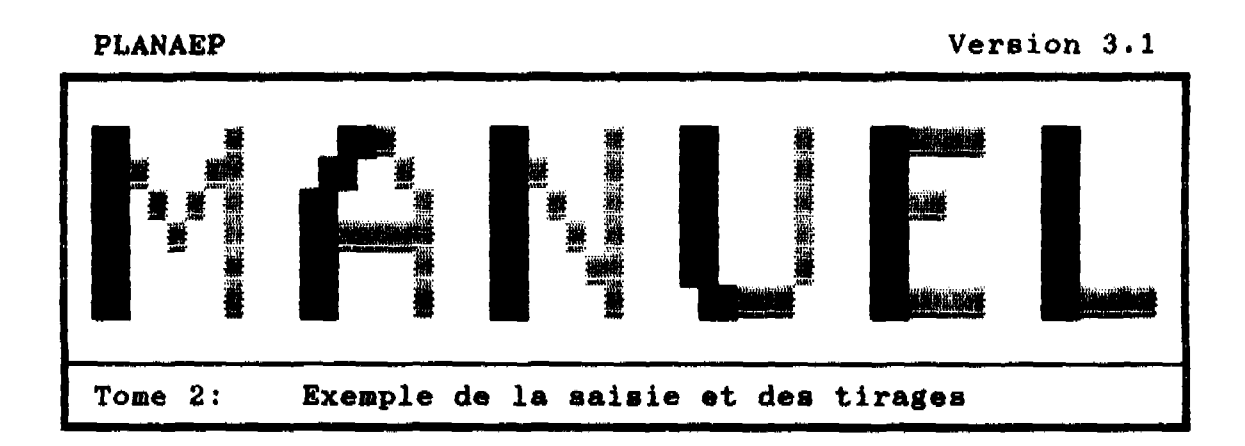

 $\mathbf{k}^{\prime}$ 

्रे

i<br>Dra

 $\ddot{\phantom{0}}$ 计表示

 $\frac{1}{2}$ 

一、 人名英格兰人姓氏

 $\frac{1}{3}$ 

 $\frac{1}{2} \sum_{i=1}^{n} \frac{1}{2} \sum_{j=1}^{n} \frac{1}{2} \sum_{j=1}^{n} \frac{1}{2} \sum_{j=1}^{n} \frac{1}{2} \sum_{j=1}^{n} \frac{1}{2} \sum_{j=1}^{n} \frac{1}{2} \sum_{j=1}^{n} \frac{1}{2} \sum_{j=1}^{n} \frac{1}{2} \sum_{j=1}^{n} \frac{1}{2} \sum_{j=1}^{n} \frac{1}{2} \sum_{j=1}^{n} \frac{1}{2} \sum_{j=1}^{n} \frac{1}{2} \sum_{j=1}^{n$ 

 $\frac{1}{2}$ 

West Controller

 $\frac{5}{2}$ 

医皮肤萎缩 医心脏病 医葡萄牙

Ŷ,  $\frac{1}{2}$ 

 $\mathcal{P}$ 

 $\ddot{\phantom{a}}$  $\mathcal{S}$ 

سمي

MINISTERE DE L'EAU

DIRECTION DE L'INVENTAIRE DES RESSOURCES HYDRAULIQUES

Projet Bilan d'Eau

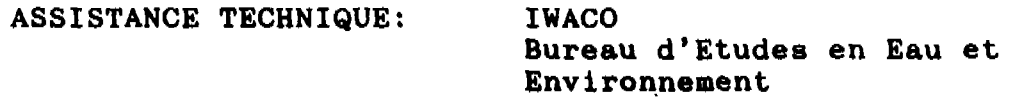

Septembre 1991

\_\_\_\_\_

## **INTRODUCTION**

**Ce livret comprend un exemple de la saisie et des résultats d'une session PLANAEP. il s'agit d'une région fictive, nommée Exemplaria.**

Après la saisie, on a choisi le sous-menu | TIRER| | TOUS| afin de montrer tous les tableaux résultants d'une session com**plète.**

**Les tableaux de saisie sont montrés dans le chapitre 1 (identique aux écrans qui vous seront présentés par le logiciel), les tableaux résultants sous chapitre 2.**

**Enfin, le chapitre 3 montre les tableaux après "nettoyage", c'est-à-dire après avoir effacé les lignes qui n'ont pas été saisies (des lignes ne montrant que des zéros).**

11 H J

# 1 TABLEAUX DE SAISIE

# Saisie des CENTRES SECONDAIRES EXISTANTS

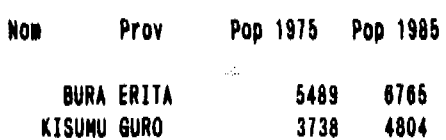

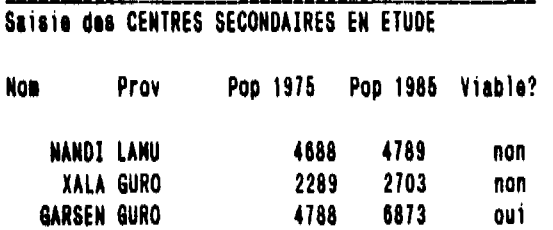

# Saisie des CENTRES SECONDAIRES POTENTIELS

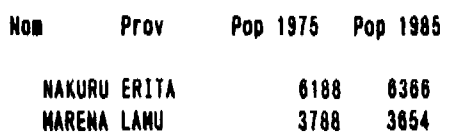

 $\sim$   $\mu_{\rm{max}}$  .

 $\ddot{\phantom{1}}$ 

### **Données concernant les CONSOMMATIONS SPECIFIQUES**

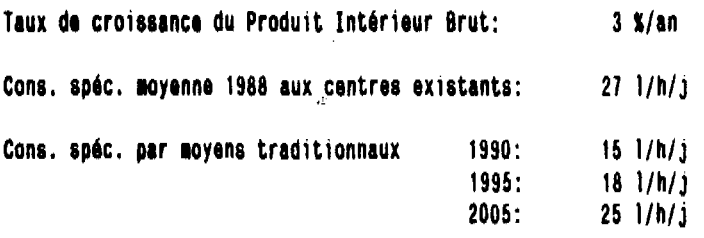

# **Saisie des capacités actuelles; CENTRES EXISTANTS**

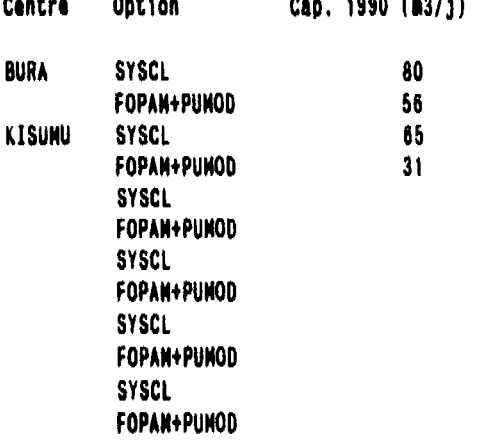

# Saisie des capacités actuelles; CENTRES EN ETUDE VIABLES

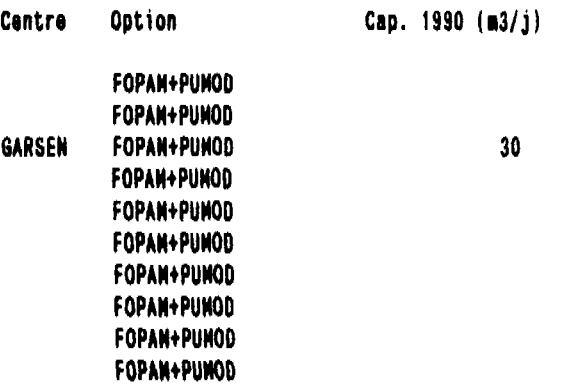

# **Saisie des capacités actuelles; CENTRES EN ETUDE**

## **Capacité totale FOPAH+PUHOO 1990 dans** les centres en étude (viables et non-viables): 81 m3/j

 $\mathcal{L}_{\mathcal{A}}$ 

 $\hat{\mathcal{A}}$ 

ù.

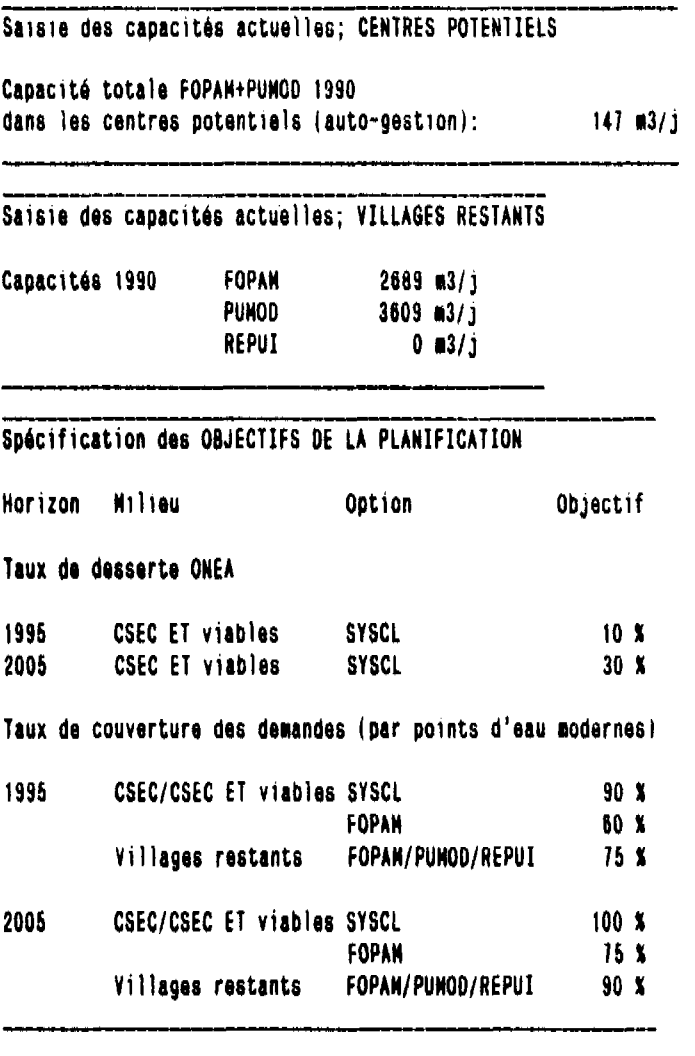

**Données de base pour 1'ANALYSE ECONOMIQUE**

 $\sim 10$ 

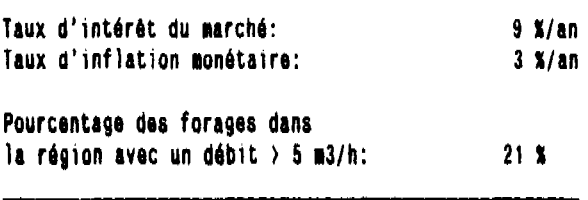

ىي

# 2 **TABLEAUX RESULTANTS**

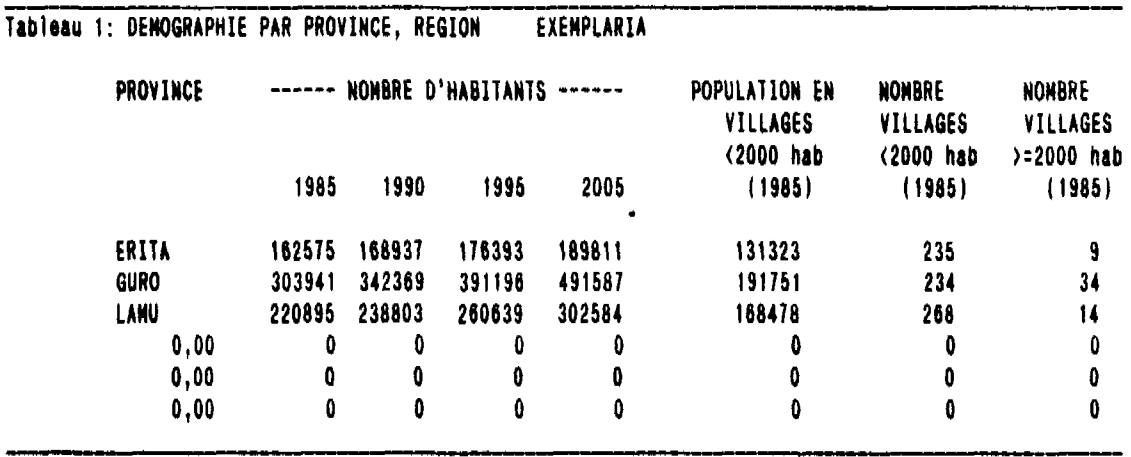

**TT 75** 

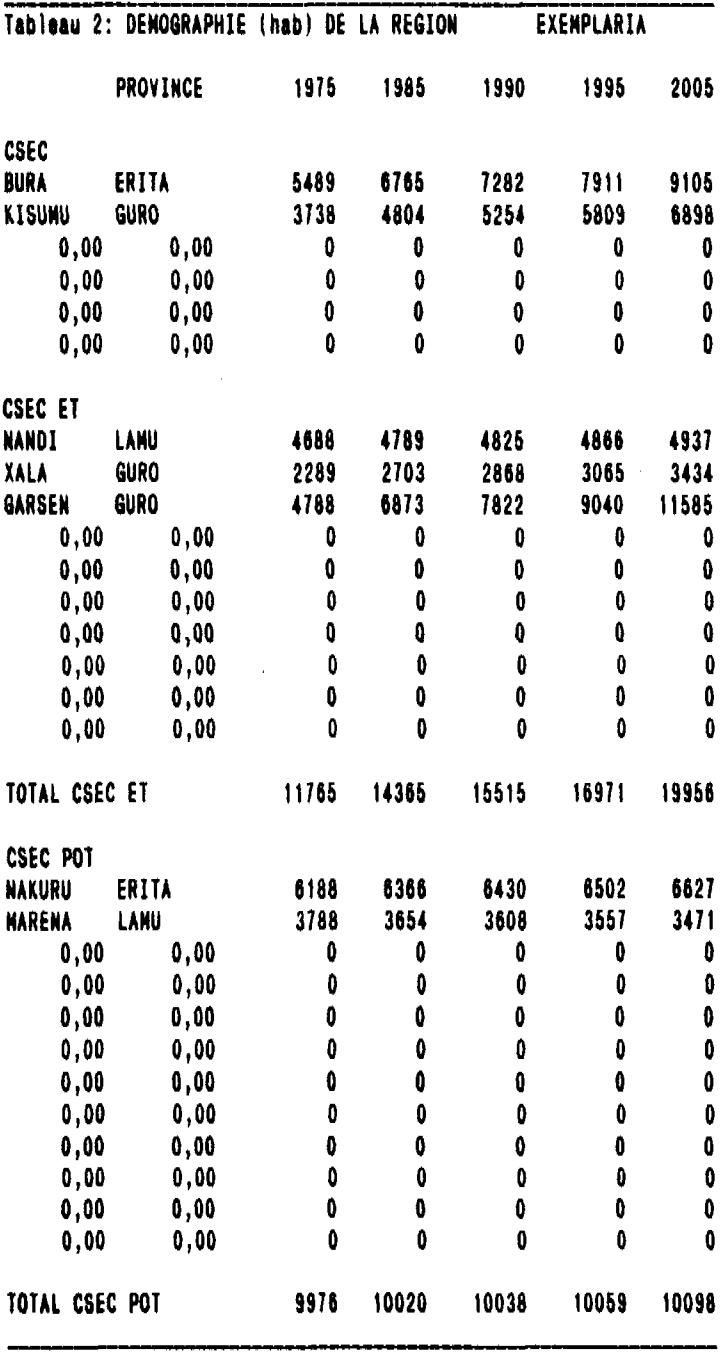
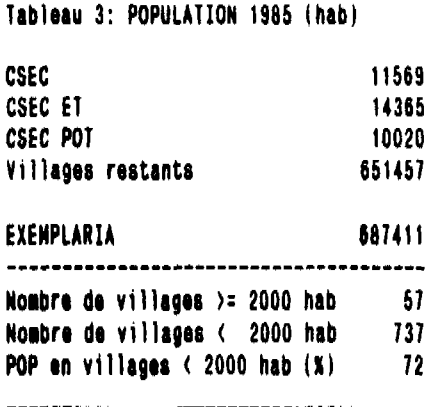

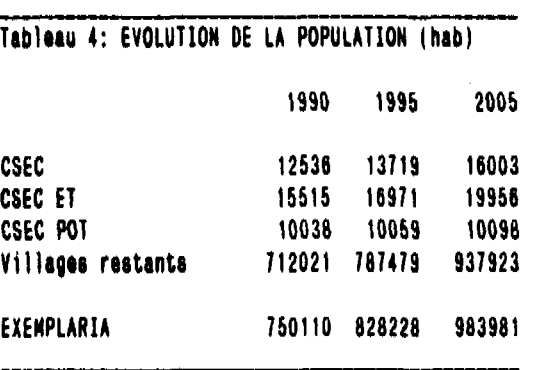

the same contractors of

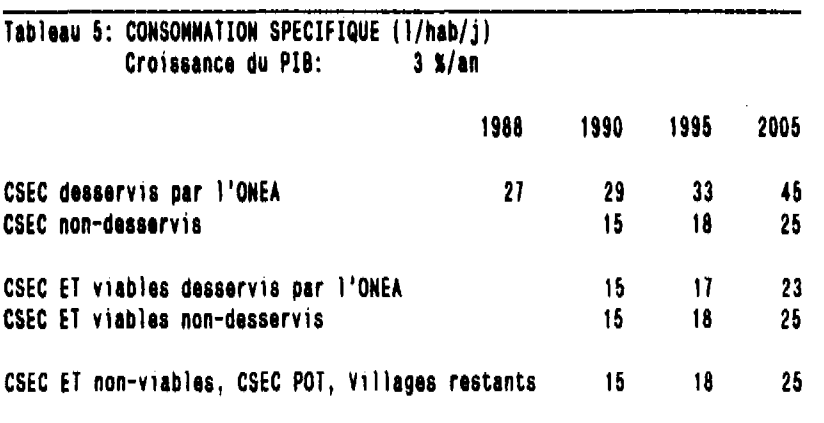

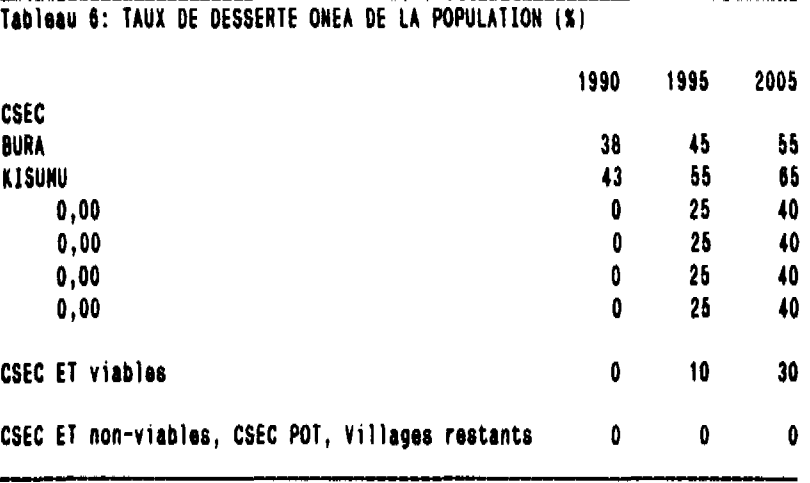

\_\_\_\_\_\_\_\_\_\_\_\_\_\_\_\_\_\_\_\_\_\_\_\_\_\_\_\_\_\_\_\_\_

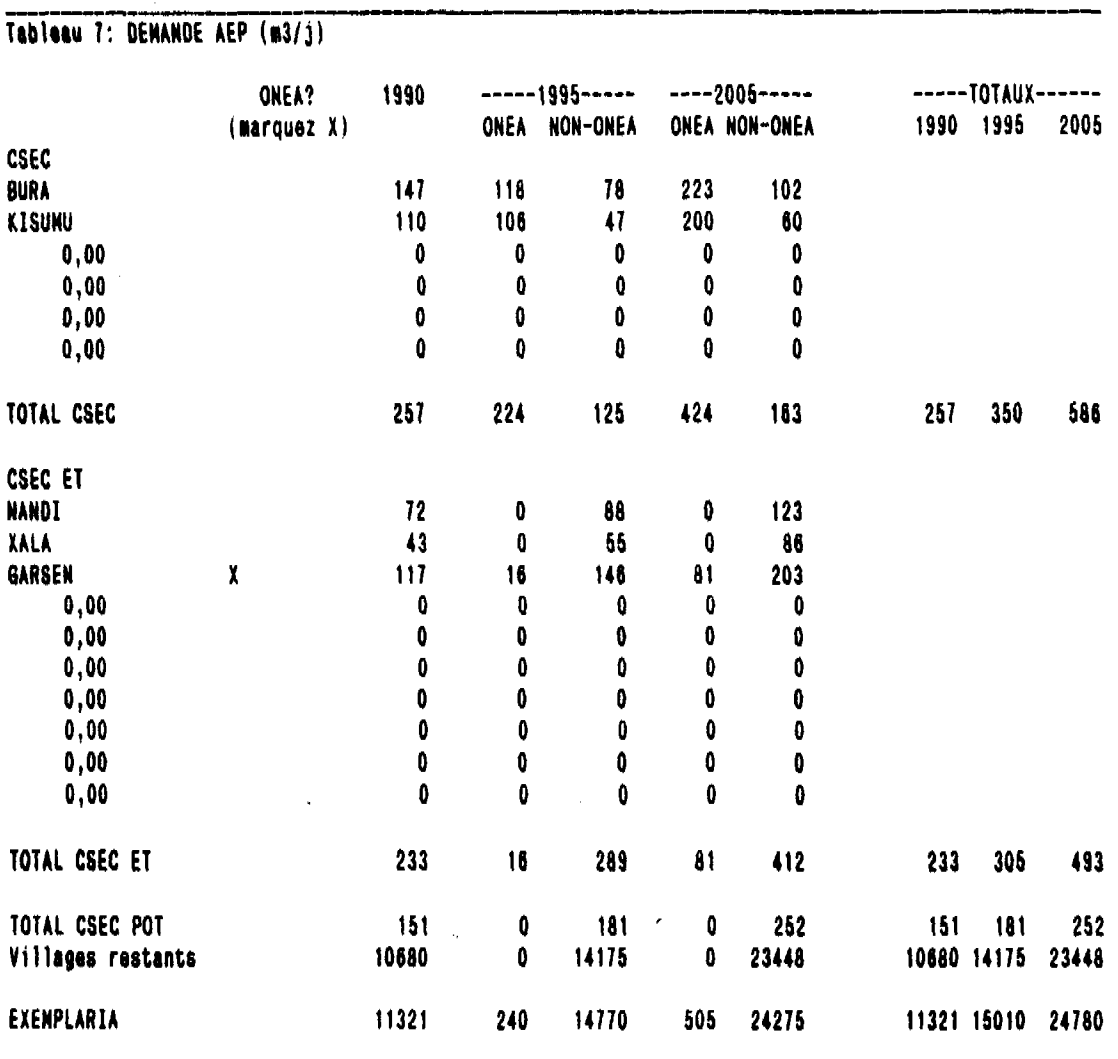

 $\hat{\mathcal{A}}$ 

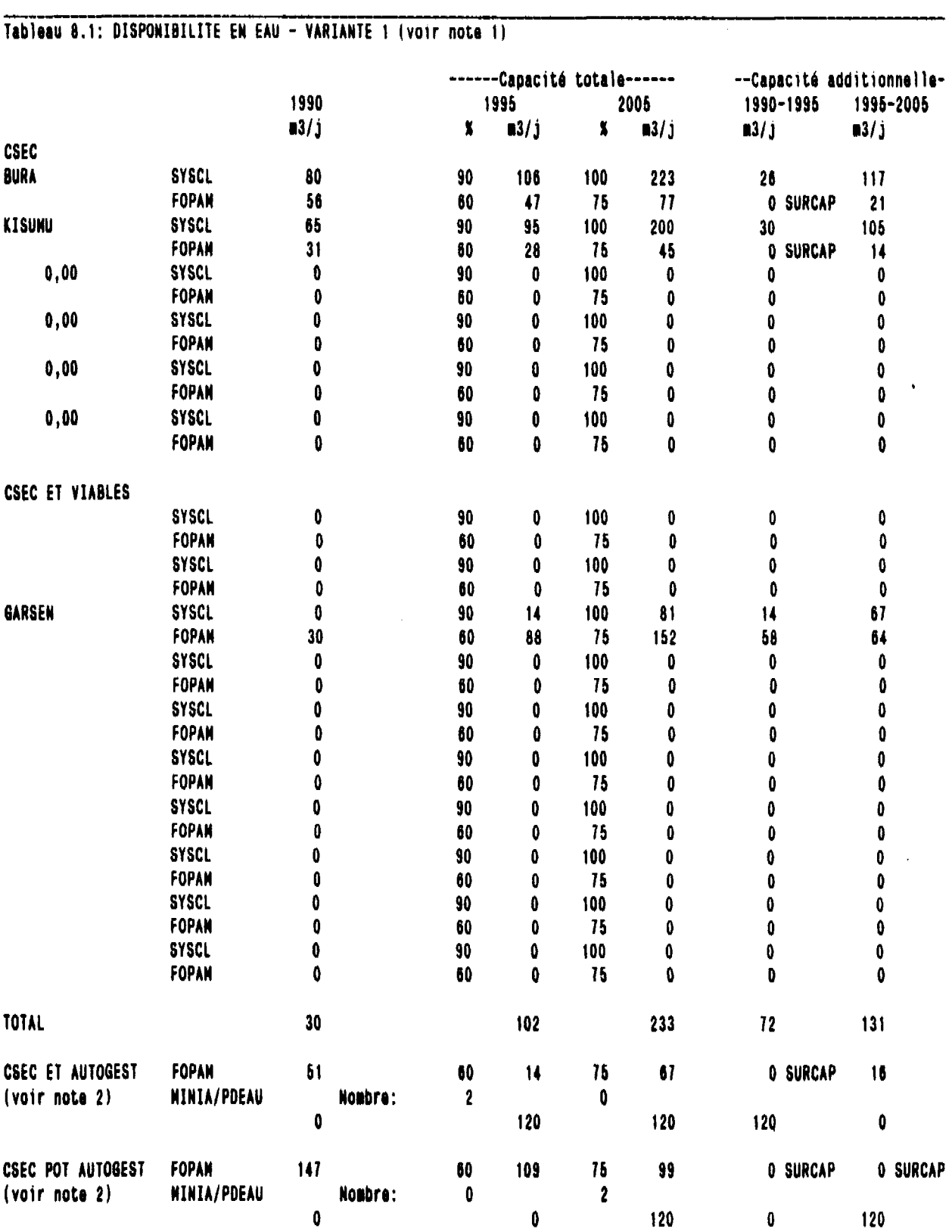

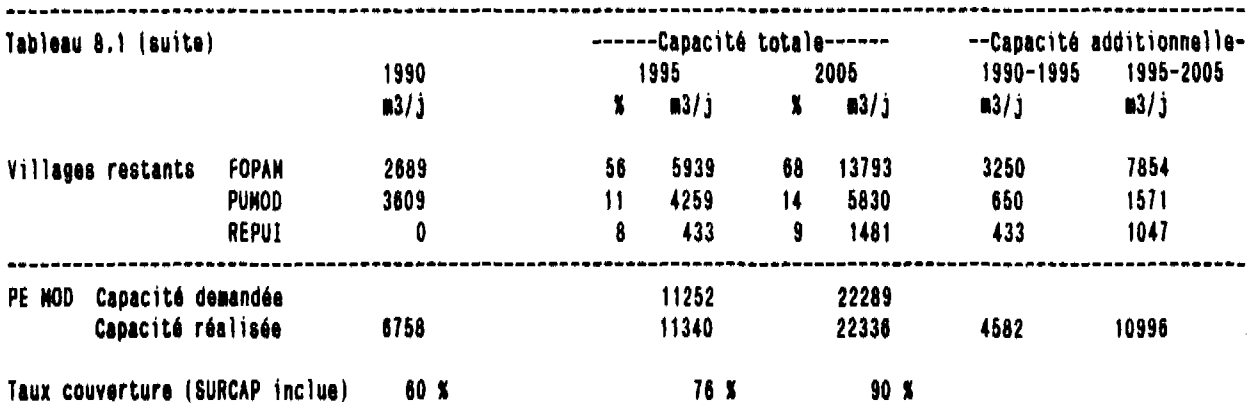

Note 1: Les pourcentages dans ce tableau indiquent le taux de couverture des besoins par option. **Note 2: Sur ces lignes le noubre des HINIA/PDEAU est indiqué au lieu du taux de couverture.**

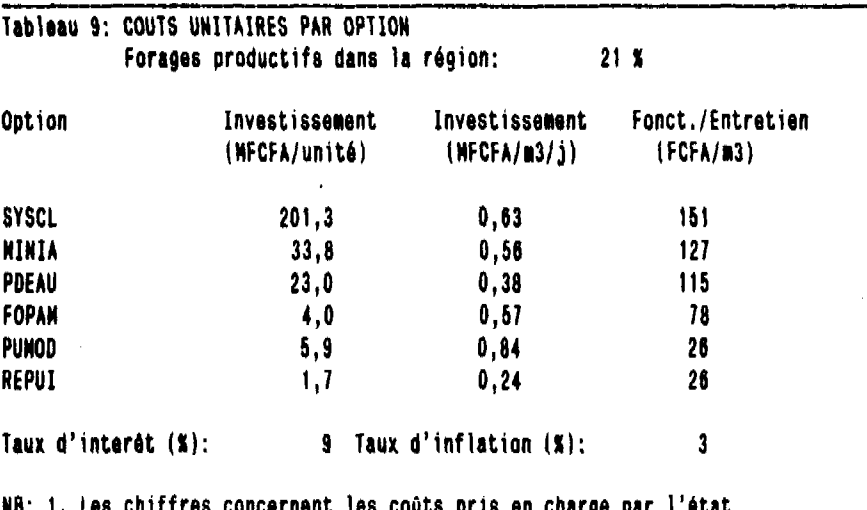

**NB: 1. Les chiffres concernent les coûts pris en charge par l'état.** 2. Fonctionnement/entretien inclue les amortissements à court et long terme.  $\alpha=1.00$ 

 $\sim$   $\sim$   $\sim$ 

and the company company of the contract of the company of the company of the company of the company of the company of the company of the company of the company of the company of the company of the company of the company of

 $\sim$  0.000  $\sim$ 

- -÷

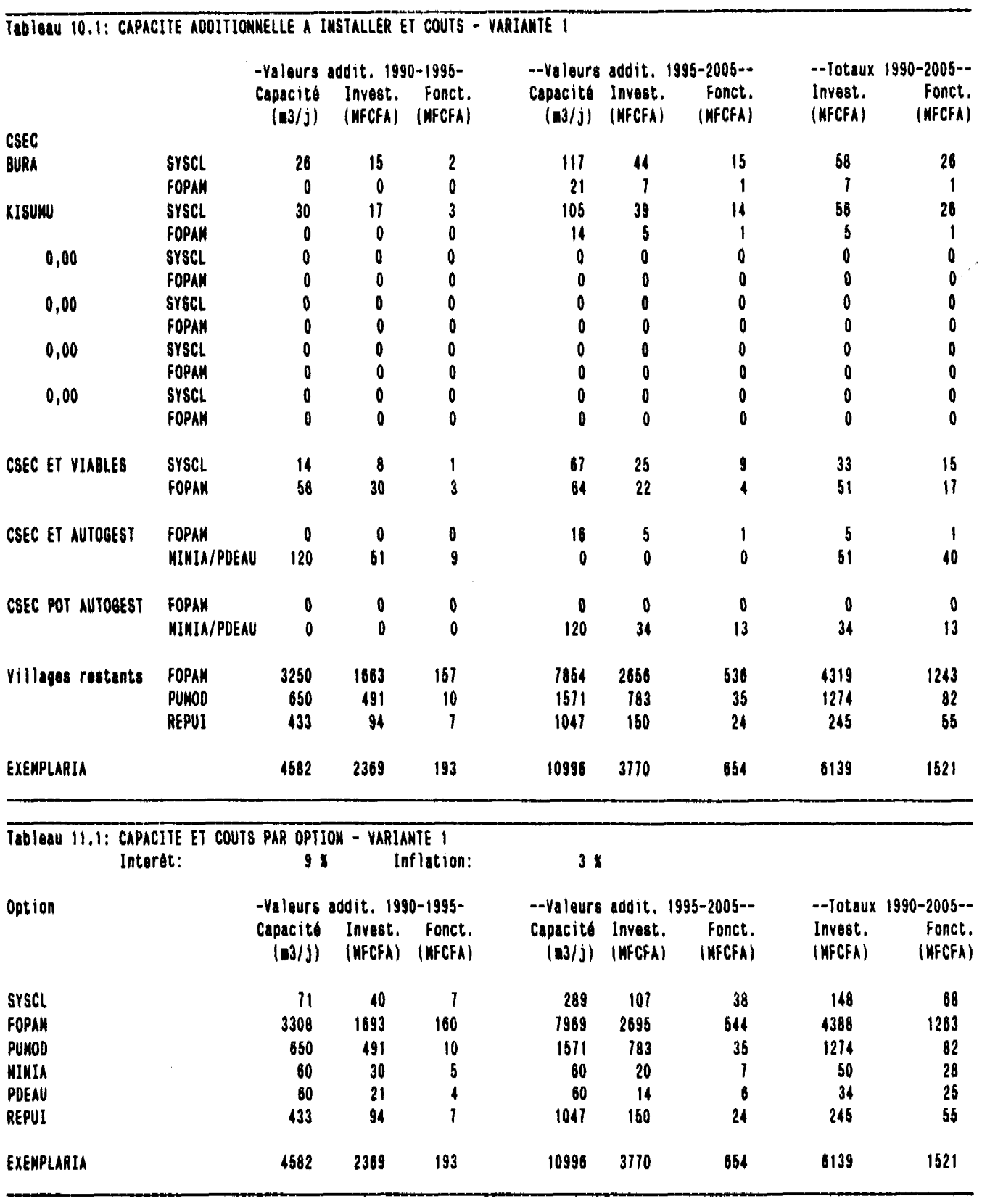

 $\mathcal{L}_{\mathcal{A}}$ 

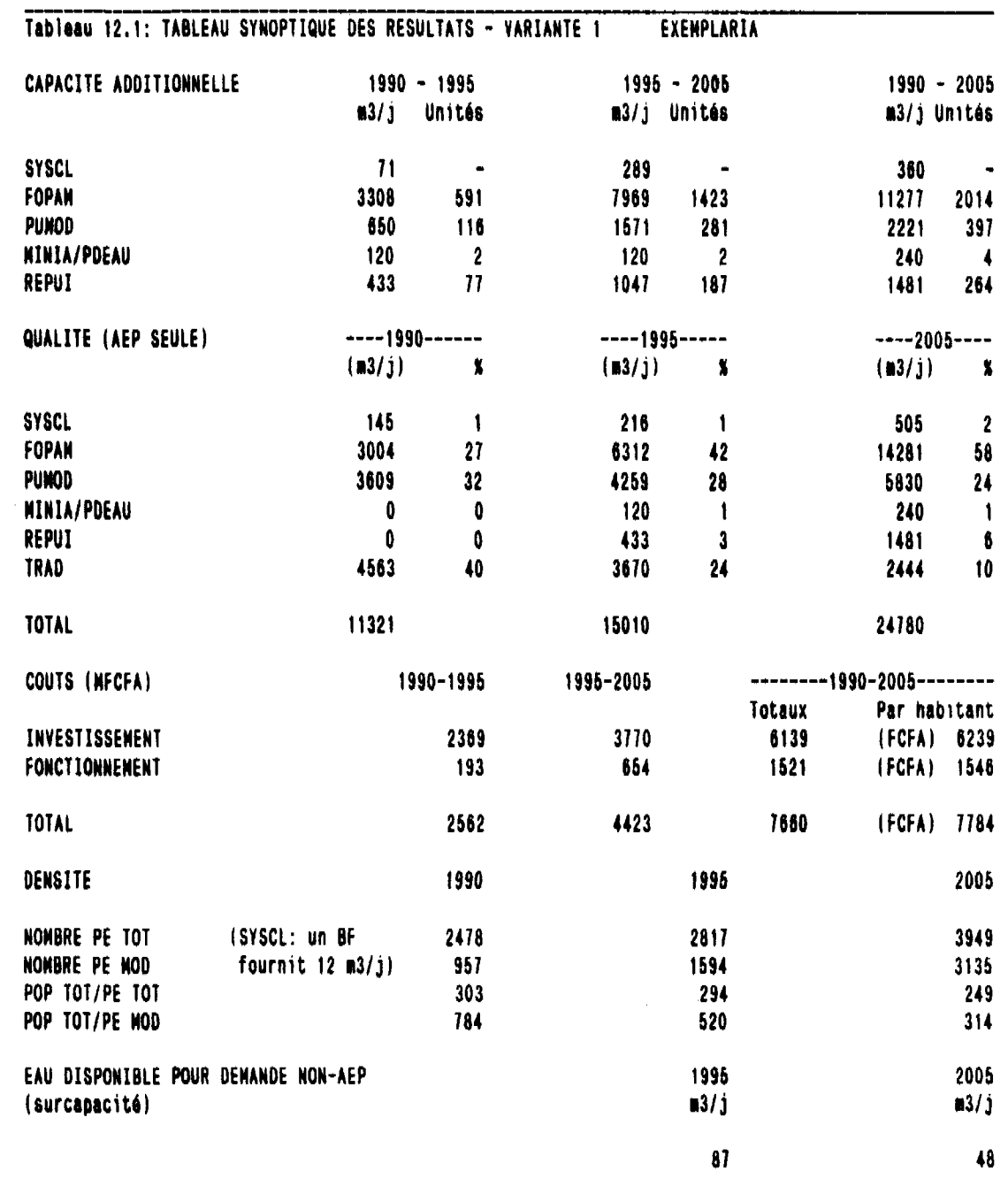

 $\mathcal{A}^{\mathbb{Z}}_{\mathbb{Z}}$ 

 $\infty$ 

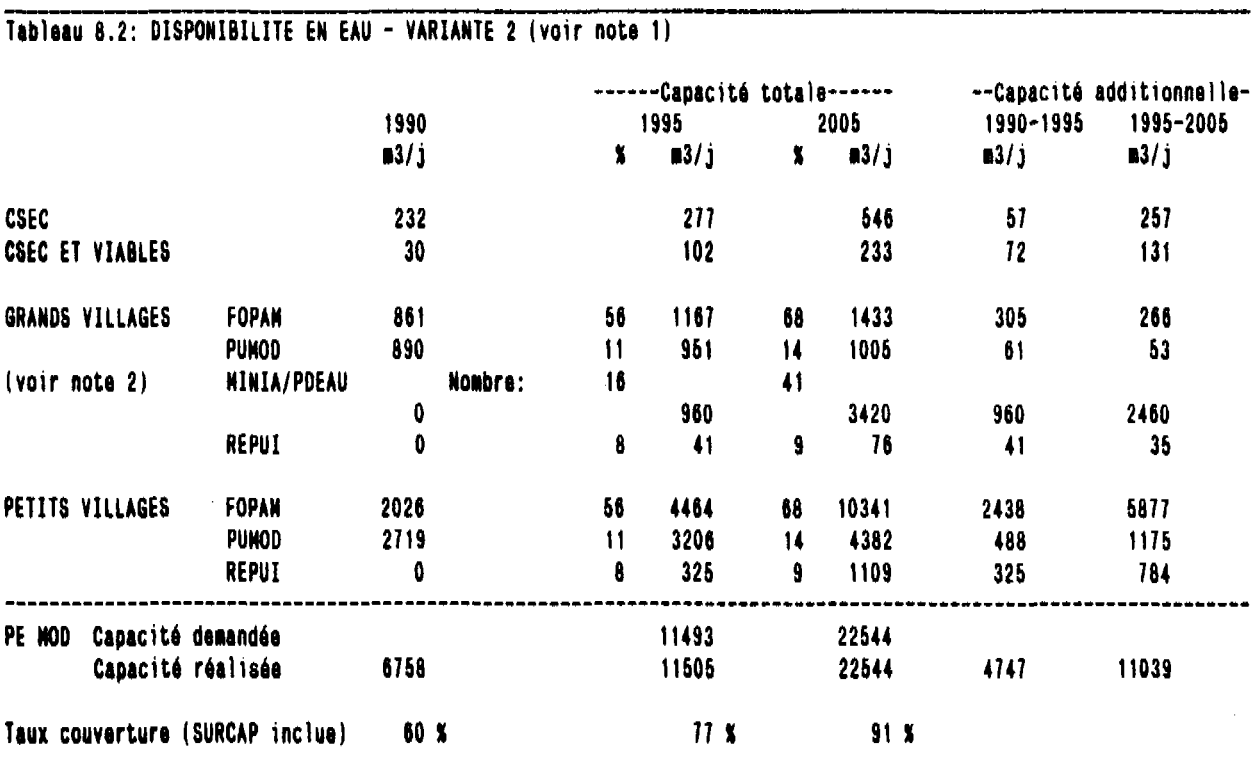

**Note 1: Les pourcentages dans ce tableau indiquent le taux de couverture des besoins par option.**

**Note 2: Sur ces lignes le noabre des HINIA/PDEAU est indiqué au lieu du taux de couverture.**

FOPAN PUHOD **HINIA** PDEAU REPUI

**EXENPLARIA**

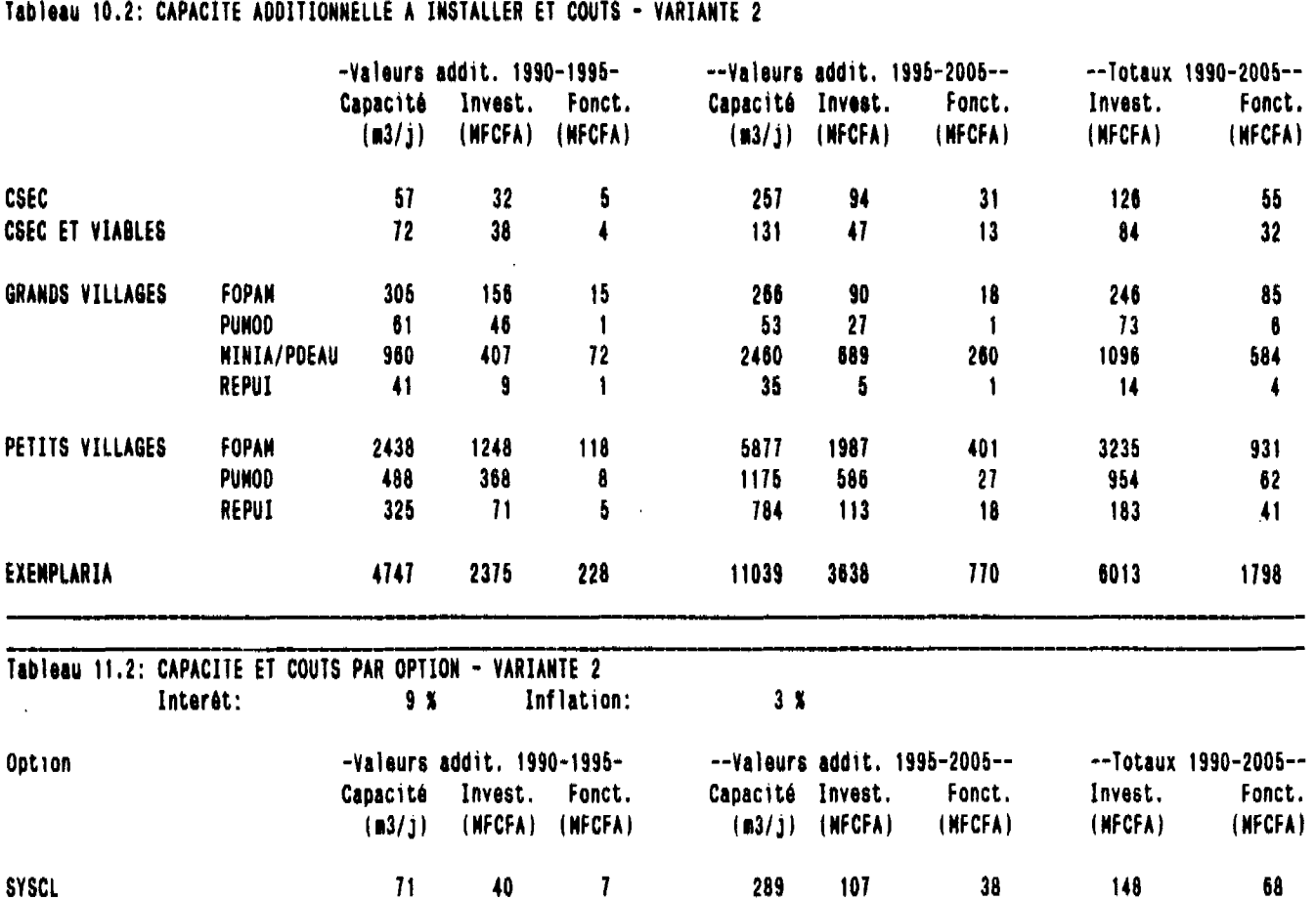

 $\mathcal{L}^{\text{max}}_{\text{max}}$ 

 $\mathbb{R}^2$ 

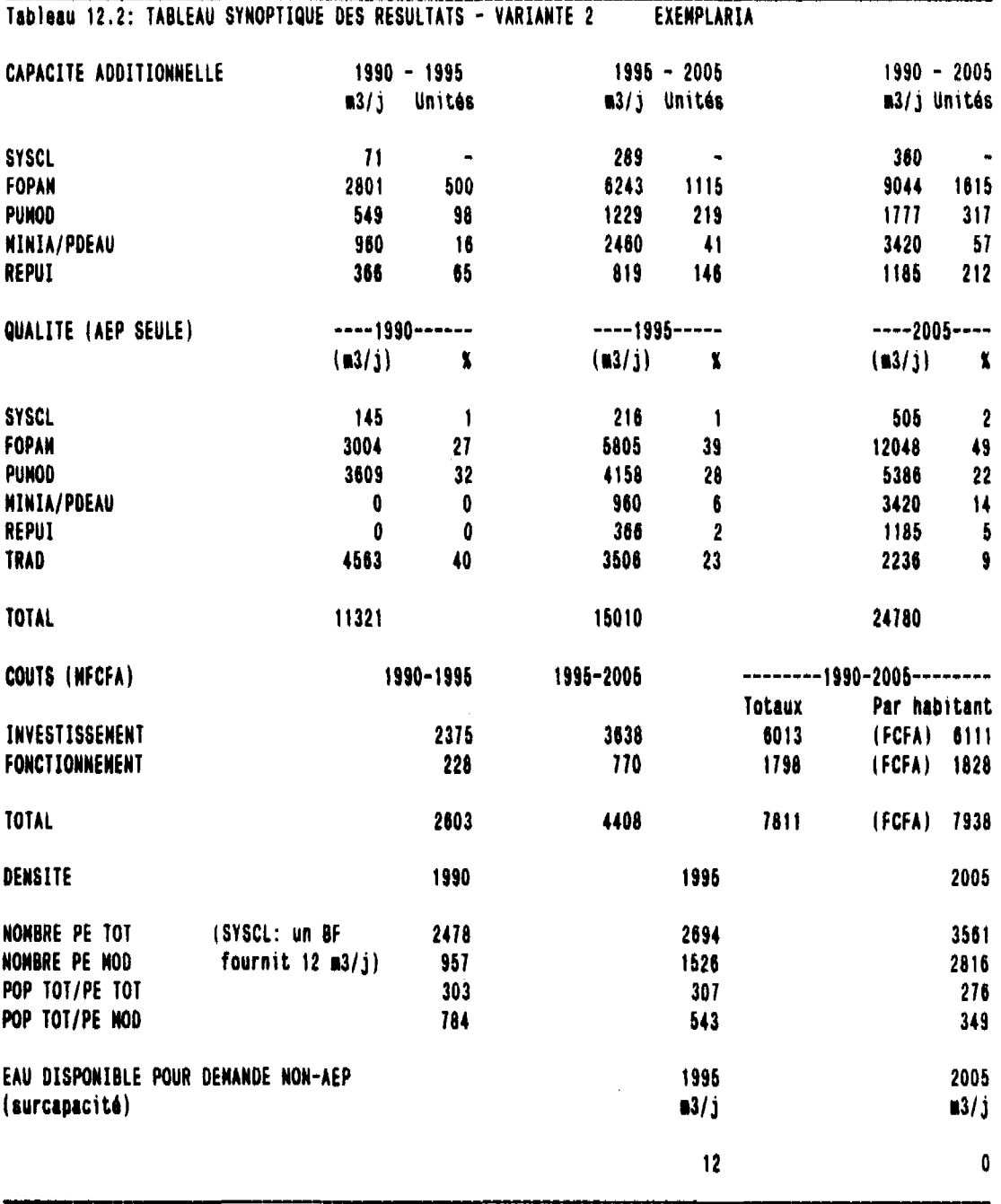

## 3 TABLEAUX TRAITES

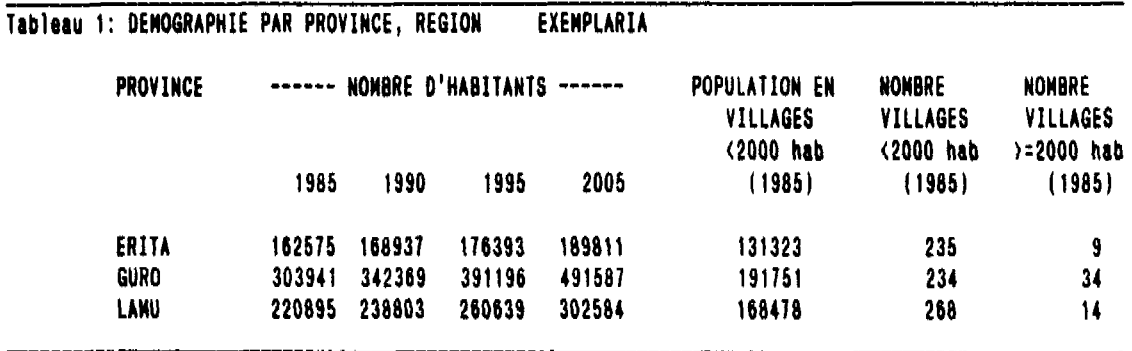

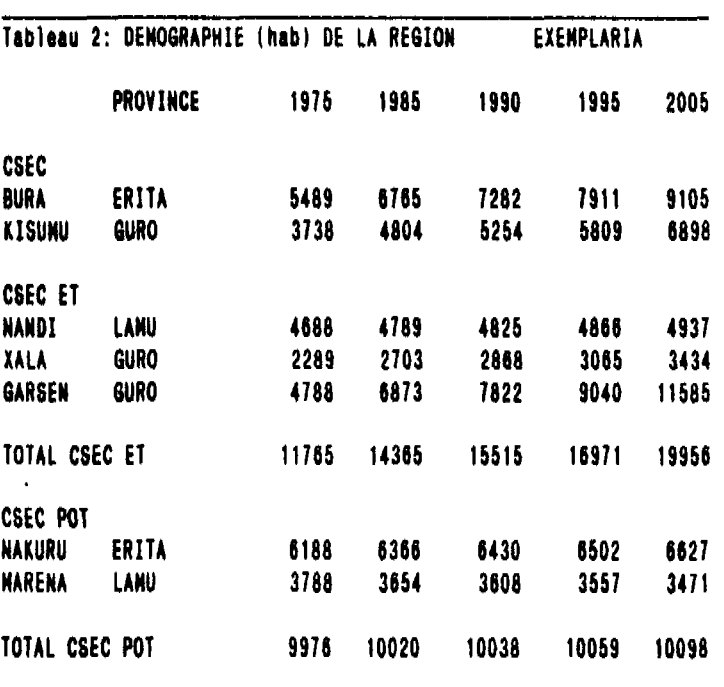

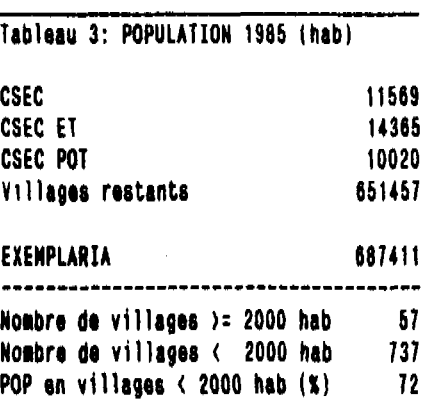

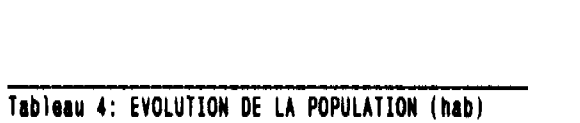

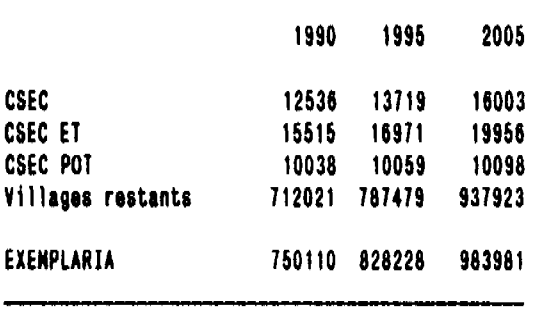

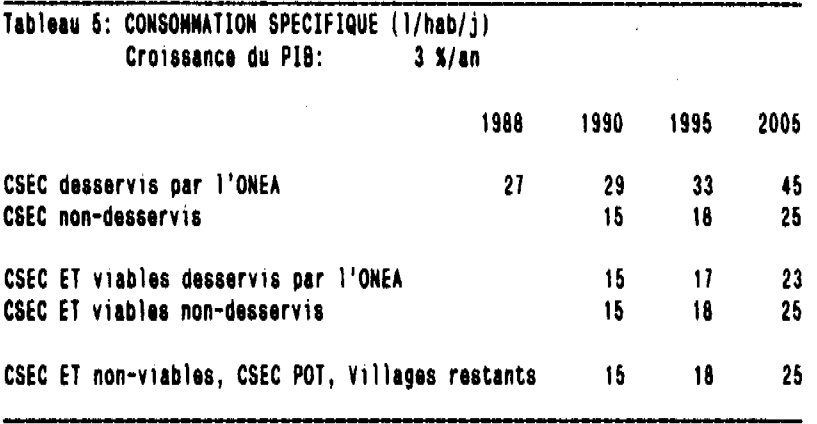

## **Tableau 6: TAUX DE DESSERTE ONEA DE LA POPULATION (X)**

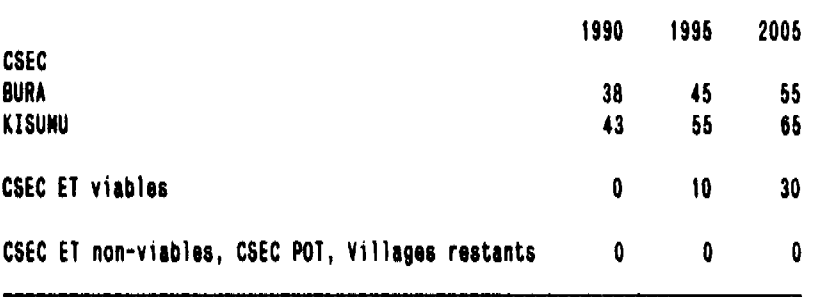

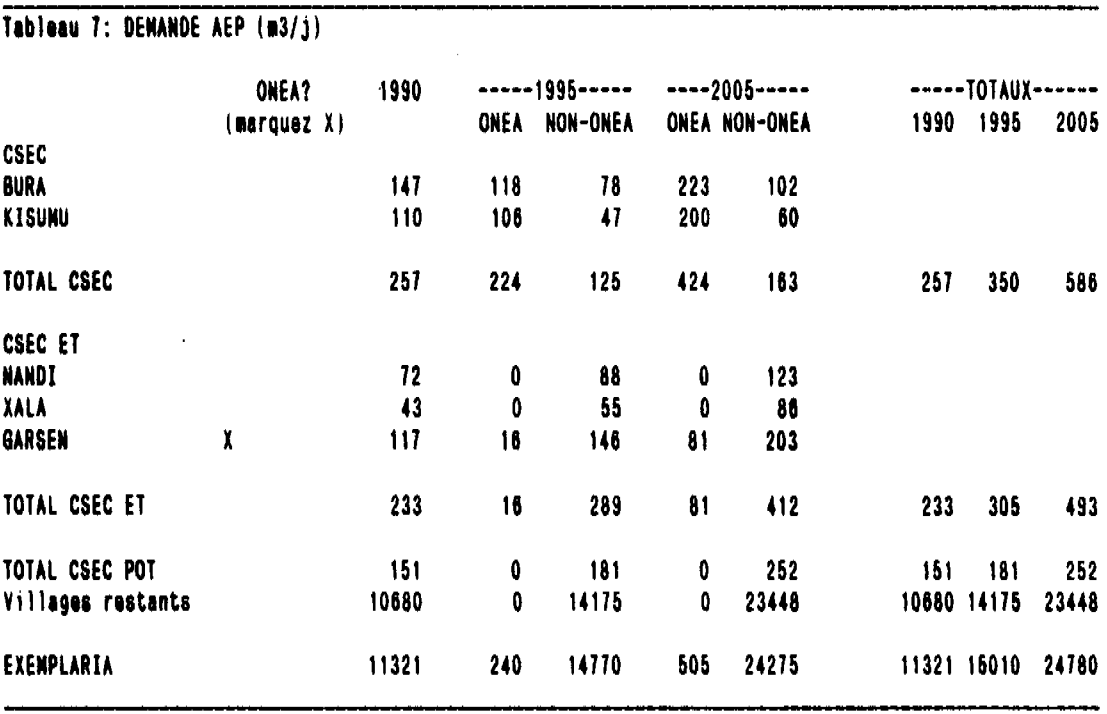

 $\langle \eta_t \rangle$ 

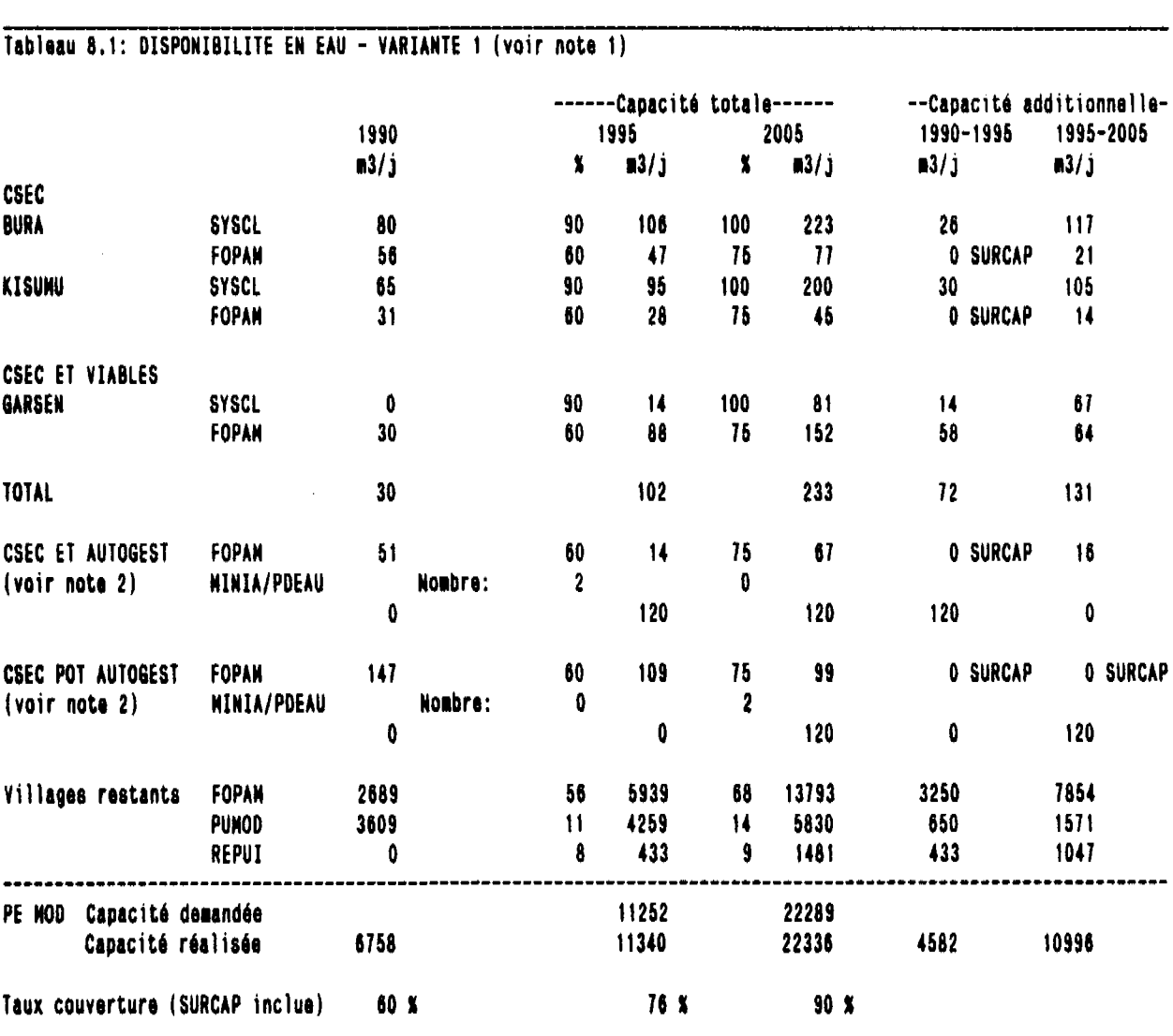

Note 1: Les pourcentages dans ce tableau indiquent le taux de couverture des besoins par option. Note 2: Sur ces lignes le nombre des MINIA/PDEAU est indiqué au lieu du taux de couverture.

 $\label{eq:2.1} \begin{split} \mathcal{A}^{(1)}_{\text{max}} &= \mathcal{A}^{(1)}_{\text{max}} \, , \end{split}$ 

 $\sim 10^7$ 

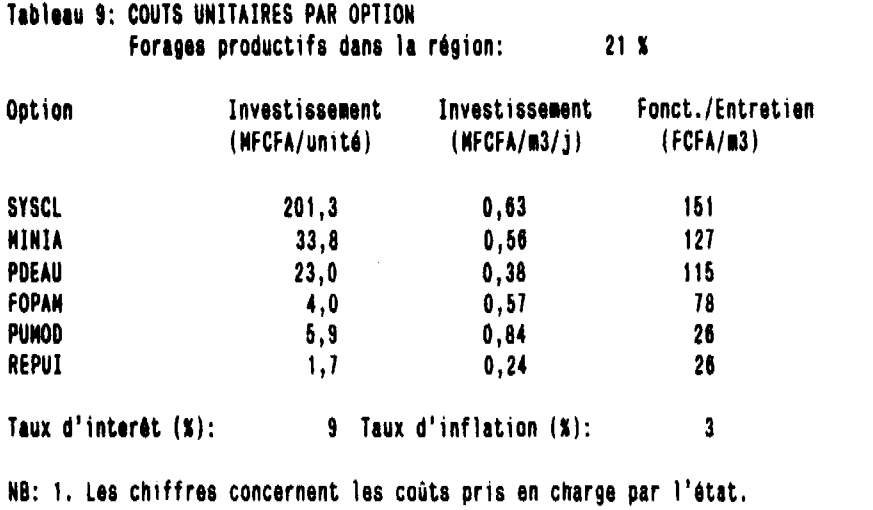

**2, Fonctionnaient/entretien inclue les aiortisseients a court et long terne,**

**Tableau 10.1: CAPACITE ADDITIONNELLE A INSTALLER ET COUTS - VARIANTE 1**

 $\sim 10^{11}$ 

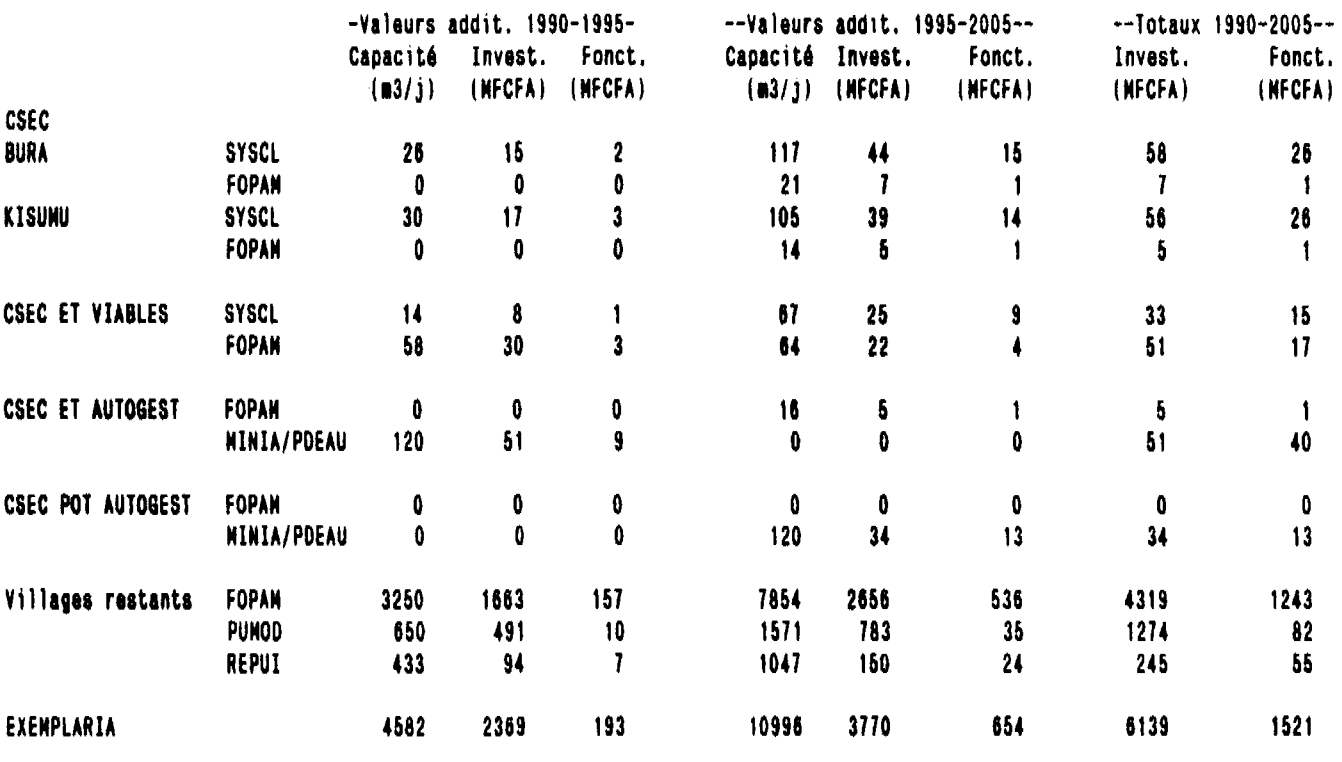

**CALL RECORDS** 

 $\mathbf{r}$ 

a construction of the company of the company of the company of the construction of the construction of the construction of the construction of the construction of the construction of the construction of the construction of

 $\hat{\mathcal{A}}$ 

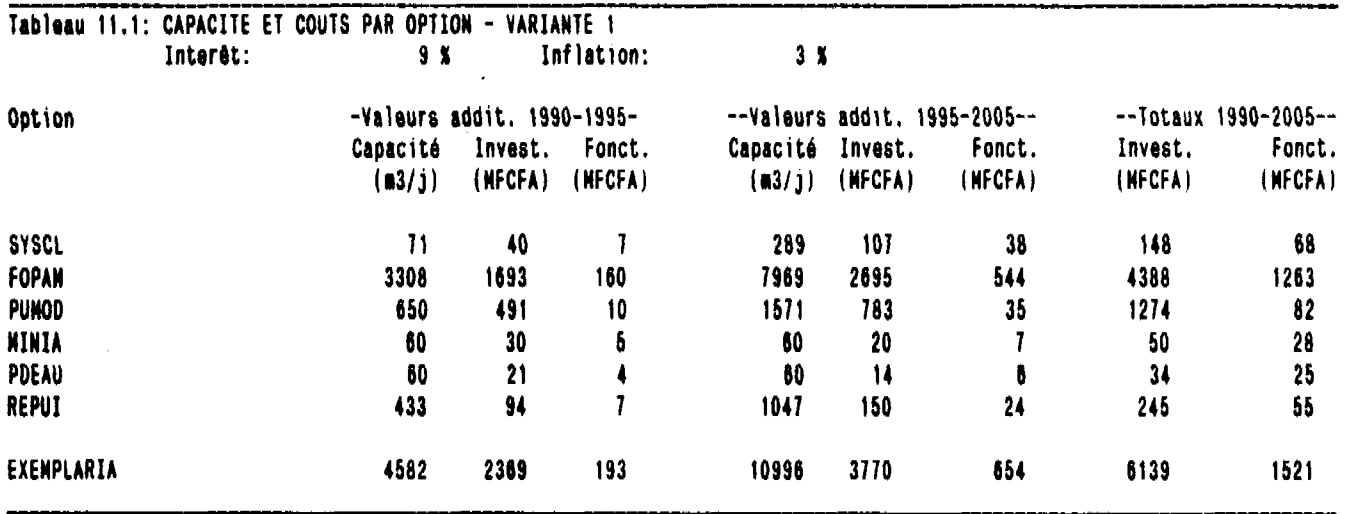

 $\hat{\mathcal{L}}$ 

 $\mathbb{R}^d$ 

 $\hat{\mathcal{L}}$ 

 $\sim$ 

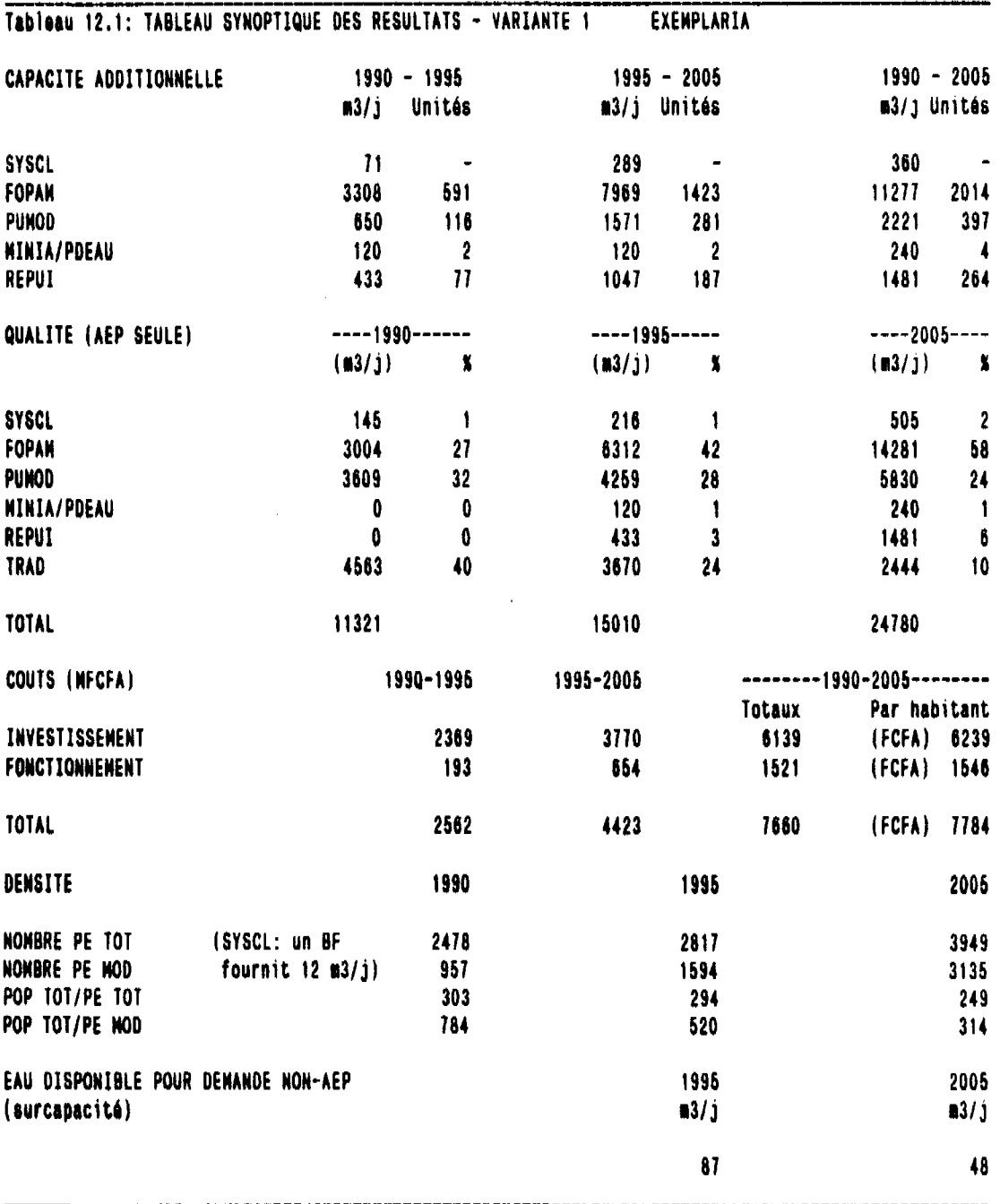

 $\sim$  Y  $^{-1}$ 

 $\sim$ 

 $\sim$ 

 $\bar{\beta}$ 

 $\frac{1}{2}$  and  $\frac{1}{2}$ 

 $\mathcal{L}_{\rm{max}}$ 

 $\mathbb{R}^2$ 

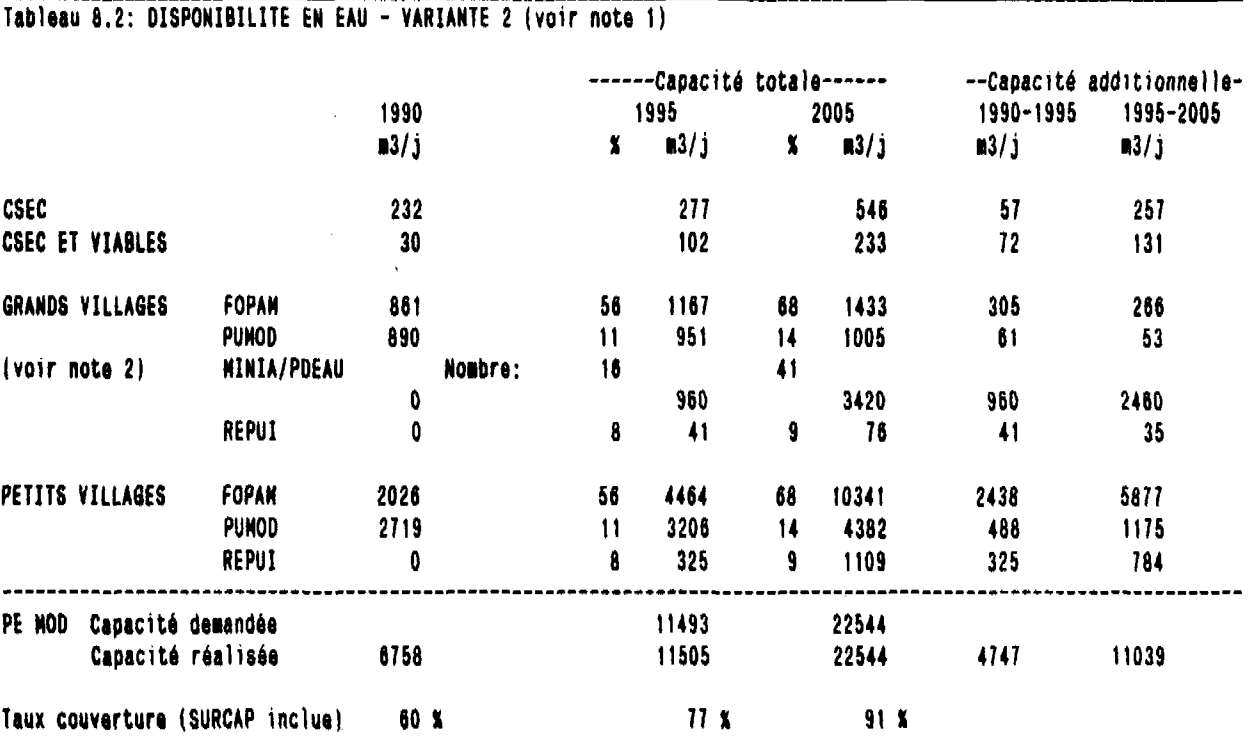

Note 1: **Les** pourcentages dans ce tableau indiquent le taux de couverture des besoins par option. Note 2: Sur ces lignes le **noibre** des HINIA/PDEAU est indiqué au heu du taux de couverture.

 $\mathbf{r}$ 

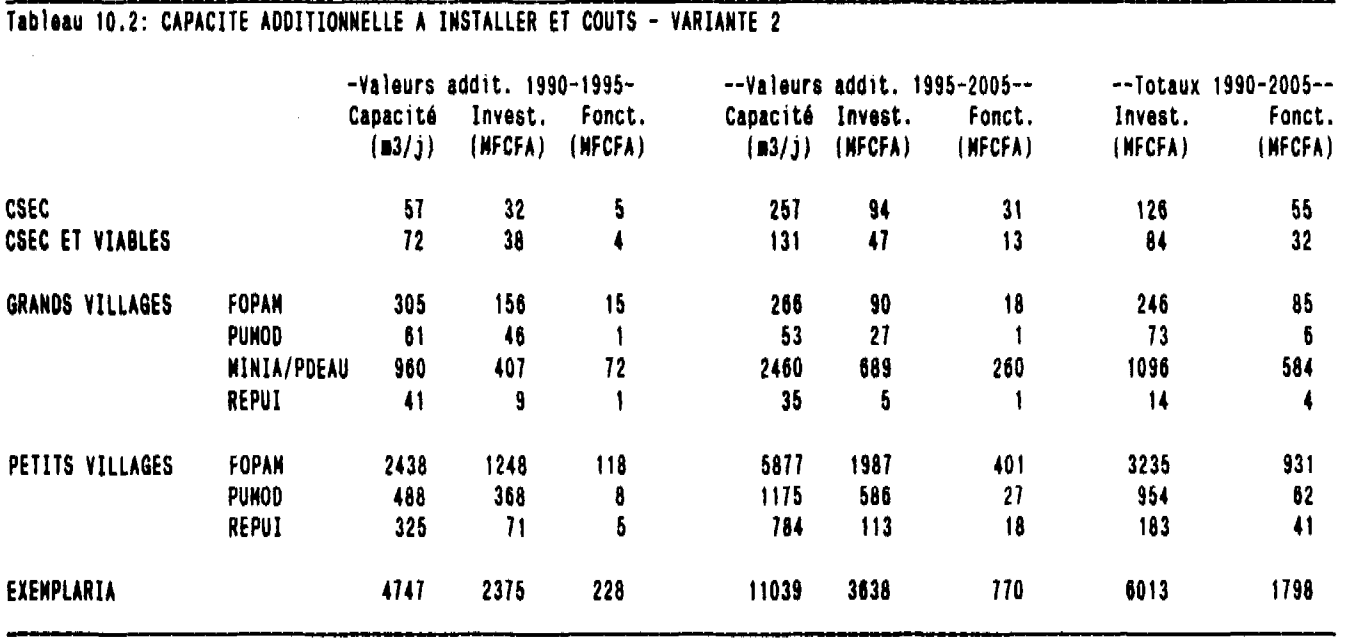

**EXEMPLE** 

 $\frac{1}{2}$  $\cdot$   $-$ 

 $\frac{e^2}{\lambda^2}$ 

(四) 法国家经济

「海遊」や「このあるので、「海動動」で、「またを発す」であっていた。また、「そのか」とは、「海遊」の「海遊」ということを考えられる。 (の)「海遊の歌」で、「このからない」ということ。

 $\sim 0$ 

 $\label{eq:2.1} \frac{1}{\sqrt{2}}\left(\frac{1}{\sqrt{2}}\right)^{2} \left(\frac{1}{\sqrt{2}}\right)^{2} \left(\frac{1}{\sqrt{2}}\right)^{2} \left(\frac{1}{\sqrt{2}}\right)^{2} \left(\frac{1}{\sqrt{2}}\right)^{2} \left(\frac{1}{\sqrt{2}}\right)^{2} \left(\frac{1}{\sqrt{2}}\right)^{2} \left(\frac{1}{\sqrt{2}}\right)^{2} \left(\frac{1}{\sqrt{2}}\right)^{2} \left(\frac{1}{\sqrt{2}}\right)^{2} \left(\frac{1}{\sqrt{2}}\right)^{2} \left(\$ 

 $\sim 100$ 

 $\sim$   $\sim$ 

 $\sim 10^7$ 

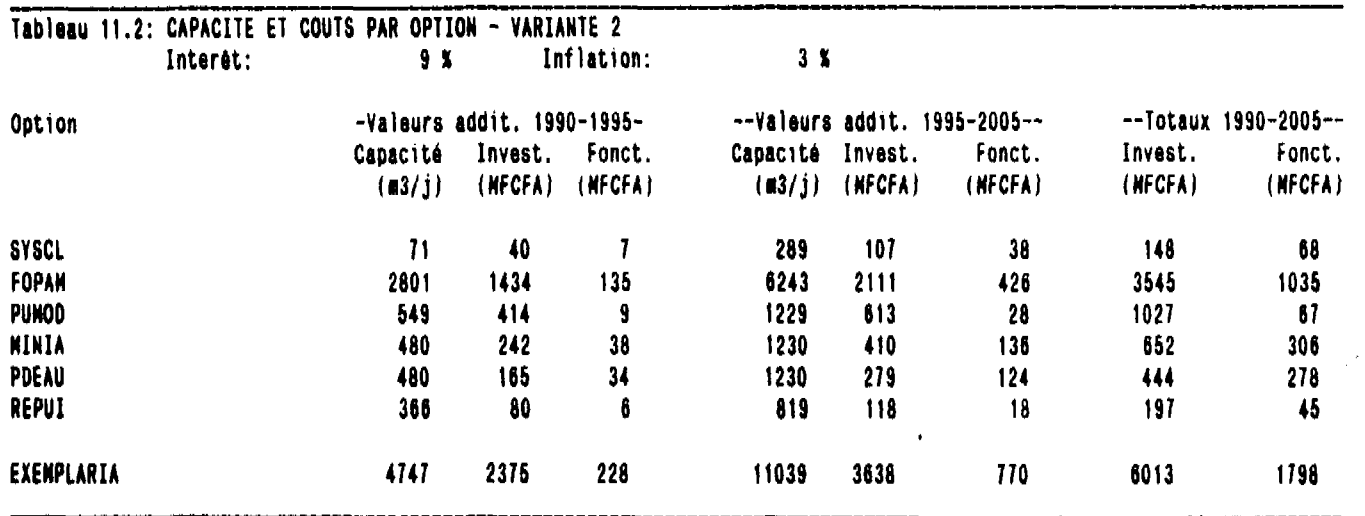

 $\mathcal{L}^{\text{max}}_{\text{max}}$  and  $\mathcal{L}^{\text{max}}_{\text{max}}$ 

 $\sim 10^{11}$ 

(三) (马利)

 $\frac{1}{2}$ 

i<br>P

 $\frac{1}{\alpha}$ 

 $\sim$ 

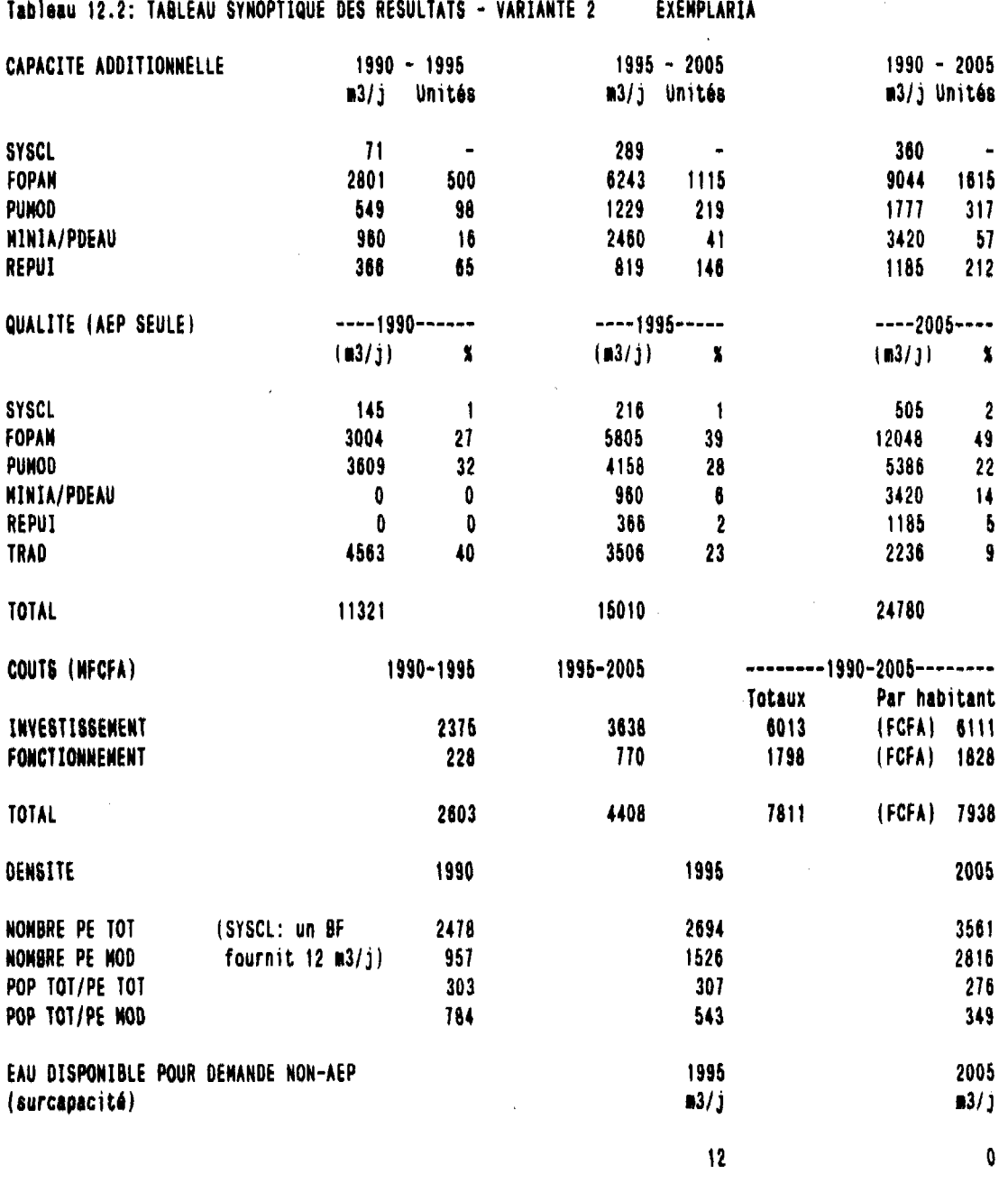

 $\overline{\phantom{a}}$